# **Portal da Cedência**

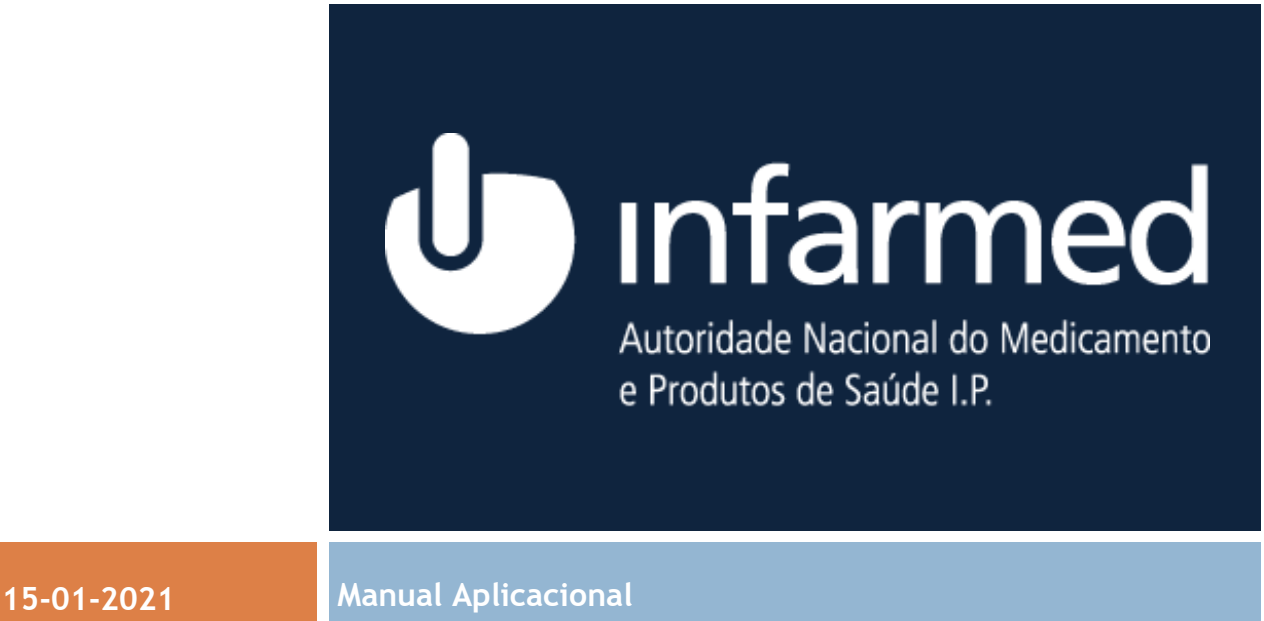

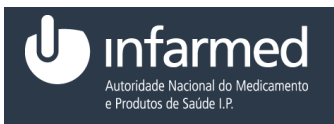

# <span id="page-1-0"></span>1 *Informação*

### Geral

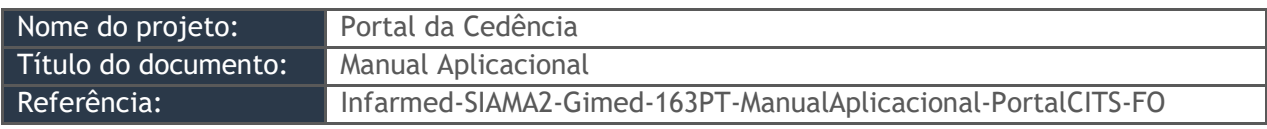

*Tabela 1 - Informação*

### Lista de distribuição

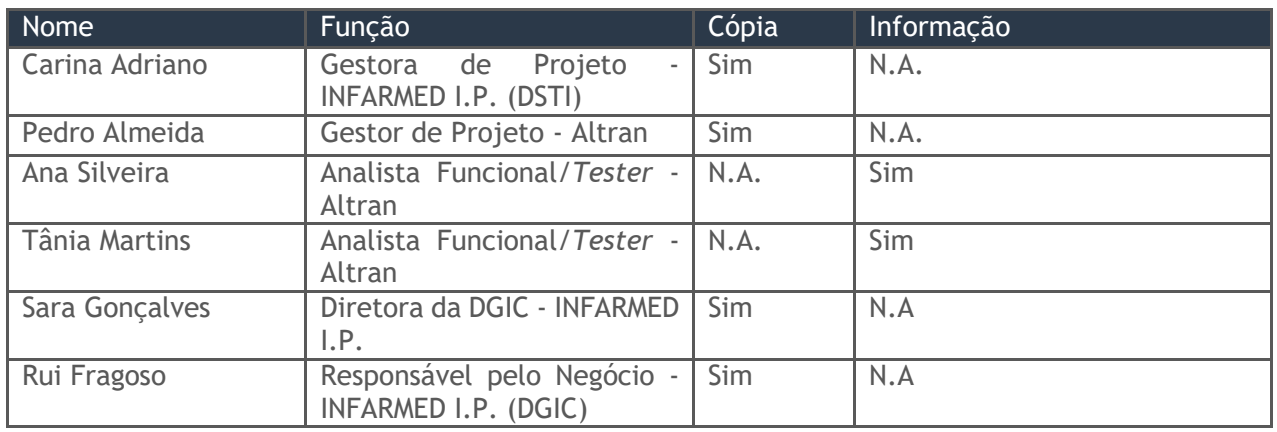

#### *Tabela 2 - Lista de distribuição*

## Registo de versões

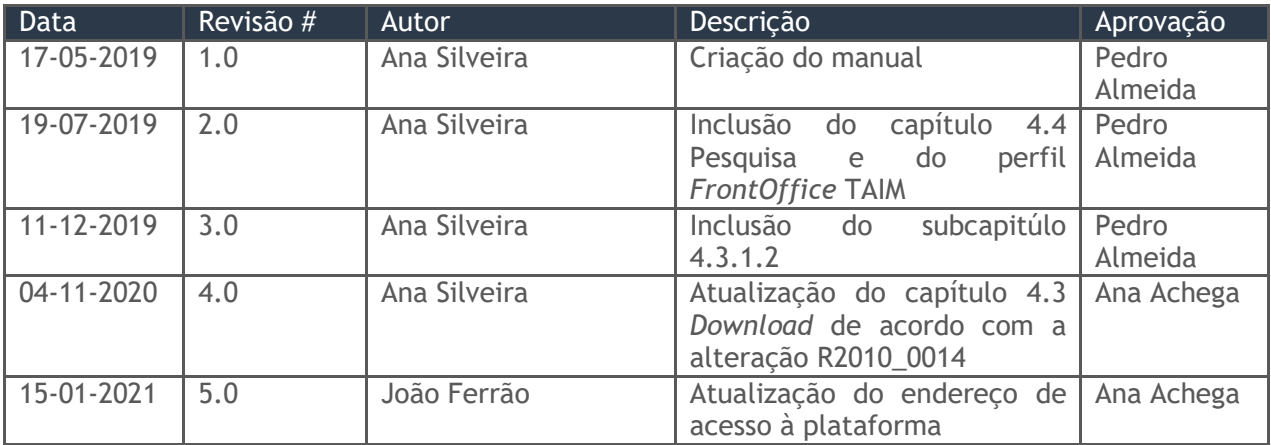

#### *Tabela 3 - Registo de versões*

### Documentos relacionados

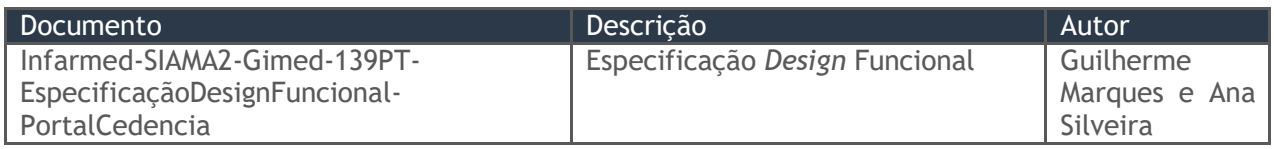

#### *Tabela 4 - Documentos referenciados*

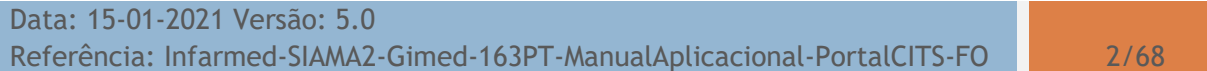

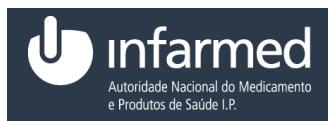

# Índice

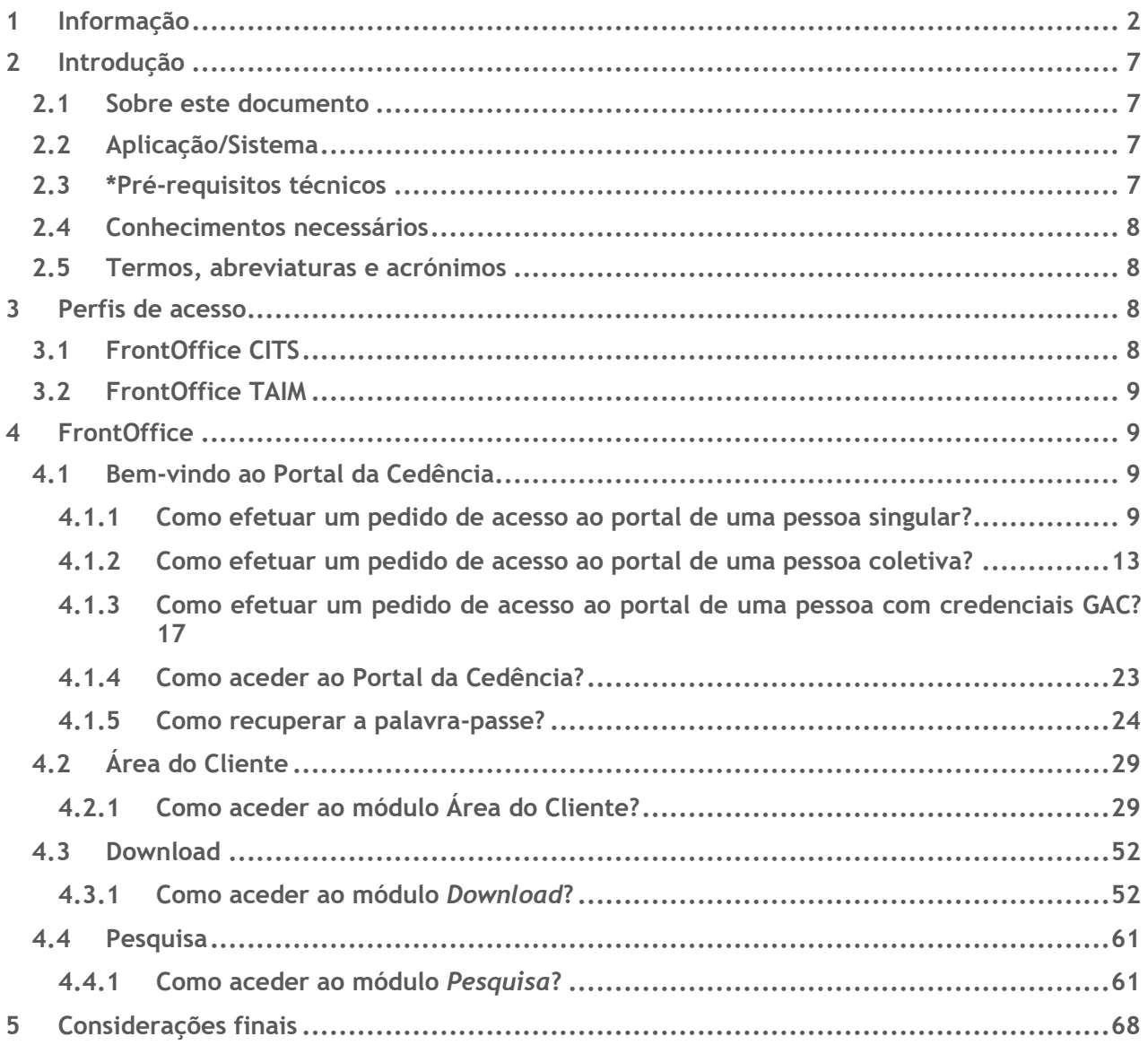

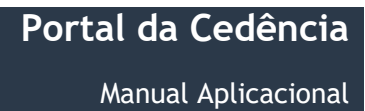

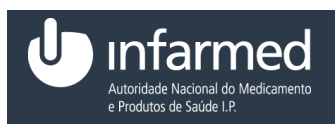

# Índice de figuras

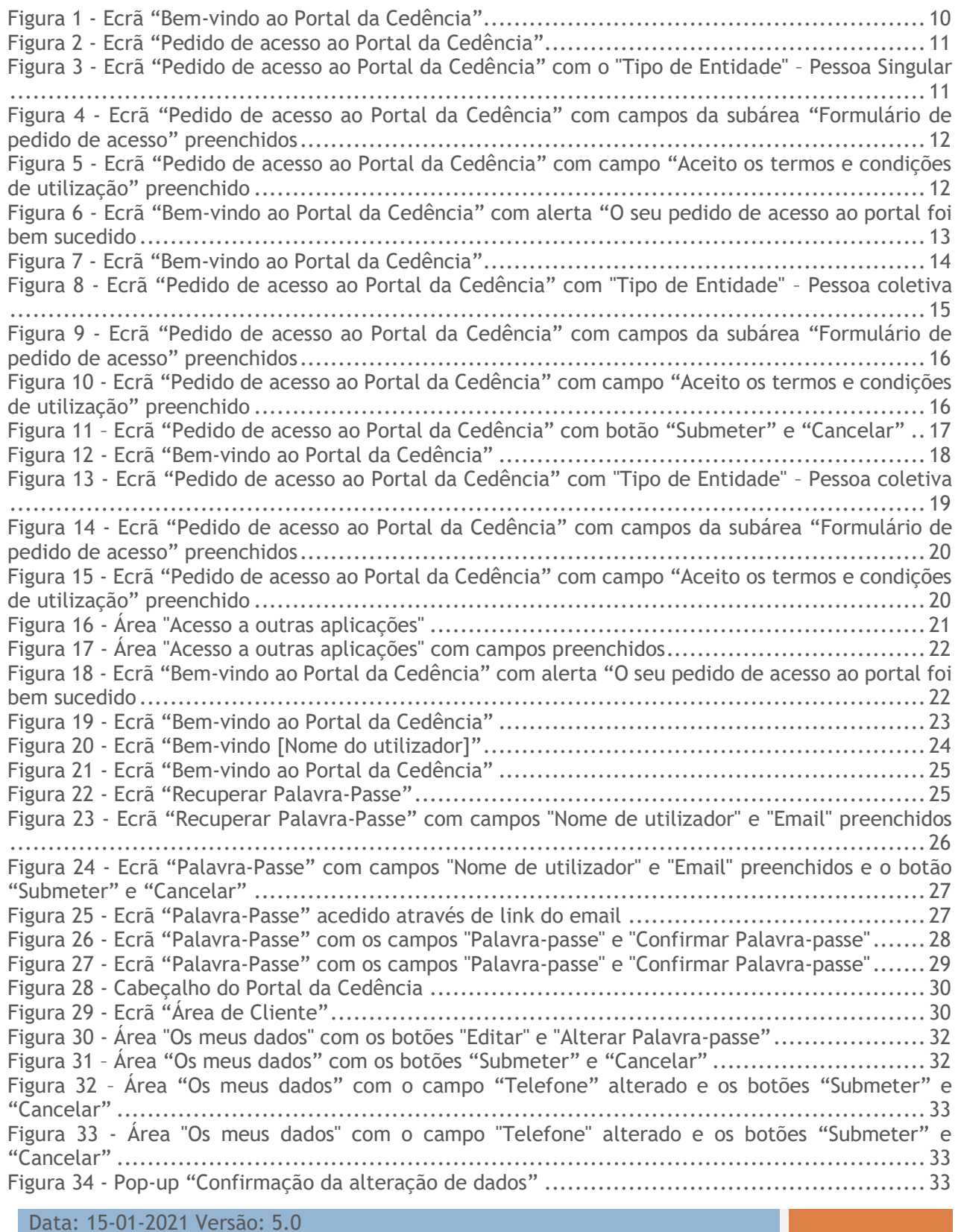

Referência: Infarmed-SIAMA2-Gimed-163PT-ManualAplicacional-PortalCITS-FO 4/68

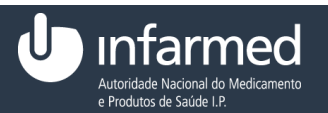

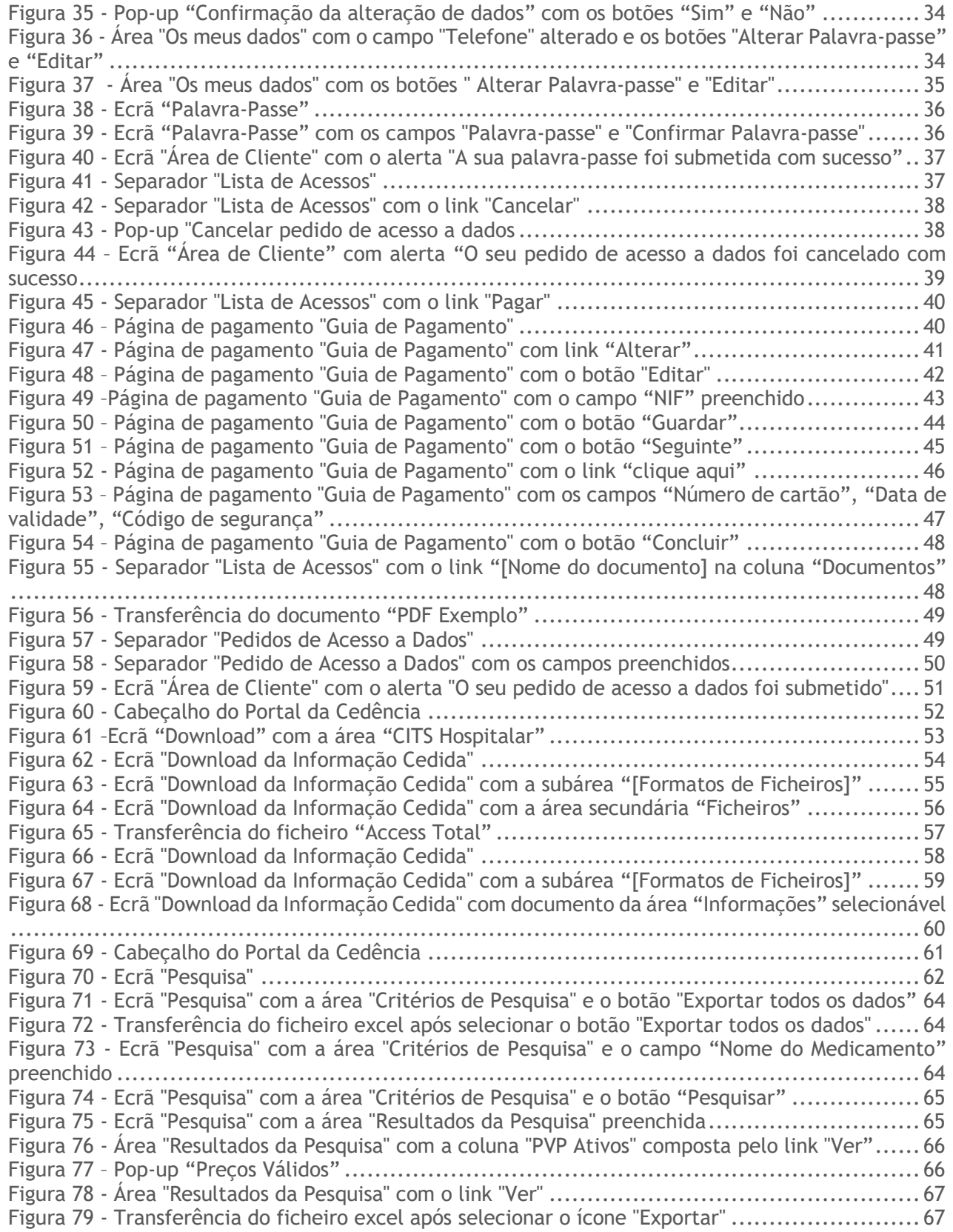

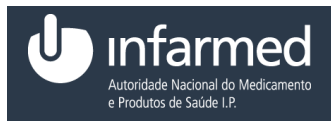

# Índice de tabelas

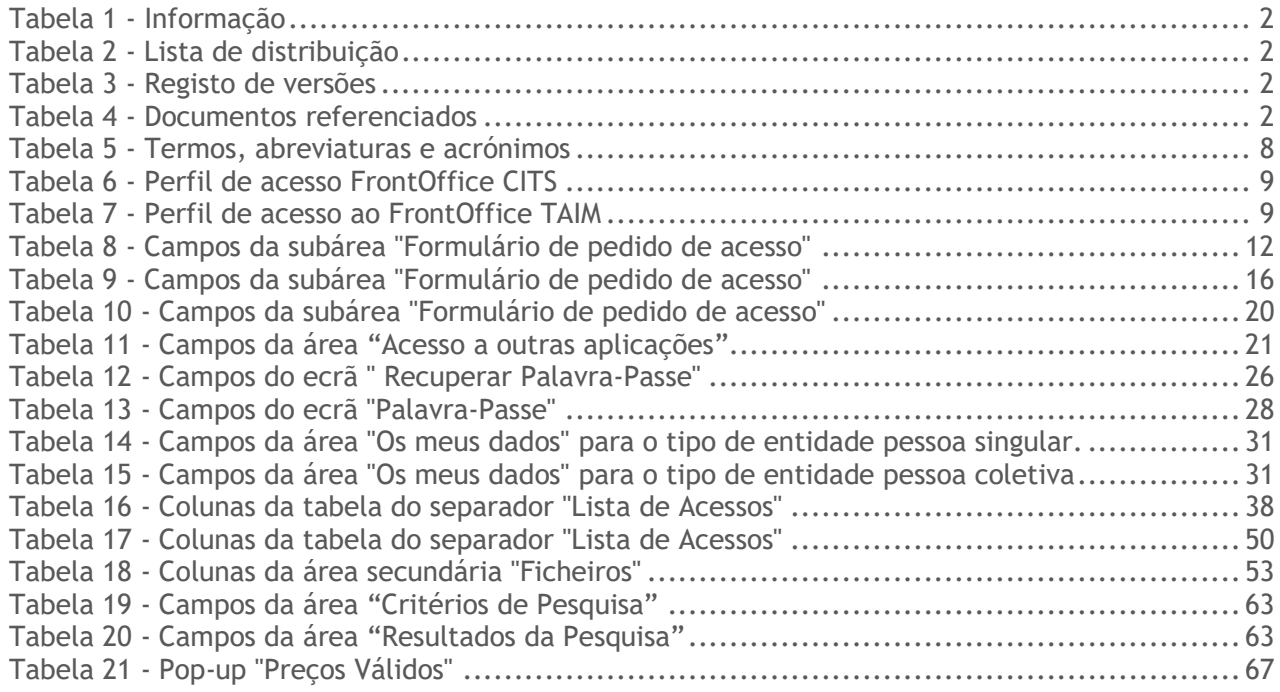

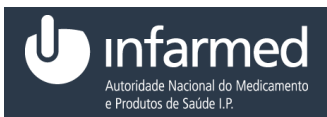

# <span id="page-6-0"></span>2 *Introdução*

## <span id="page-6-1"></span>**2.1** *Sobre este documento*

Este manual tem como objetivo fornecer instruções detalhadas para a utilização do Portal da Cedência que incluem:

- Criação de pedidos de acesso ao portal;
- Autenticação no portal;
- Recuperação e alteração da palavra-passe;
- Edição dos dados de utilizador;
- Efetuar pedidos de acesso a dados;
- Cancelar e pagar os pedidos de acesso a dados;
- Efetuar o *download* da informação cedida;
- Efetuar pesquisas de medicamentos pelo titular AIM.

Os dados apresentados nos ecrãs são dados de teste e devem ser considerados apenas como exemplificativos, podendo não fazer sentido no contexto em que estão a ser visualizados/utilizados.

## <span id="page-6-2"></span>**2.2** *Aplicação/Sistema*

O Portal da Cedência é uma plataforma que permite fazer a gestão da informação cedida pelo INFARMED, I.P e é composto pela componente de *FrontOffice* e de *BackOffice.*

A componente de *FrontOffice*, através do perfil *FrontOffice* CITS permite a edição de dados do utilizador, a criação de pedidos de acesso a dados, assim como o *download* da informação cedida pelo INFARMED, I.P. Além disso, através do perfil *FrontOffice* TAIM, é permitida a pesquisa de medicamentos pertencentes ao titular AIM.

Nesta componente, a aplicação é constituída por 3 módulos: o módulo "Área Cliente" que permite a gestão dos dados do utilizador e os acessos que estão associados ao mesmo; o módulo "*Download*" que permite o descarregamento dos ficheiros disponibilizados pelo BO; e o módulo "Pesquisa" que permite ao titular AIM pesquisar pelos seus medicamentos e exportar para ficheiro *excel* os medicamentos que lhe pertencem ou os que são obtidos através da pesquisa efetuada.

A aplicação permite:

- Organizar os pedidos de acesso a dados de forma clara, com facilidade de leitura e análise de informação;
- Fazer o *download* dos ficheiros de informação cedida pelo INFARMED, I.P;
- <span id="page-6-3"></span>Pesquisar por medicamentos pertencentes ao titular AIM.

## **2.3** *\*Pré-requisitos técnicos*

Para o bom funcionamento da aplicação devem ser utilizados os seguintes *browsers*:

(i) *Microsoft Internet Explorer* 9.x e superiores

Data: 15-01-2021 Versão: 5.0 Referência: Infarmed-SIAMA2-Gimed-163PT-ManualAplicacional-PortalCITS-FO 7/68

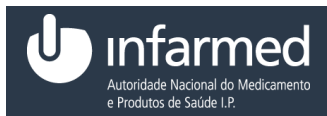

<span id="page-7-0"></span>(ii) *Mozilla Firefox* 30.x e superiores (iii)*Google Chrome* 39 e superiores

## **2.4** *Conhecimentos necessários*

O manual assume que o utilizador está familiarizado com os processos de navegação do *browser*.

## <span id="page-7-1"></span>**2.5** *Termos, abreviaturas e acrónimos*

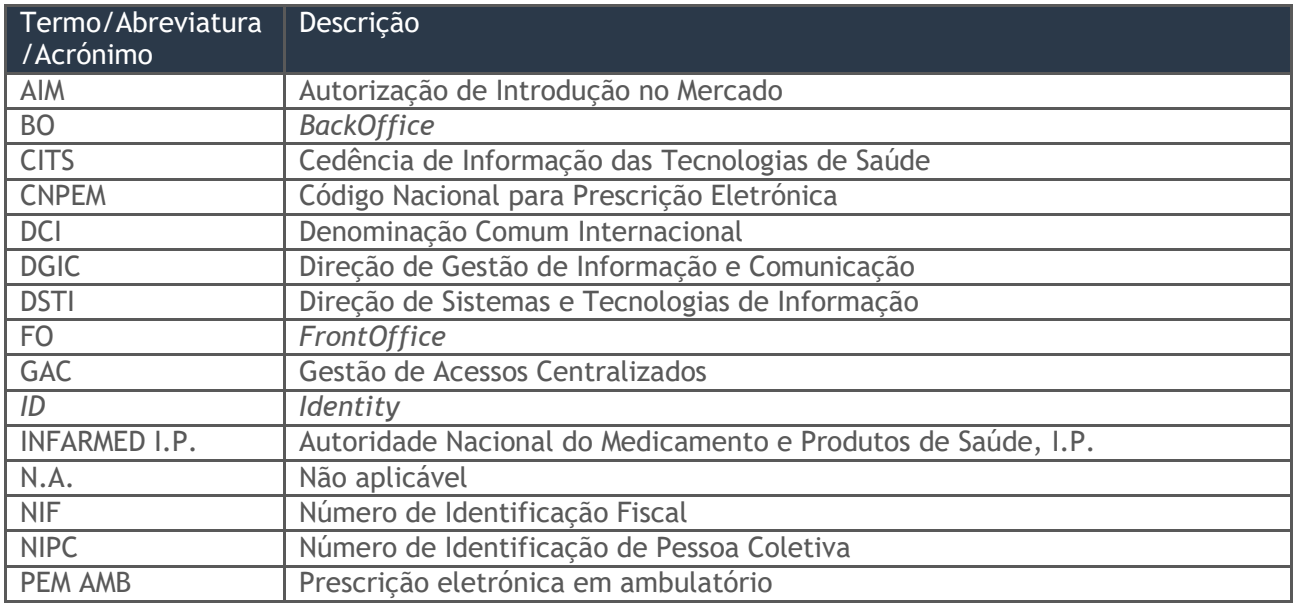

*Tabela 5 - Termos, abreviaturas e acrónimos*

# <span id="page-7-2"></span>3 *Perfis de acesso*

O perfil de acesso permite definir restrições e/ou permissões de utilização.

O perfil existente na aplicação é o *FrontOffice* CITS e o *FrontOffice* TAIM.

# <span id="page-7-3"></span>**3.1** *FrontOffice* **CITS**

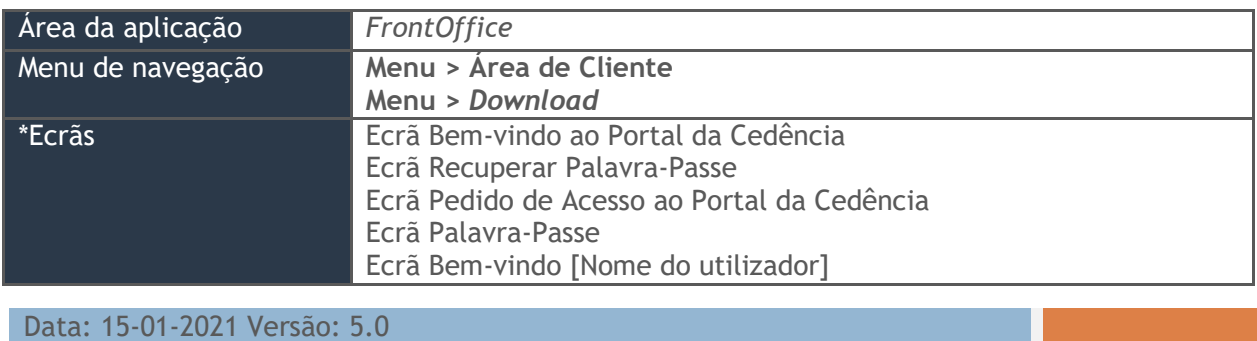

Referência: Infarmed-SIAMA2-Gimed-163PT-ManualAplicacional-PortalCITS-FO 8/68

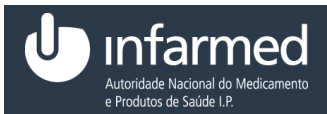

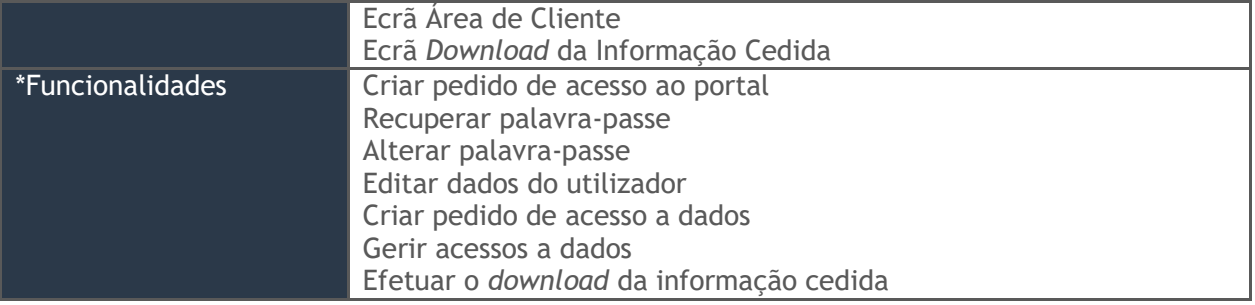

*Tabela 6 - Perfil de acesso FrontOffice CITS*

# <span id="page-8-0"></span>**3.2** *FrontOffice* **TAIM**

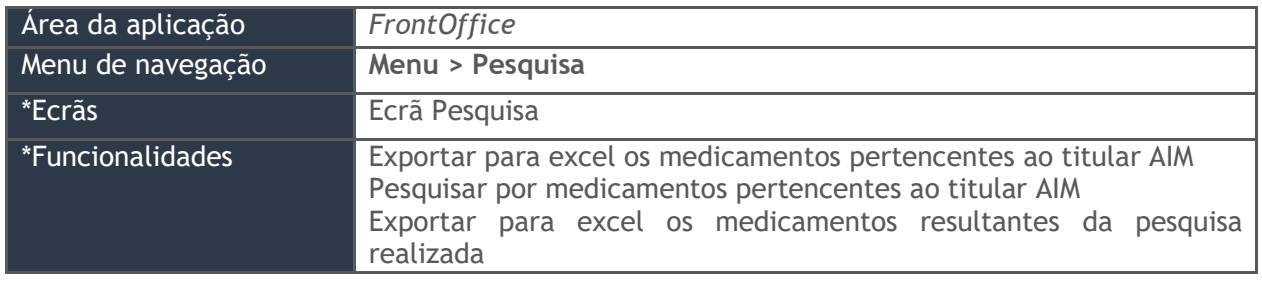

*Tabela 7 - Perfil de acesso ao FrontOffice TAIM*

# <span id="page-8-1"></span>4 *FrontOffice*

# <span id="page-8-2"></span>**4.1** *Bem-vindo ao Portal da Cedência*

## <span id="page-8-3"></span>**4.1.1 Como efetuar um pedido de acesso ao portal de uma pessoa singular?**

### **Pré-condição:**

(i) Aceder à aplicação através do endereço:<https://extranet.infarmed.pt/CITS-fo>

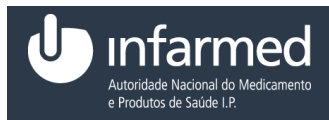

 $Por$ 

1. No ecrã **"Bem-vindo ao Portal da Cedência"**, na área **"O que é o Portal da Cedência"** selecionar o *link* "aqui".

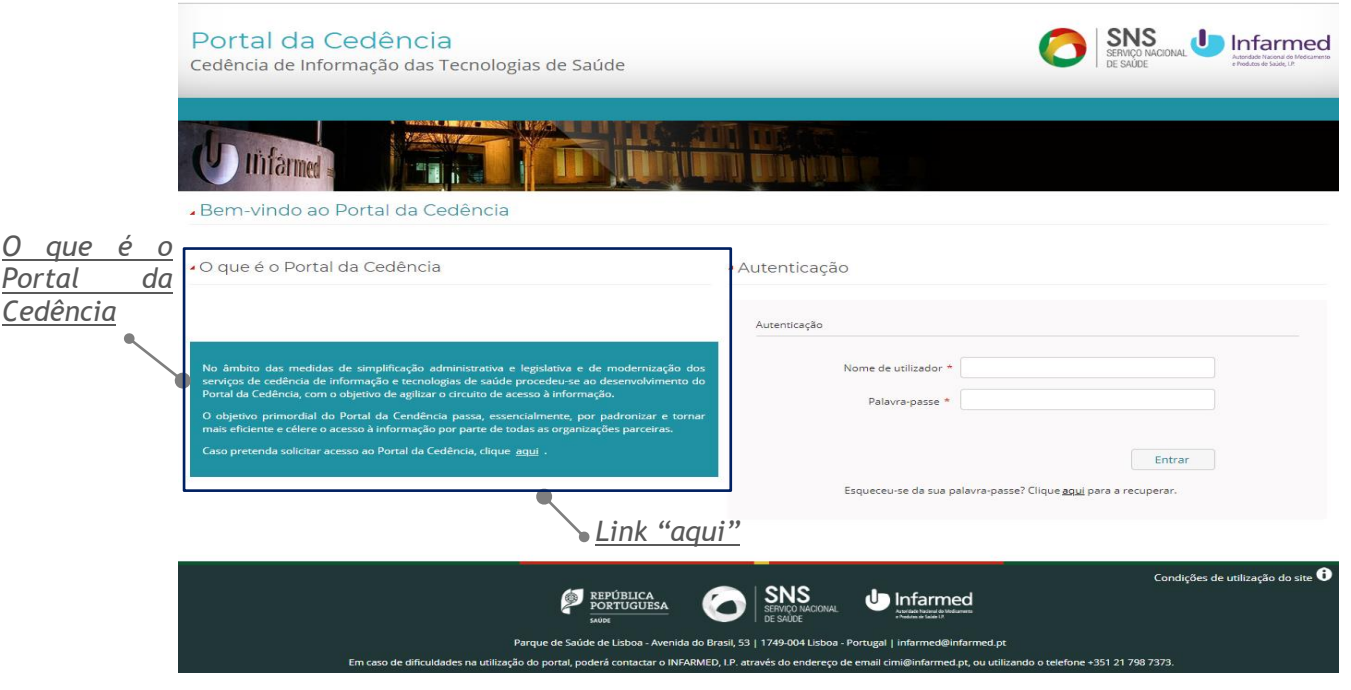

<span id="page-9-0"></span>*Figura 1 - Ecrã "Bem-vindo ao Portal da Cedência"*

2. Ao clicar no *link* o utilizador é direcionado para o ecrã **"Pedido de acesso ao Portal da Cedência"** que permite efetuar um pedido de acesso ao portal. Este ecrã é composto pelo campo "Tipo de Entidade" e pelos botões **"Cancelar"** e **"Submeter".**

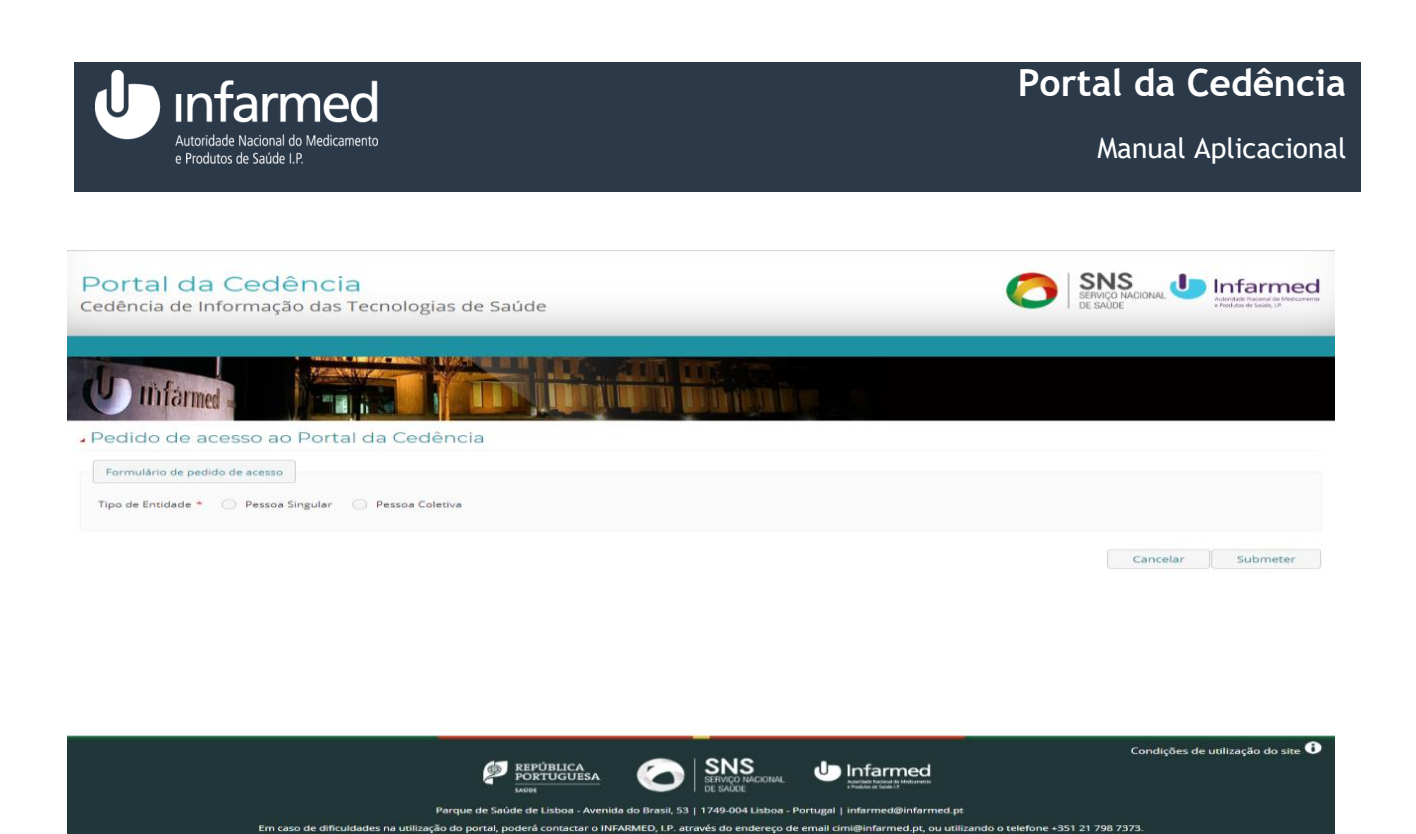

*Figura 2 - Ecrã "Pedido de acesso ao Portal da Cedência"*

**Nota 1:** O campo "Tipo de Entidade" é constituído pelas opções "Pessoa Singular" e "Pessoa Coletiva".

3. Selecionar "Pessoa Singular". São visíveis as subáreas "Formulário de pedido de acesso" e "Termos e condições de utilização".

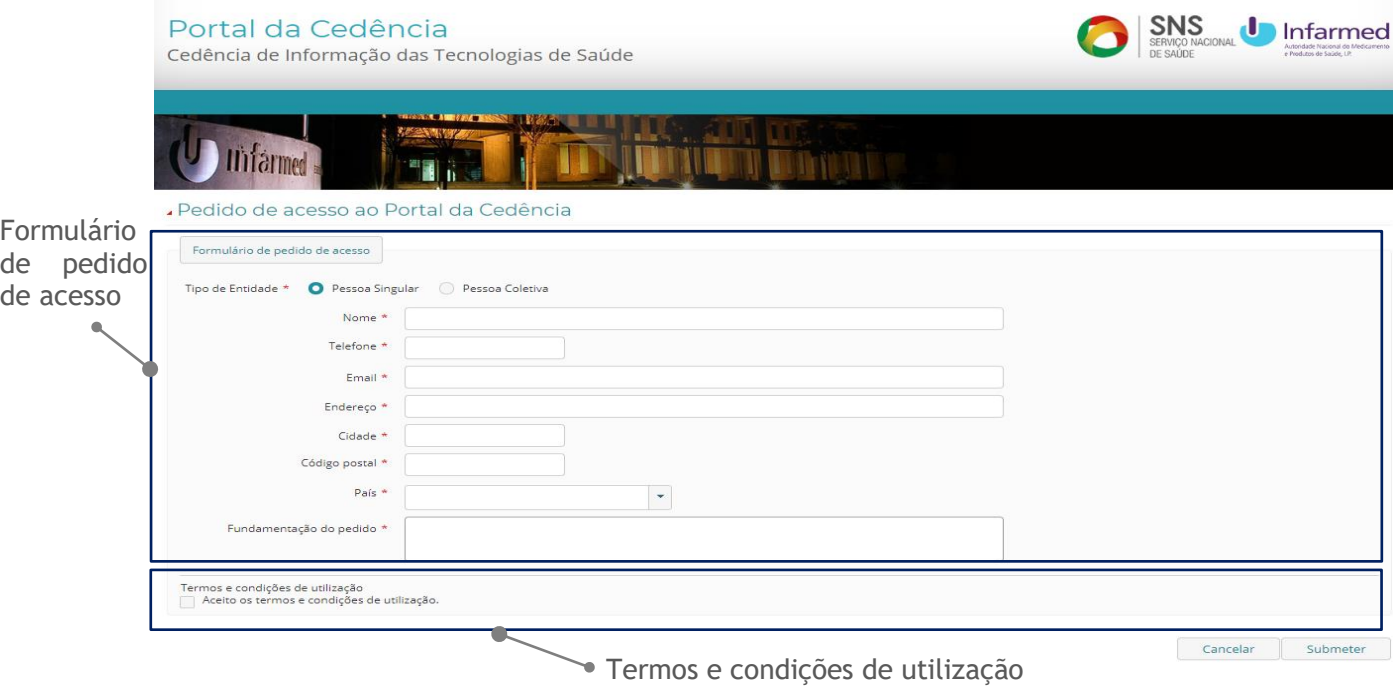

*Figura 3 - Ecrã "Pedido de acesso ao Portal da Cedência" com o "Tipo de Entidade" – Pessoa Singular*

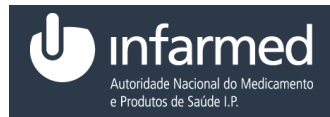

**Nota 2:** A subárea **"**Formulário de pedido de acesso**"** apresenta os seguintes campos:

| Nome                    | Descrição                                                          |
|-------------------------|--------------------------------------------------------------------|
| Nome                    | Este campo corresponde ao nome do utilizador.                      |
| Telefone                | Este campo corresponde ao número de telefone do utilizador.        |
| Email                   | Este campo corresponde ao email do utilizador.                     |
| Endereco                | Este campo corresponde ao endereço do utilizador.                  |
| Cidade                  | Este campo corresponde à cidade do utilizador.                     |
| Código postal           | Este campo corresponde ao código postal do utilizador.             |
| País                    | Este campo corresponde ao país do utilizador.                      |
| Fundamentação<br>pedido | do Este campo corresponde à fundamentação do pedido do utilizador. |

*Tabela 8 - Campos da subárea "Formulário de pedido de acesso"*

4. Preencher os campos "Nome", "Telefone", "*Email"*, "Endereço", "Cidade", "Código postal", "País", "Fundamentação do pedido".

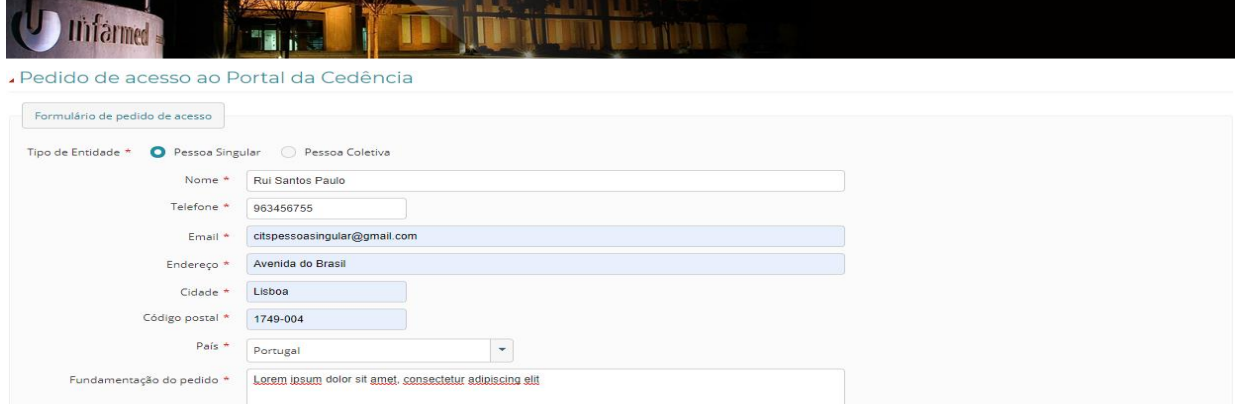

*Figura 4 - Ecrã "Pedido de acesso ao Portal da Cedência" com campos da subárea "Formulário de pedido de acesso" preenchidos*

5. Na subárea "Termos e condições de utilização" selecionar o campo "Aceito os termos e condições de utilização."

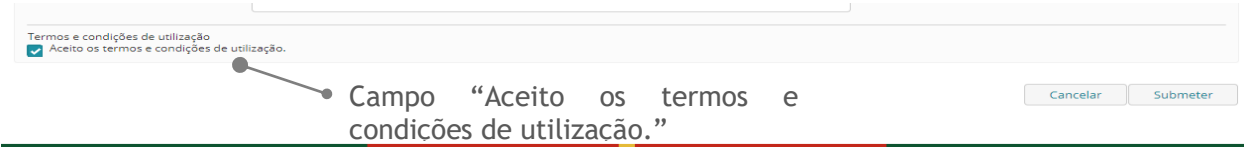

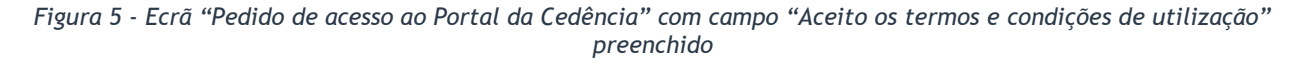

6. Para concluir o pedido de acesso ao portal o utilizador deverá selecionar o botão **"Submeter"**. Ao selecionar o botão é visível um alerta e o utilizador é direcionado para o ecrã **"Bem-vindo** 

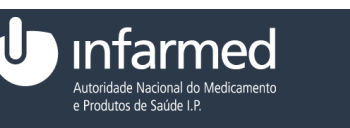

**ao Portal da Cedência".** Caso o utilizador pretenda cancelar o pedido de acesso ao portal deverá selecionar o botão **"Cancelar"**.

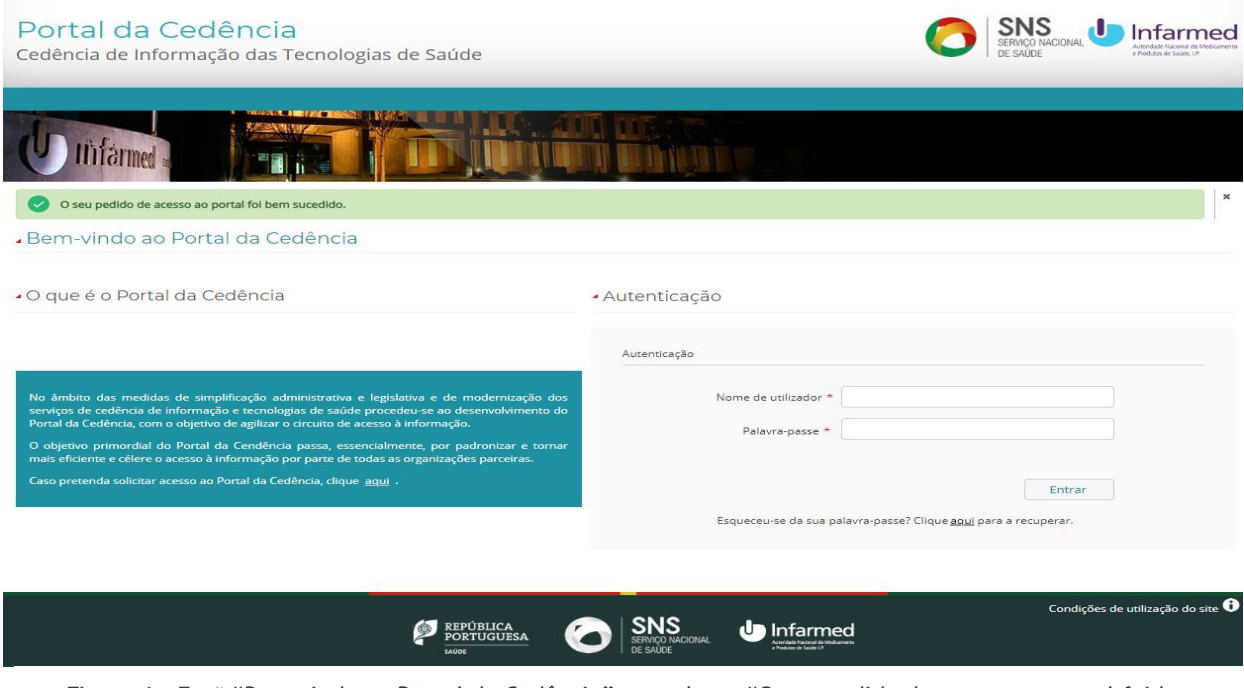

*Figura 6 - Ecrã "Bem-vindo ao Portal da Cedência" com alerta "O seu pedido de acesso ao portal foi bem sucedido*

**AVISO:** Para efetuar um pedido de acesso ao portal, os campos identificados como obrigatórios têm que ser preenchidos.

### <span id="page-12-0"></span>**4.1.2 Como efetuar um pedido de acesso ao portal de uma pessoa coletiva?**

**Pré-condição:**

- (i) Aceder à aplicação através do endereço:<https://extranet.infarmed.pt/CITS-fo/>
- 1. No ecrã **"Bem-vindo ao Portal da Cedência"**, na área **"O que é o Portal da Cedência"** selecionar o *link* "aqui".

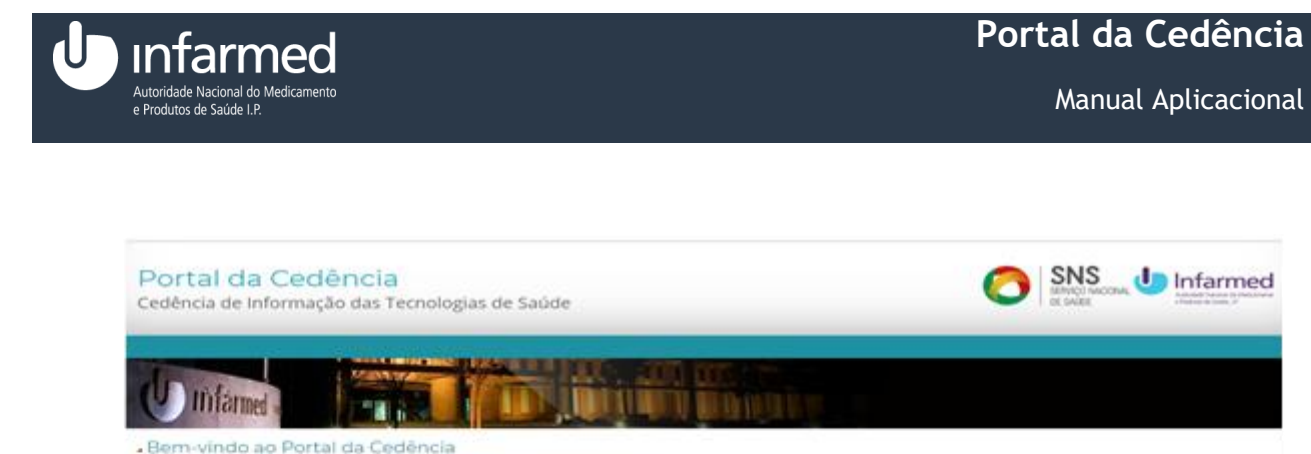

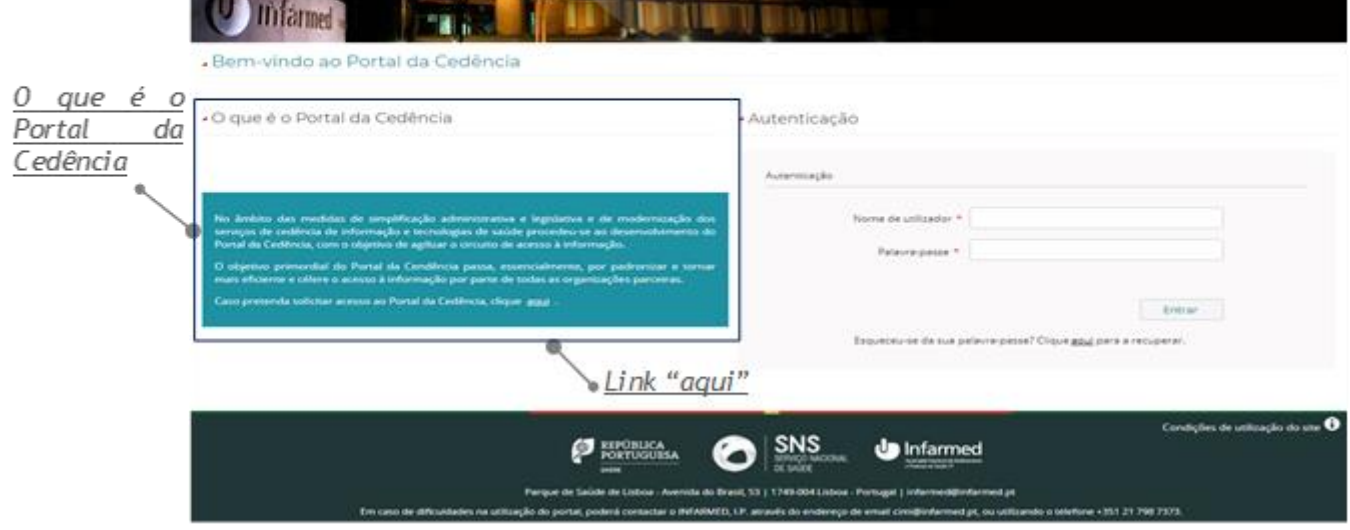

*Figura 7 - Ecrã "Bem-vindo ao Portal da Cedência"*

2. Ao clicar no *link* o utilizador é direcionado para o ecrã **"Pedido de acesso ao Portal da Cedência"** que permite efetuar um pedido de acesso ao portal. Este ecrã é composto pelo campo "Tipo de Entidade" e pelos botões **"Cancelar"** e **"Submeter"**.

**Nota 1:** O campo "Tipo de Entidade" é constituído pelas opções "Pessoa Singular" e "Pessoa Coletiva".

3. Selecionar "Pessoa Coletiva". São visíveis as subáreas "Formulário de pedido de acesso", "Termos e condições de utilização" é visível a área "Acesso a outras aplicações".

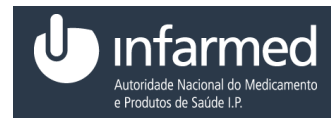

Manual Aplicacional

#### Portal da Cedência

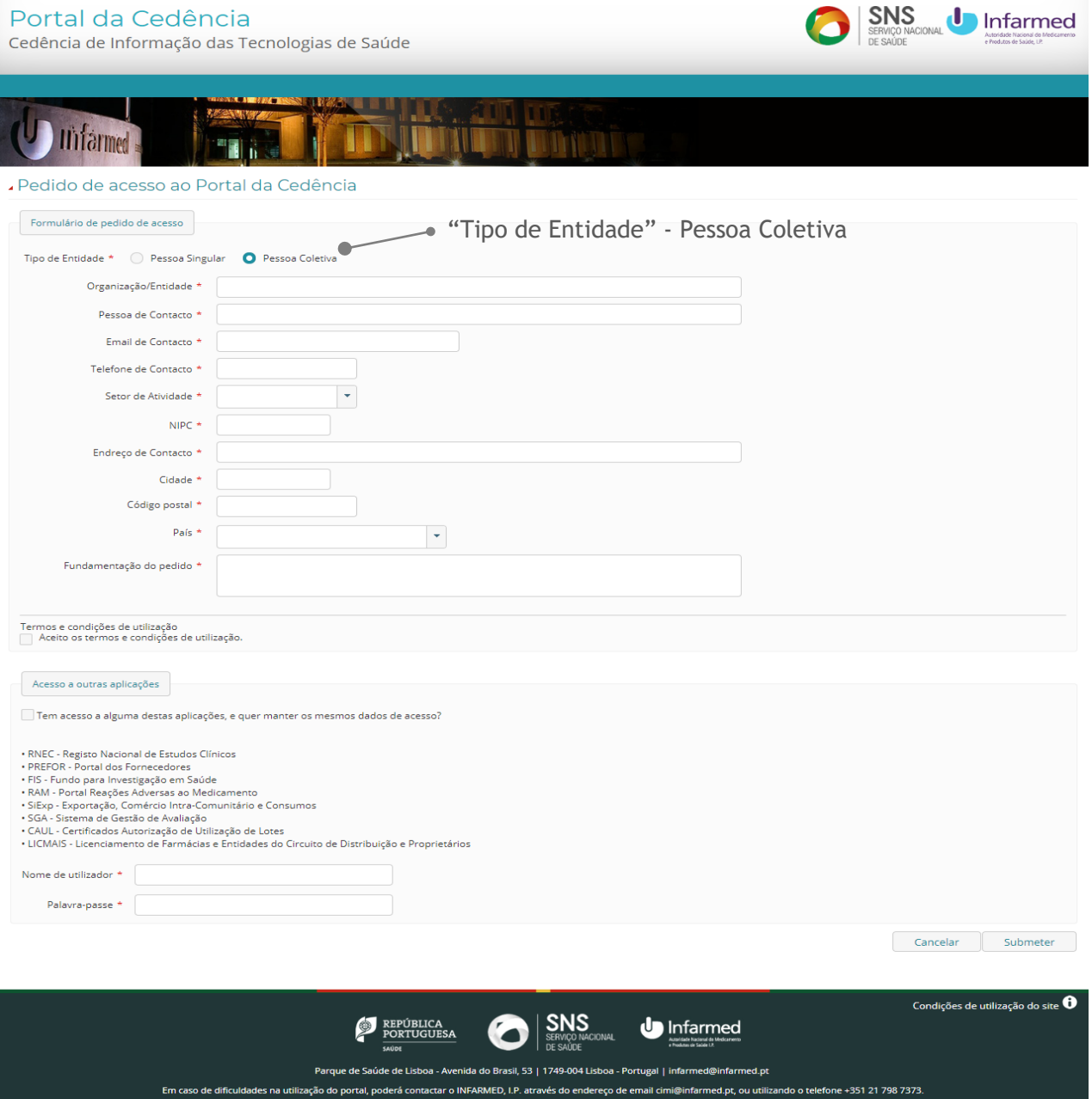

<span id="page-14-0"></span>*Figura 8 - Ecrã "Pedido de acesso ao Portal da Cedência" com "Tipo de Entidade" – Pessoa coletiva*

**Nota 2:** A subárea **"**Formulário de pedido de acesso**"** apresenta os seguintes campos:

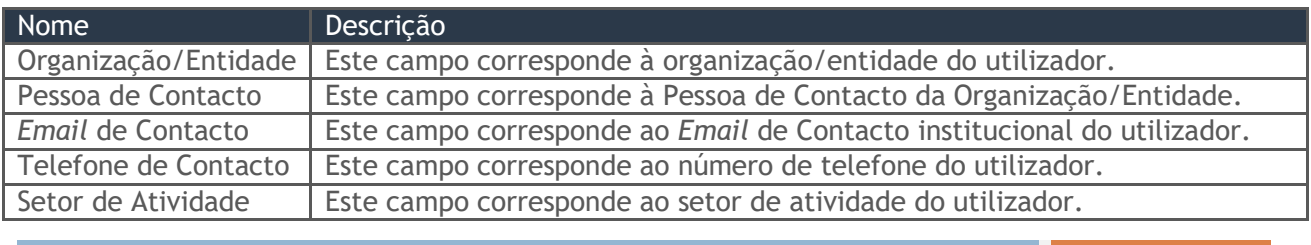

Data: 15-01-2021 Versão: 5.0 Referência: Infarmed-SIAMA2-Gimed-163PT-ManualAplicacional-PortalCITS-FO 15/68

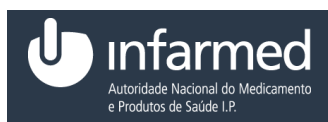

| Nome                    | Descrição                                                            |
|-------------------------|----------------------------------------------------------------------|
| <b>NIPC</b>             | Este campo corresponde ao NIPC do utilizador.                        |
| Endereço de Contacto    | Este campo corresponde ao endereço de contacto do utilizador.        |
| Cidade                  | Este campo corresponde à cidade do utilizador.                       |
| Código postal           | Este campo corresponde ao código postal do utilizador.               |
| País                    | Este campo corresponde ao país do utilizador.                        |
| Fundamentação<br>pedido | do   Este campo corresponde à fundamentação do pedido do utilizador. |

*Tabela 9 - Campos da subárea "Formulário de pedido de acesso"*

4. Preencher os campos "Organização/Entidade", "Pessoa de Contacto", "*Email* de Contacto*"*, "Telefone de Contacto", "Setor de Atividade", "NIPC", "Endereço de Contacto", "Cidade", "Código postal", "País" e "Fundamentação do pedido".

#### Dedido de acesso ao Portal da Cedência

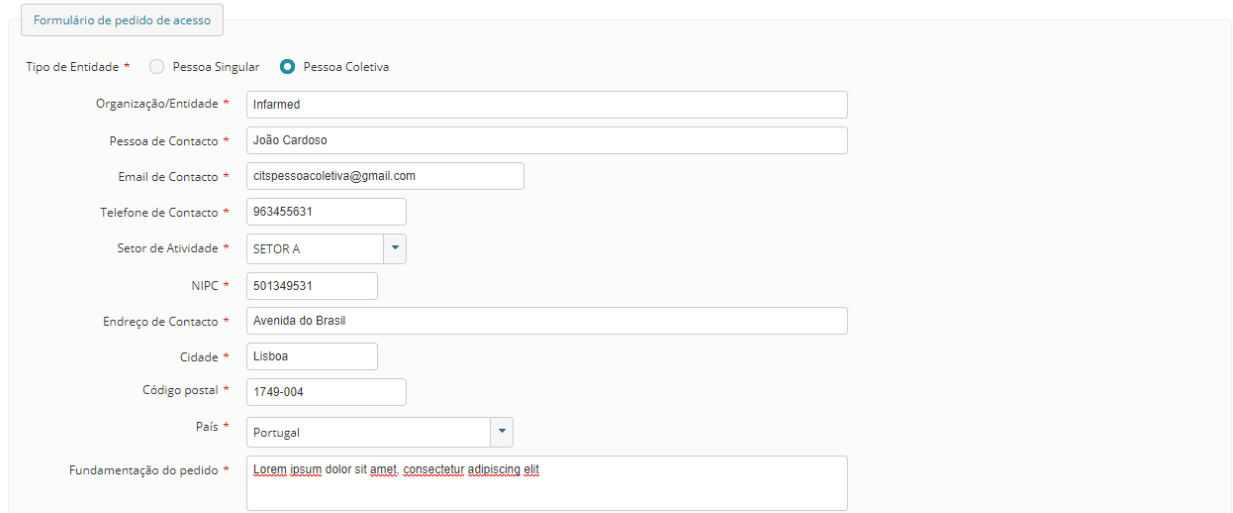

*Figura 9 - Ecrã "Pedido de acesso ao Portal da Cedência" com campos da subárea "Formulário de pedido de acesso" preenchidos*

5. Na subárea "Termos e condições de utilização" selecionar o campo "Aceito os termos e condições de utilização."

<span id="page-15-0"></span>*Figura 10 - Ecrã "Pedido de acesso ao Portal da Cedência" com campo "Aceito os termos e condições de utilização" preenchido*

6. Para concluir o pedido de acesso ao portal o utilizador deverá selecionar o botão **"Submeter".**  Ao selecionar o botão é visível um alerta e o utilizador é direcionado para o ecrã **"Bem-vindo ao Portal da Cedência".** Caso o utilizador pretenda cancelar o pedido de acesso ao portal deverá selecionar o botão **"Cancelar".**

Termos e condições de utilização.<br>Campo "Aceito os termos e condições de utilização."
Campo "Aceito os termos e condições de utilização."

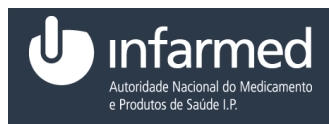

**AVISO:** Para efetuar um pedido de acesso ao portal, os campos identificados como obrigatórios têm que ser preenchidos.

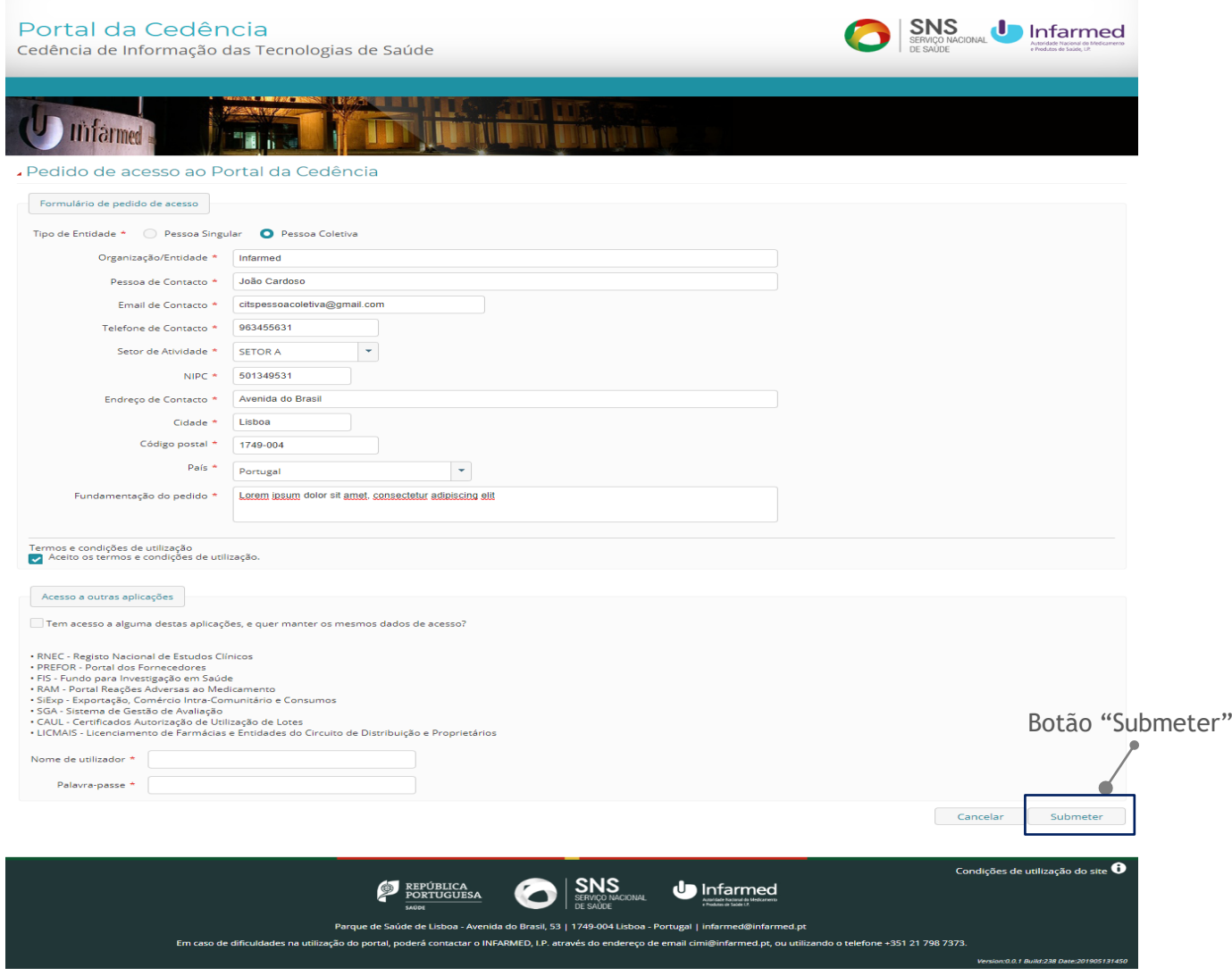

*Figura 11 – Ecrã "Pedido de acesso ao Portal da Cedência" com botão "Submeter" e "Cancelar"*

### <span id="page-16-0"></span>**4.1.3 Como efetuar um pedido de acesso ao portal de uma pessoa com credenciais GAC?**

**Pré-condições:**

- (i) Aceder à aplicação através do endereço:<https://extranet.infarmed.pt/CITS-fo/>
- (ii) Ter credenciais de Gestão de Acessos Centralizados (Nome de utilizador e Palavra-passe).

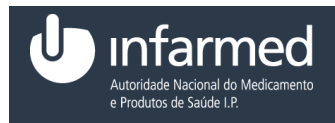

1. No ecrã **"Bem-vindo ao Portal da Cedência"**, na área **"O que é o Portal da Cedência"**  selecionar o *link* "aqui".

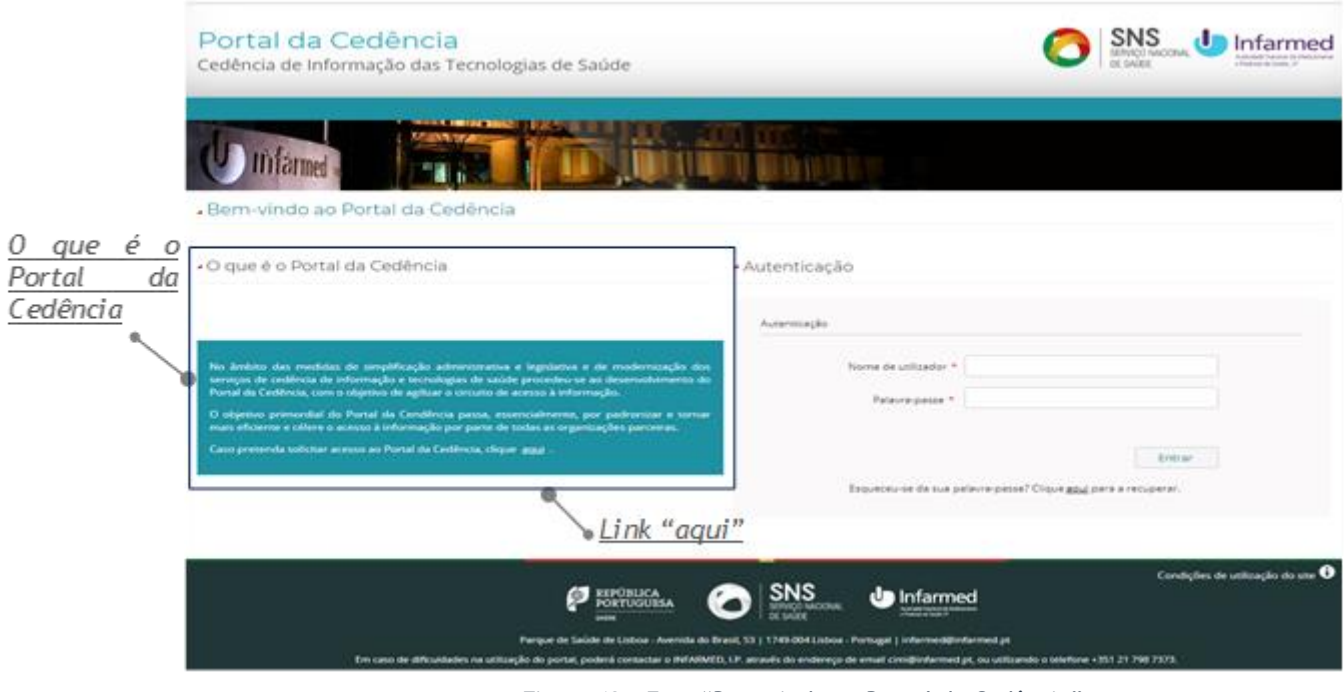

*Figura 12 - Ecrã "Bem-vindo ao Portal da Cedência"*

2. Ao clicar no *link* o utilizador é direcionado para o ecrã **"Pedido de acesso ao Portal da Cedência"** que permite efetuar um pedido de acesso ao portal. Este ecrã é composto pelo campo "Tipo de Entidade" e pelos botões **"Cancelar"** e **"Submeter"**.

**Nota 1:** O campo "Tipo de Entidade" é constituído pelas opções "Pessoa Singular" e "Pessoa Coletiva".

3. Selecionar "Pessoa Coletiva". São visíveis as subáreas "Formulário de pedido de acesso" e "Termos e condições de utilização".

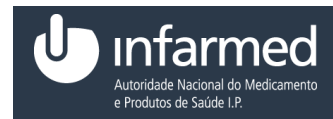

Manual Aplicacional

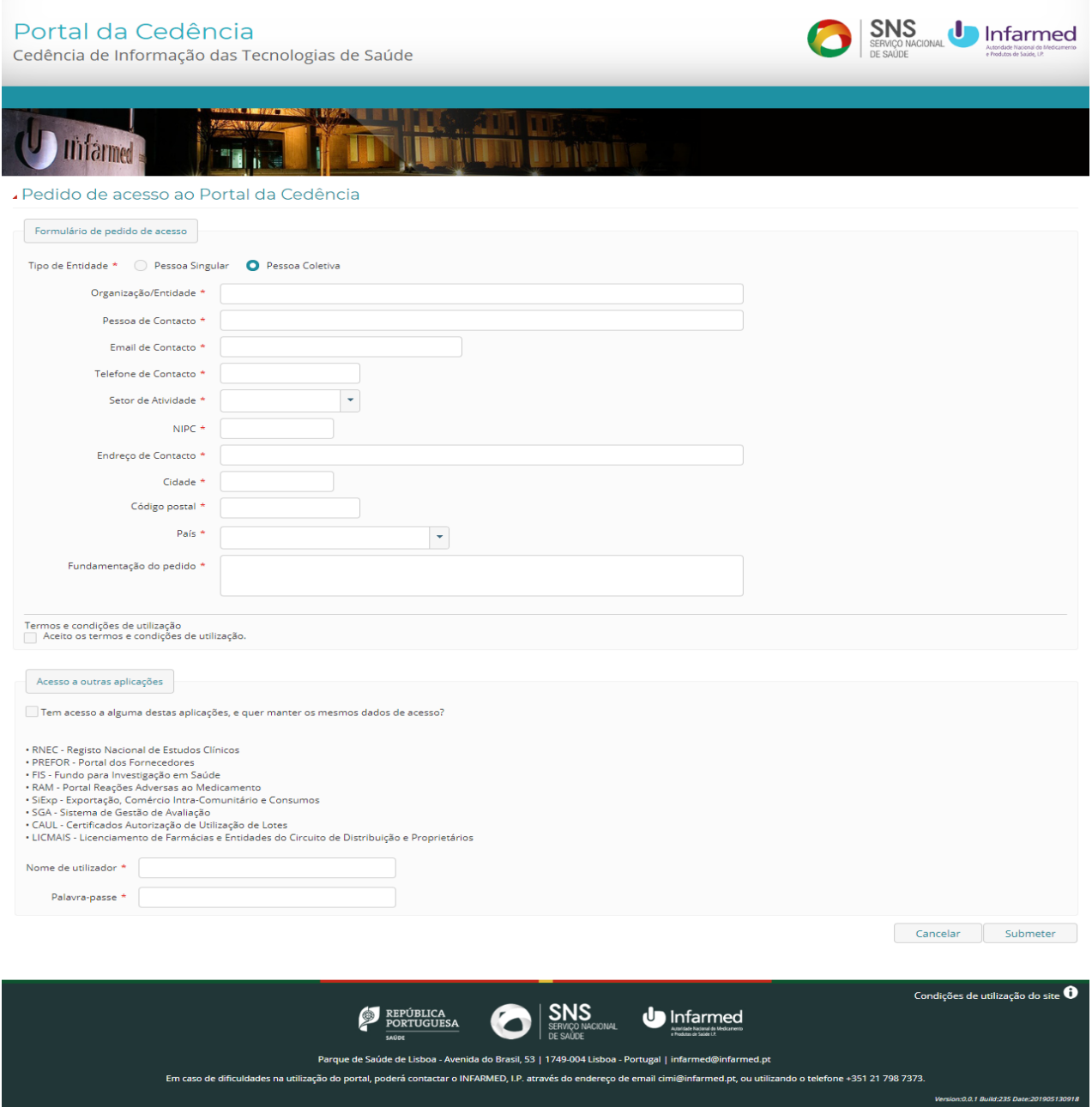

*Figura 13 - Ecrã "Pedido de acesso ao Portal da Cedência" com "Tipo de Entidade" – Pessoa coletiva*

**Nota 2:** A subárea **"**Formulário de pedido de acesso**"** apresenta os seguintes campos:

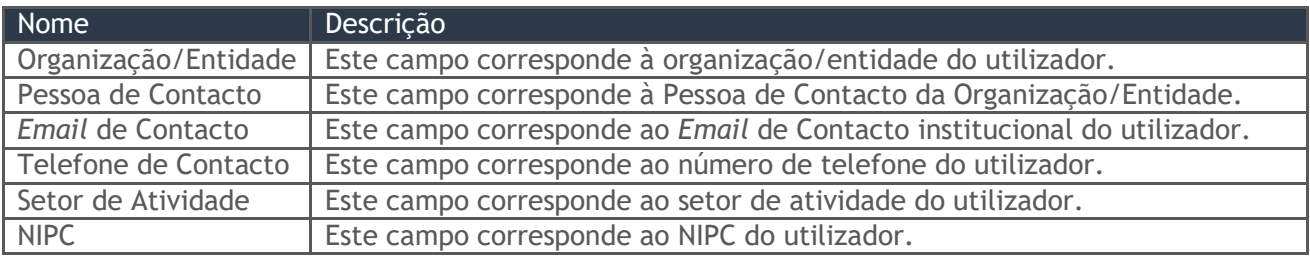

Data: 15-01-2021 Versão: 5.0 Referência: Infarmed-SIAMA2-Gimed-163PT-ManualAplicacional-PortalCITS-FO 19/68

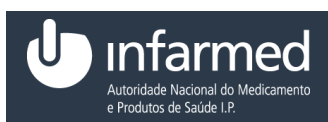

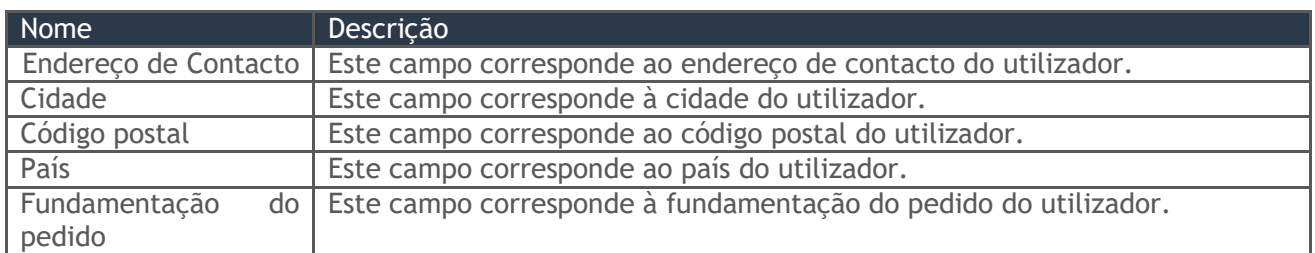

*Tabela 10 - Campos da subárea "Formulário de pedido de acesso"*

4. Preencher os campos "Organização/Entidade", "Pessoa de Contacto", "*Email* de Contacto*"*, "Telefone de Contacto", "Setor de Atividade", "NIPC", "Endereço de Contacto", "Cidade", "Código postal", "País" e "Fundamentação do pedido".

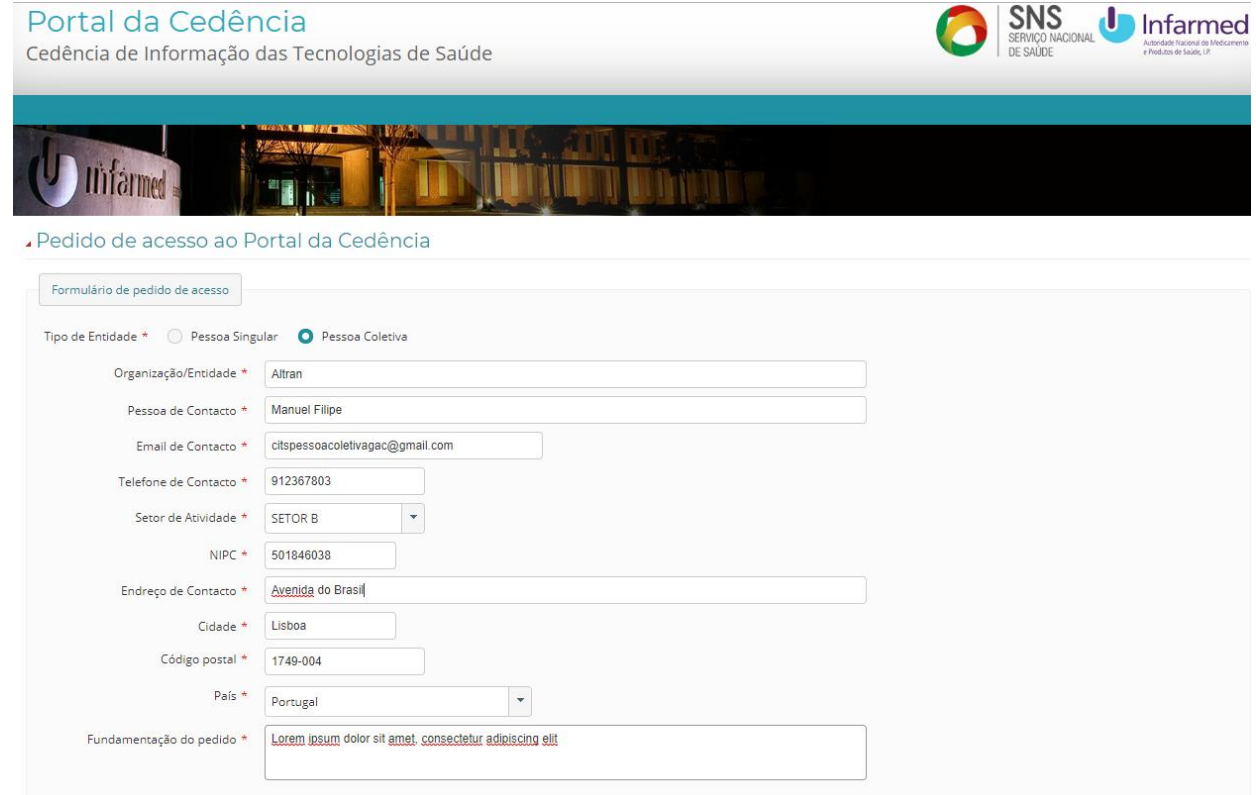

*Figura 14 - Ecrã "Pedido de acesso ao Portal da Cedência" com campos da subárea "Formulário de pedido de acesso" preenchidos*

5. Na subárea "Termos e condições de utilização" selecionar o campo "Aceito os termos e condições de utilização."

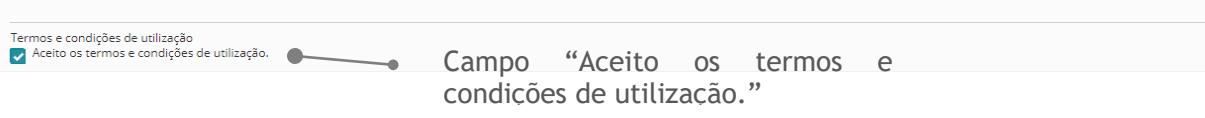

*Figura 15 - Ecrã "Pedido de acesso ao Portal da Cedência" com campo "Aceito os termos e condições de utilização" preenchido*

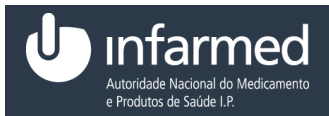

6. Na área **"Acesso a outras aplicações"** selecionar o campo "Tem acesso a alguma destas aplicações, e quer manter os mesmos dados de acesso?".

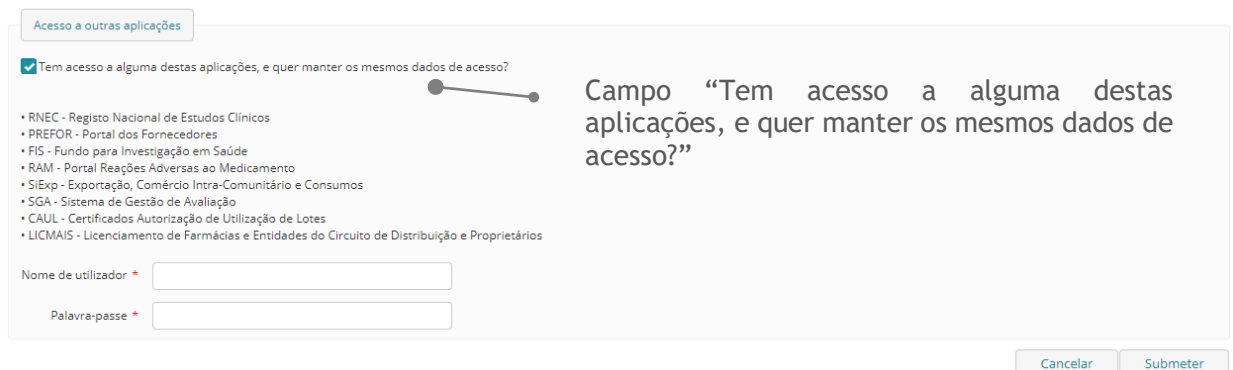

*Figura 16 - Área "Acesso a outras aplicações"*

**Nota 3:** A área **"Acesso a outras aplicações"** é composta pelos seguintes campos:

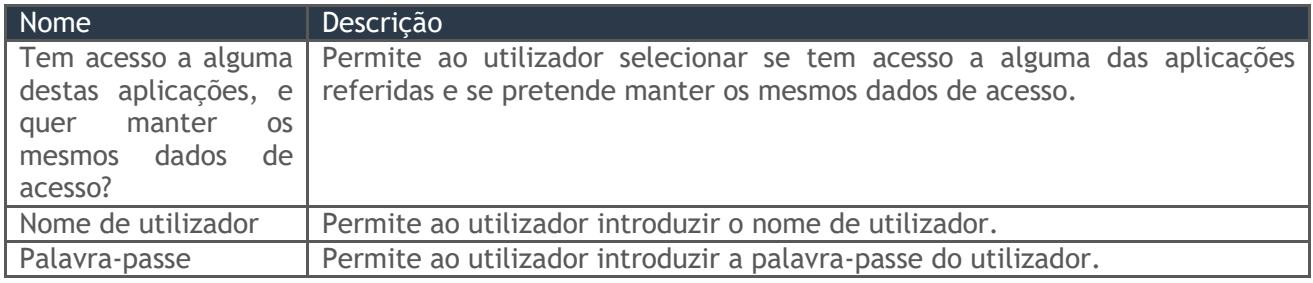

*Tabela 11 - Campos da área "Acesso a outras aplicações"*

7. Na área **"Acesso a outras aplicações"** preencher o campo "Nome de utilizador" e "Palavra-Passe".

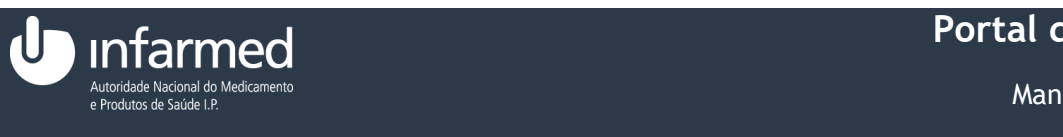

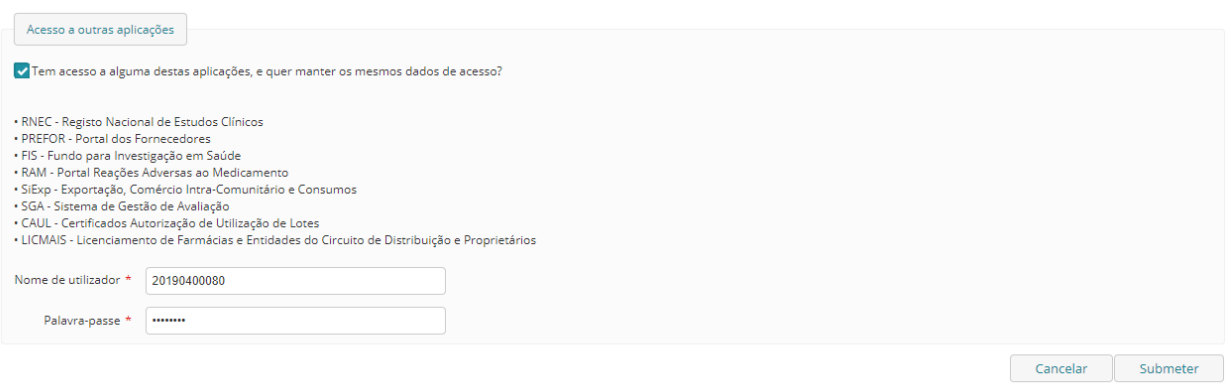

*Figura 17 - Área "Acesso a outras aplicações" com campos preenchidos*

8. Para concluir o pedido de acesso ao portal o utilizador deverá selecionar o botão **"Submeter".**  Ao selecionar o botão é visível um alerta e o utilizador é direcionado para o ecrã **"Bem-vindo ao Portal da Cedência".** Caso o utilizador pretenda cancelar o pedido de acesso ao portal deverá selecionar o botão **"Cancelar".** 

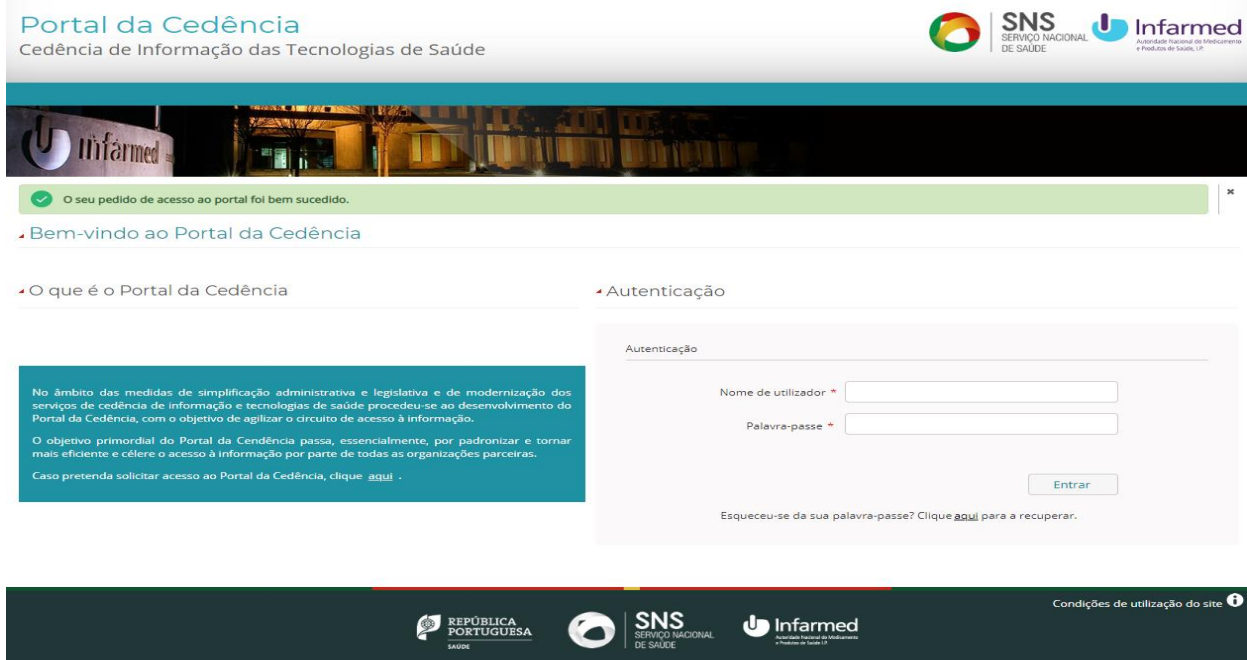

*Figura 18 - Ecrã "Bem-vindo ao Portal da Cedência" com alerta "O seu pedido de acesso ao portal foi bem sucedido*

**AVISO:** Para efetuar um pedido de acesso ao portal, os campos identificados como obrigatórios têm que ser preenchidos.

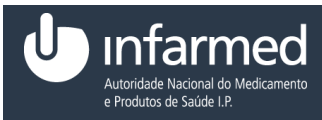

## <span id="page-22-0"></span>**4.1.4 Como aceder ao Portal da Cedência?**

#### **Pré-condição:**

- (i) Utilizador com acesso ao portal (Nome de utilizador e Palavra-passe).
- 1. Aceder à aplicação através do endereço:<https://extranet.infarmed.pt/CITS-fo/>
- 2. Na área de **"Autenticação**" preencher os campos obrigatórios "Nome de utilizador" e "Palavra-passe" e selecionar o botão "**Entrar**".

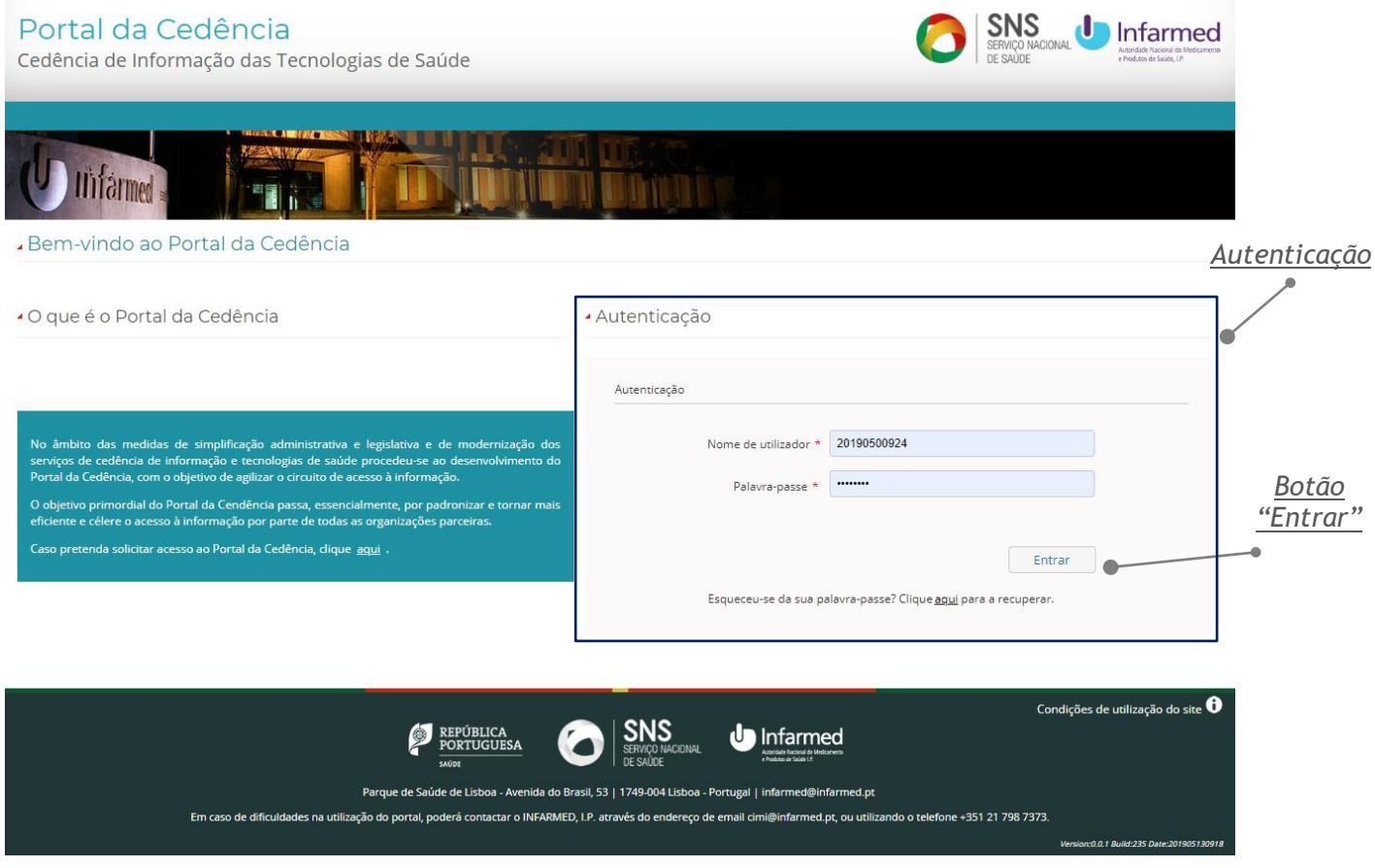

*Figura 19 - Ecrã "Bem-vindo ao Portal da Cedência"*

**Nota:** Se introduzir credenciais inválidas, o sistema vai gerar uma mensagem de erro.

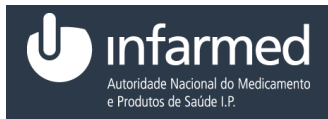

3. Se as credenciais forem válidas o utilizador é direcionado para o ecrã "**Bem-vindo [Nome do utilizador]"**.

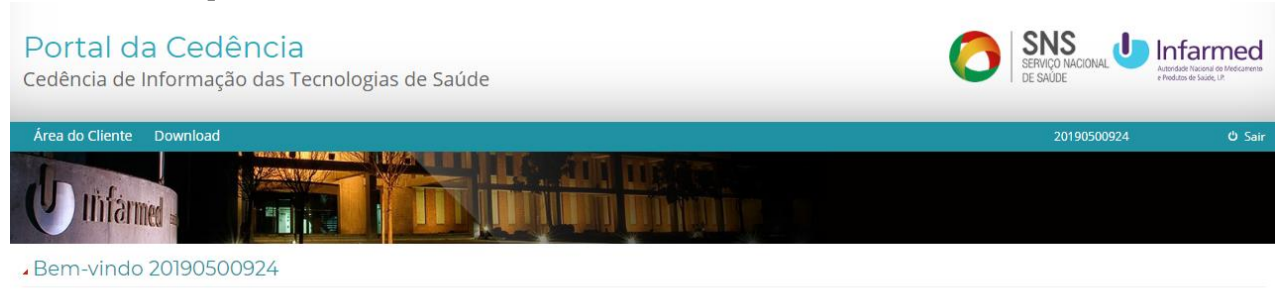

Bem-vindo ao FrontOffice do Portal da Cedência

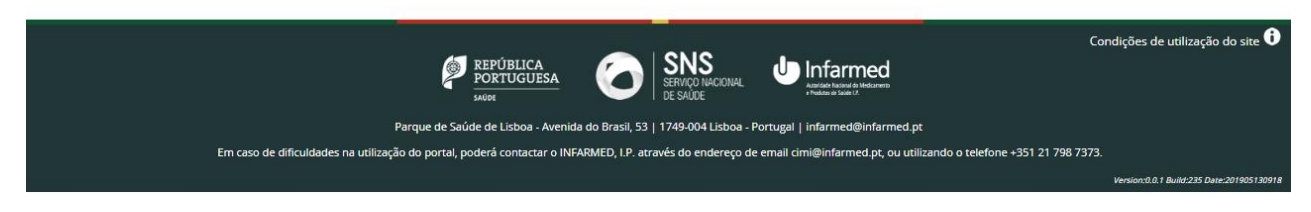

*Figura 20 - Ecrã "Bem-vindo [Nome do utilizador]"*

### <span id="page-23-0"></span>**4.1.5 Como recuperar a palavra-passe?**

**Pré-condição:**

- (ii) Utilizador com acesso ao portal (Nome de utilizador).
- 1. Aceder à aplicação através do endereço:<https://extranet.infarmed.pt/CITS-fo/>

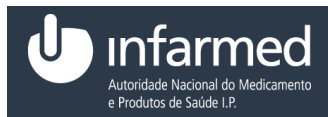

2. Na área de **"Autenticação**" selecionar o *link* "aqui".

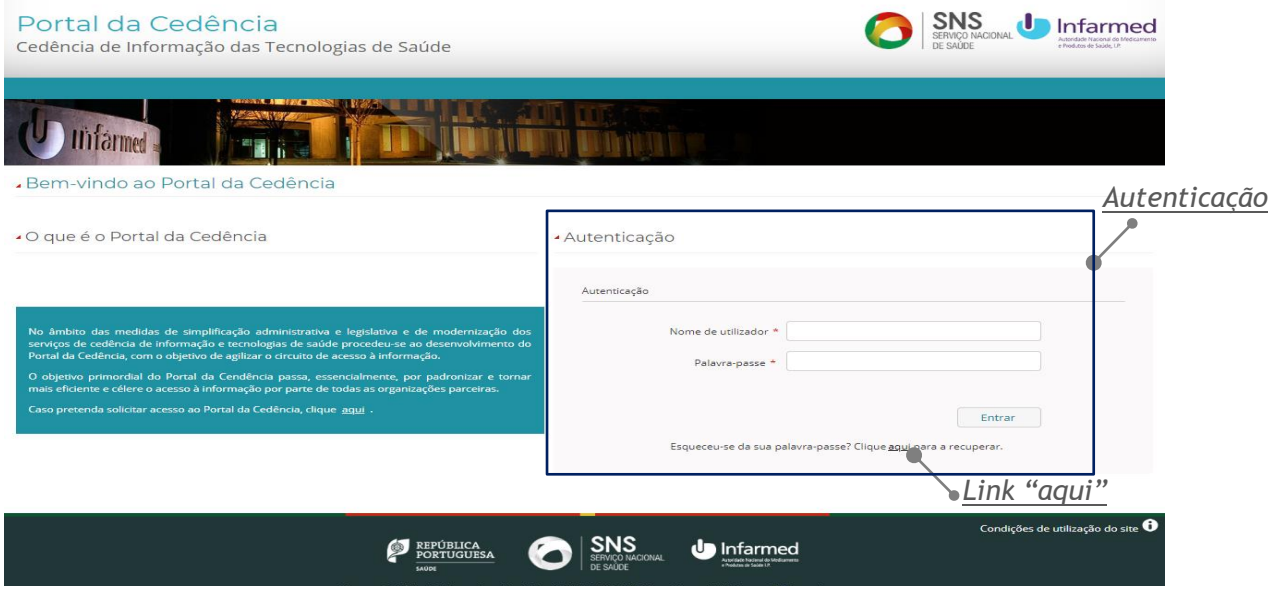

*Figura 21 - Ecrã "Bem-vindo ao Portal da Cedência"*

3. Ao selecionar o *link* "aqui" o utilizador é dirigido para o ecrã **"Recuperar Palavra-Passe".** Este ecrã permite ao utilizador recuperar a sua palavra-passe. É constituído por dois campos e pelos botões **"Submeter"** e **"Cancelar".**

<span id="page-24-0"></span>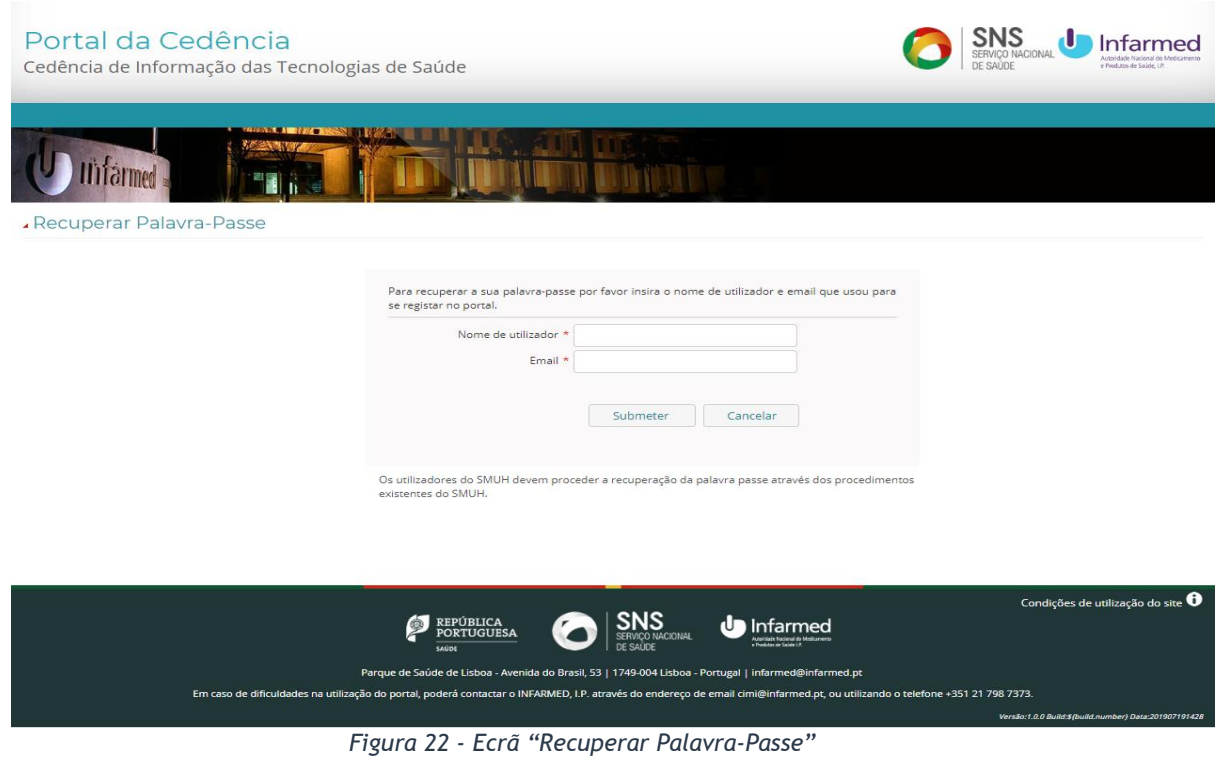

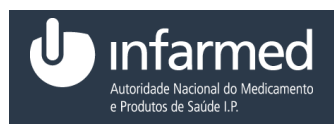

**Nota 1:** São visíveis os seguintes campos:

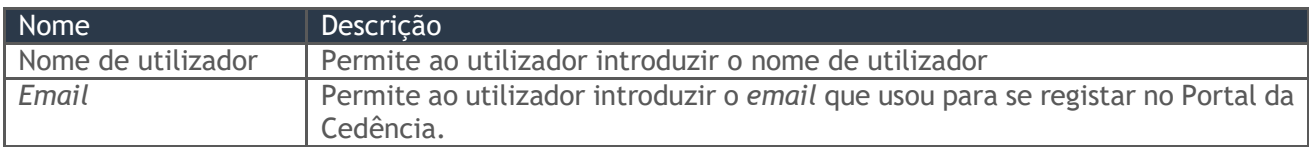

*Tabela 12 - Campos do ecrã " Recuperar Palavra-Passe"*

4. Preencher os campos "Nome de utilizador" e "*Email*".

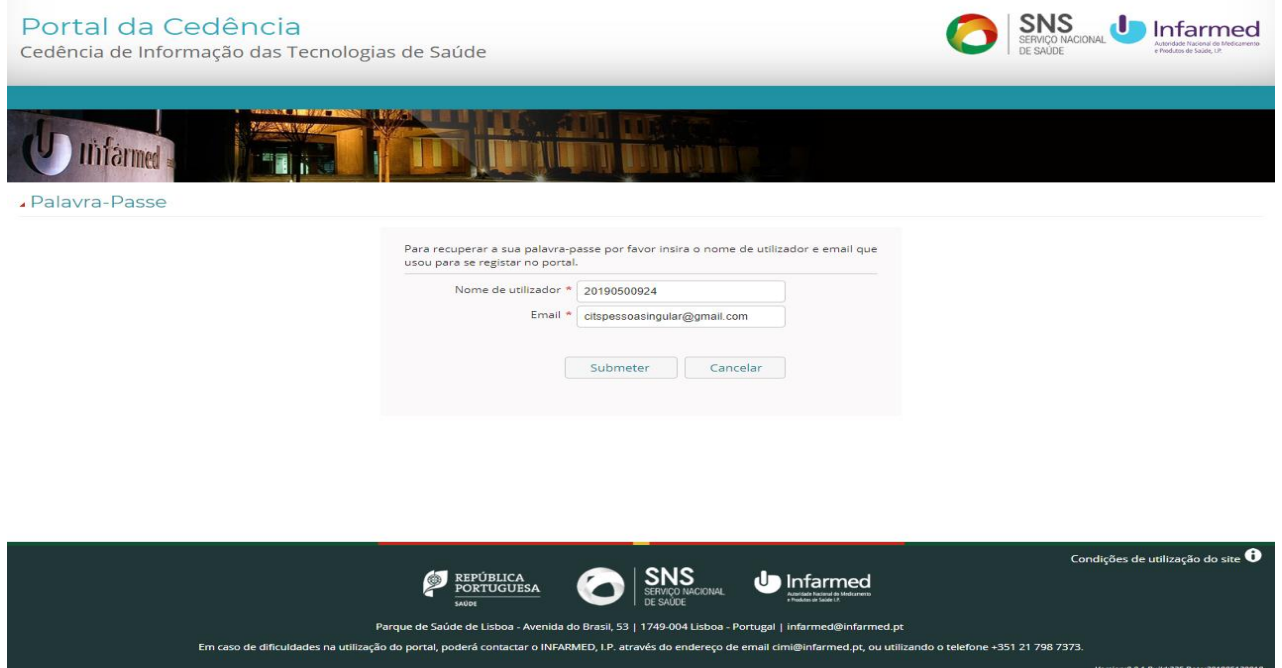

*Figura 23 - Ecrã "Recuperar Palavra-Passe" com campos "Nome de utilizador" e "Email" preenchidos*

5. Para concluir o pedido de recuperação de palavra-passe o utilizador deverá selecionar o botão **"Submeter".** Ao selecionar o botão é visível um alerta, o utilizador é direcionado para o ecrã **"Bem-vindo ao Portal da Cedência"** e é enviado um *email* ao utilizador com o assunto "Recuperar Palavra-Passe" que contém o *link* para definir a nova palavra-passe. Caso o utilizador pretenda cancelar o pedido de acesso ao portal deverá selecionar o botão **"Cancelar".**

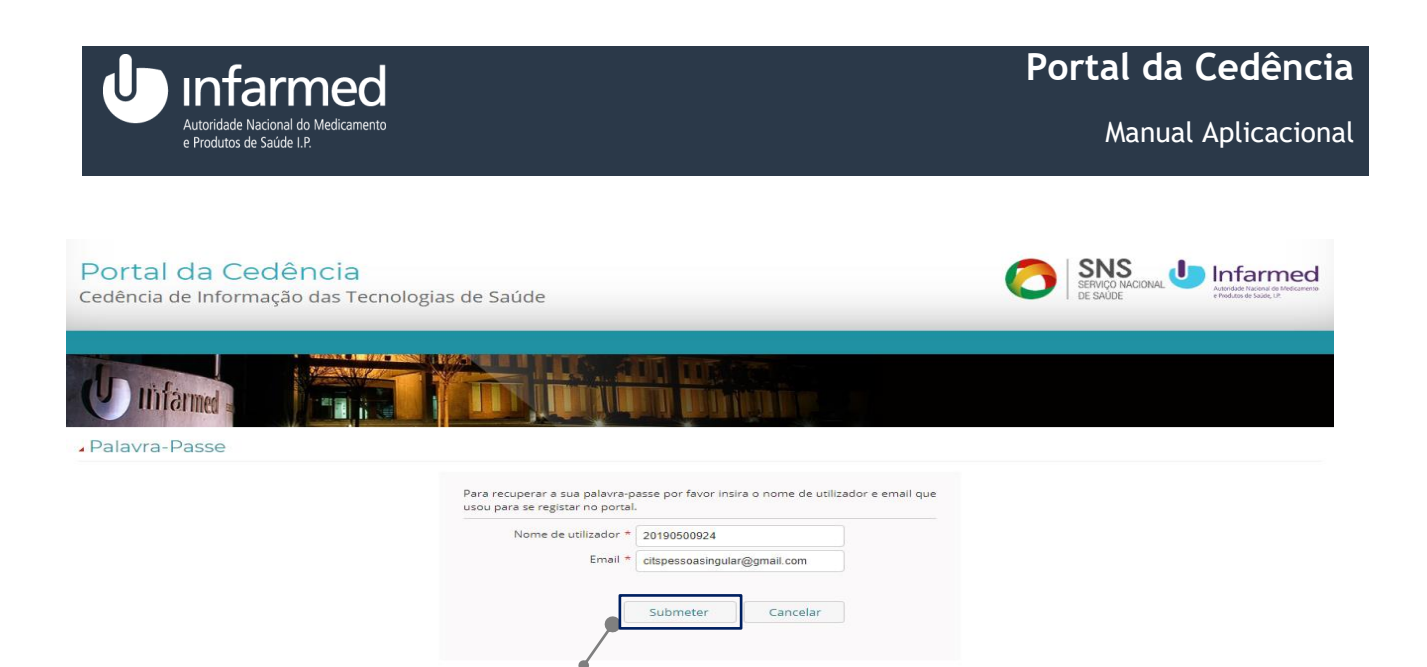

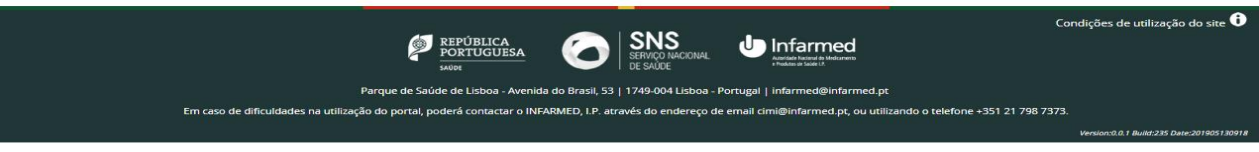

*Botão "Submeter"*

*Figura 24 - Ecrã "Palavra-Passe" com campos "Nome de utilizador" e "Email" preenchidos e o botão "Submeter" e "Cancelar"*

6. Aceder ao *email* e selecionar o *link* visível no corpo do *email*. O utilizador é direcionado para o ecrã **"Palavra-Passe"**. Este ecrã permite ao utilizador definir uma nova palavra-passe e é constituído por dois campos e pelo botão **"Submeter"**.

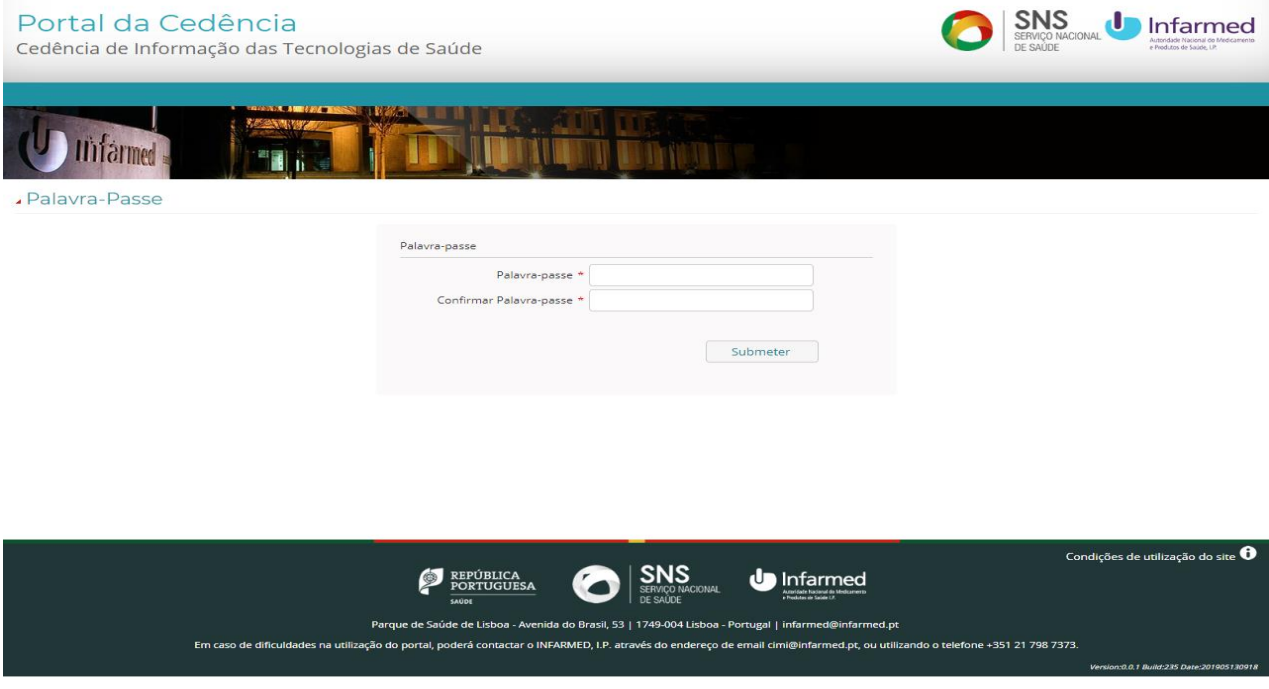

<span id="page-26-0"></span>*Figura 25 - Ecrã "Palavra-Passe" acedido através de link do email*

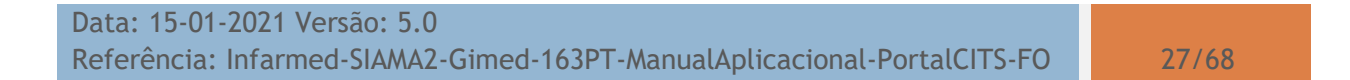

.

#### **Nota 2:** São visíveis os seguintes campos:

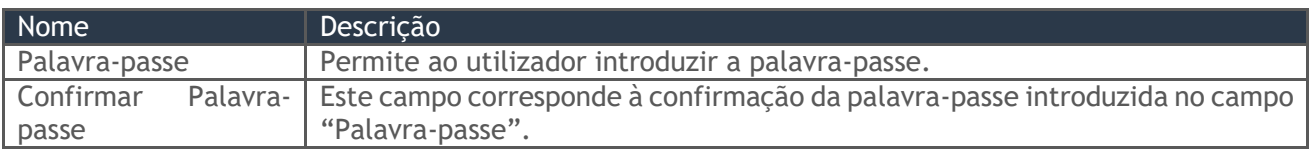

*Tabela 13 - Campos do ecrã "Palavra-Passe"*

7. Preencher os campos "Palavra-passe" e "Confirmar Palavra-passe".

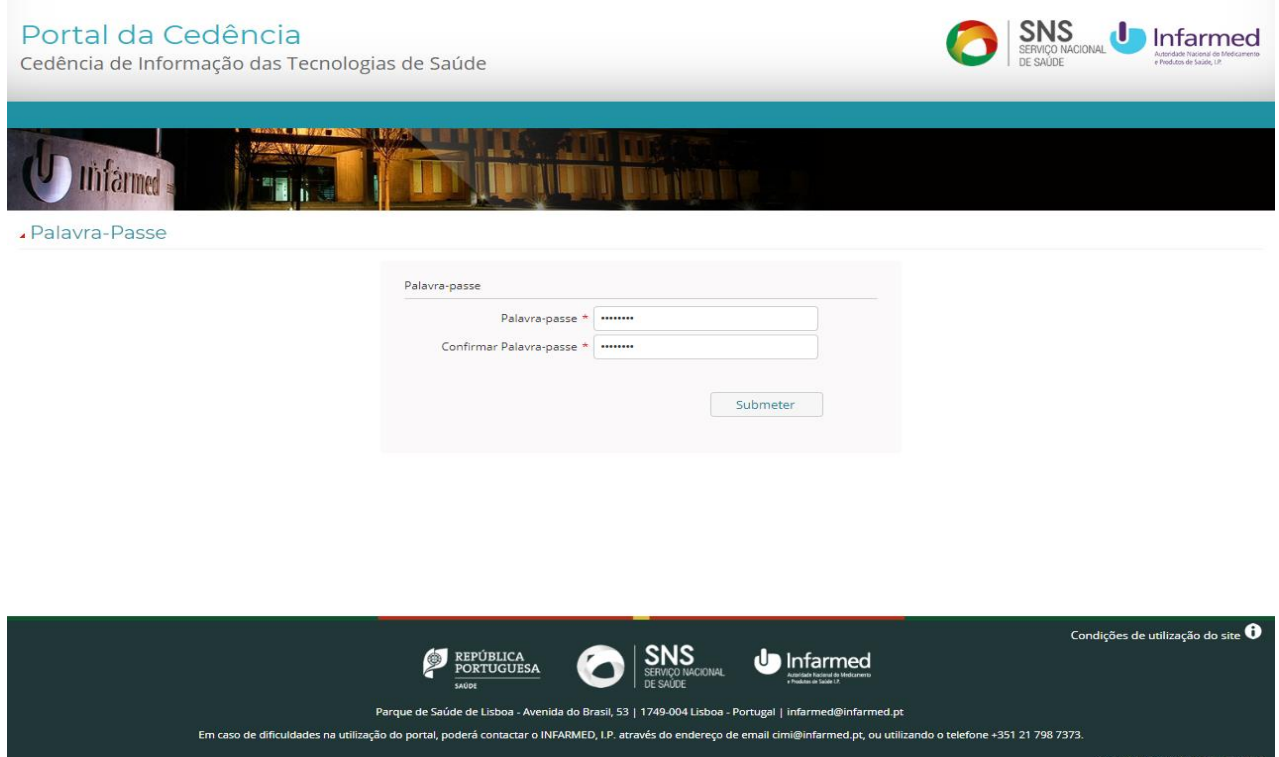

*Figura 26 - Ecrã "Palavra-Passe" com os campos "Palavra-passe" e "Confirmar Palavra-passe"*

8. Para concluir a definição da nova palavra-passe o utilizador deverá selecionar o botão **"Submeter"**. Ao selecionar o botão é visível um alerta e o utilizador é direcionado para o ecrã **"Bem-vindo ao Portal da Cedência".** 

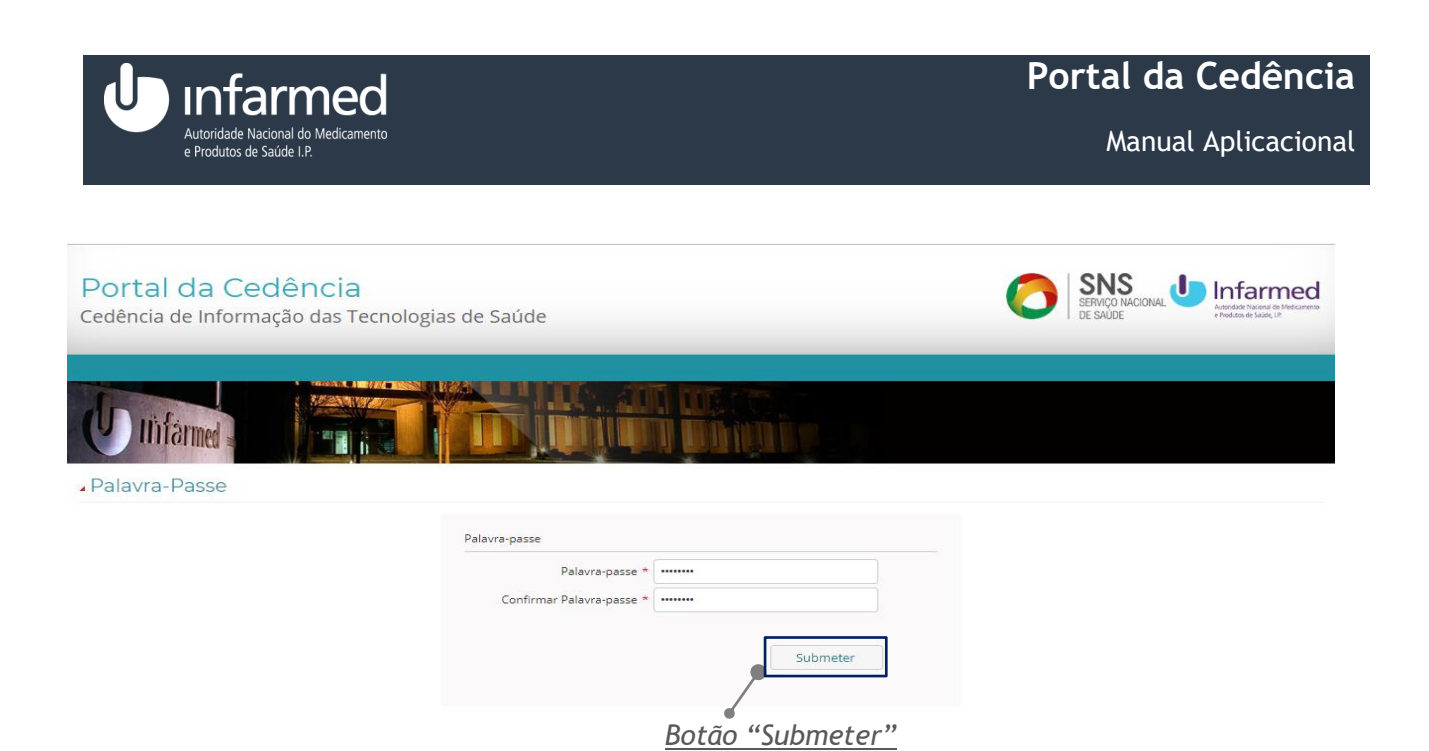

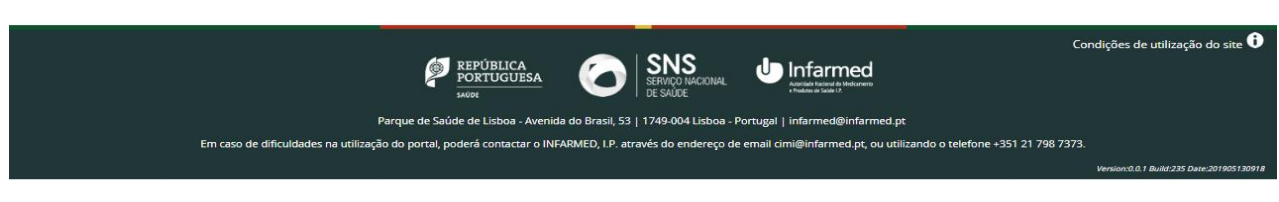

*Figura 27 - Ecrã "Palavra-Passe" com os campos "Palavra-passe" e "Confirmar Palavra-passe"*

**AVISO:** Para recuperar palavra-passe, os campos identificados como obrigatórios têm que ser preenchidos

# <span id="page-28-0"></span>**4.2** *Área do Cliente*

## <span id="page-28-1"></span>**4.2.1 Como aceder ao módulo Área do Cliente?**

O módulo de "**Área do Cliente**" permite ao utilizador editar os seus dados e alterar a sua palavrapasse. Além disso, permite visualizar a lista de acessos a dados do utilizador e efetuar um novo pedido de acesso a dados.

**Pré-condição:** 

(i) Autenticação efetuada com sucesso (Ver ponto **4.1.4**)

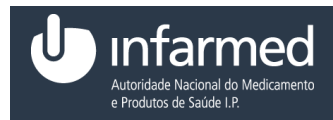

1. No menu, selecionar o módulo **"Área do Cliente"**.

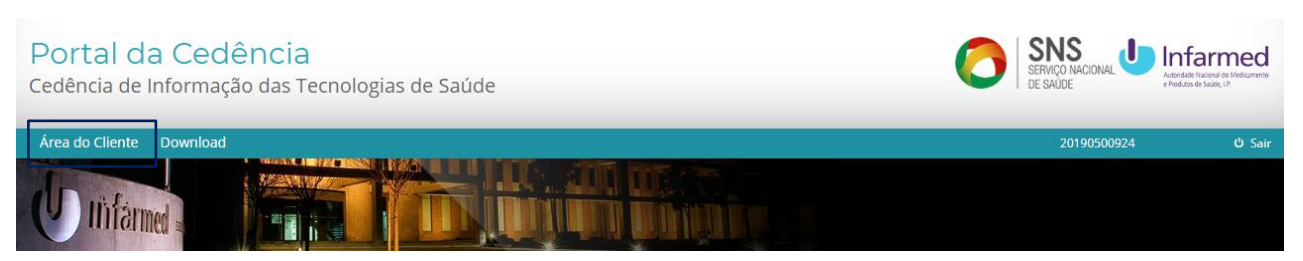

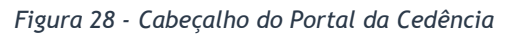

2. Ao selecionar o módulo **"Área do Cliente"**, é visível o ecrã **"Área de Cliente".** Este ecrã é constituído pela área **"Os meus dados"** e pelos separadores **"Lista de Acessos"** e **"Pedido de Acesso a Dados"**.

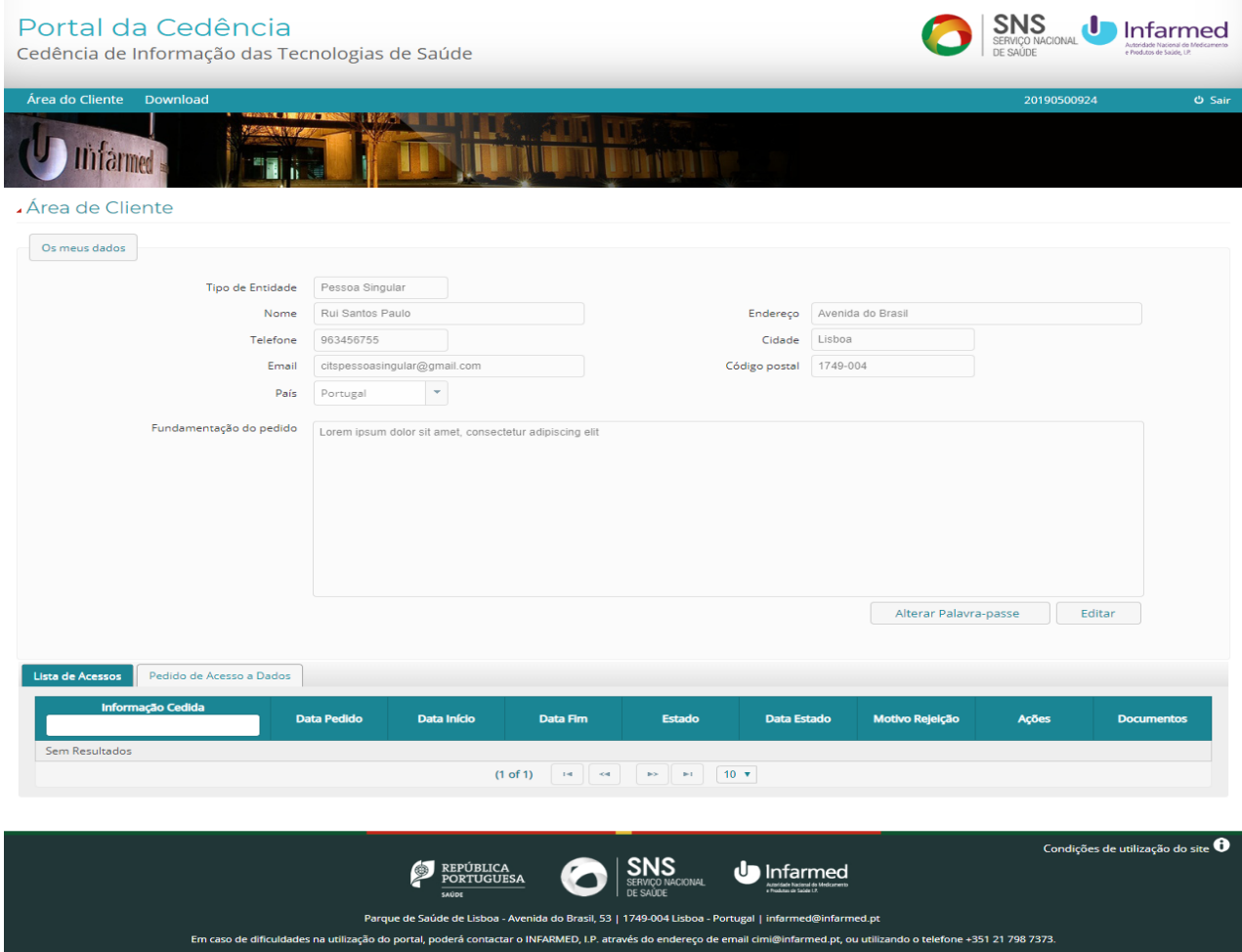

*Figura 29 - Ecrã "Área de Cliente"*

**Nota:** A área **"Os meus dados"** contém os botões **"Alterar Palavra-passe"** e **"Editar".** Além disso, consoante o tipo de entidade são visíveis os seguintes campos:

Data: 15-01-2021 Versão: 5.0 Referência: Infarmed-SIAMA2-Gimed-163PT-ManualAplicacional-PortalCITS-FO 30/68

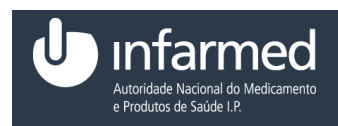

#### Tipo Entidade *–* Pessoa Singular

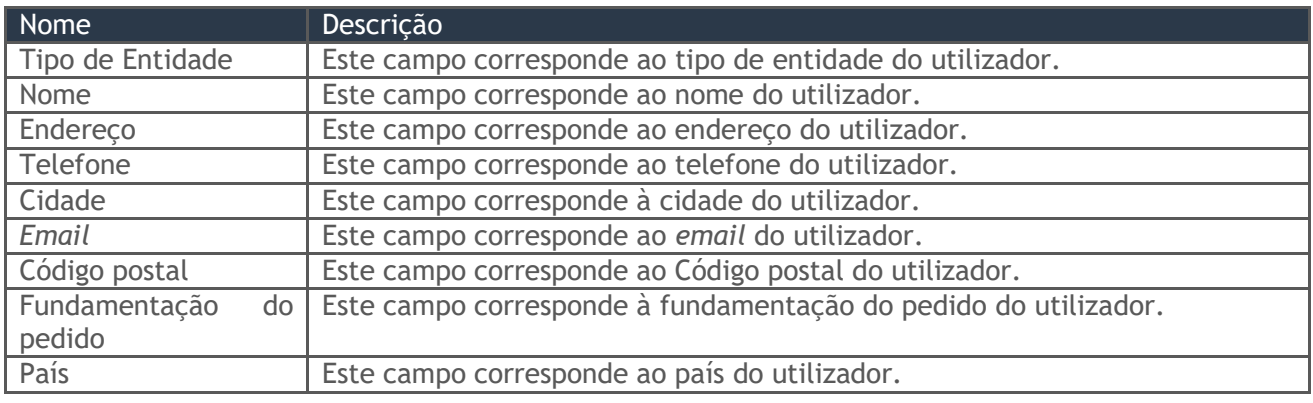

*Tabela 14 - Campos da área "Os meus dados" para o tipo de entidade pessoa singular.*

Tipo Entidade *–* Pessoa Coletiva

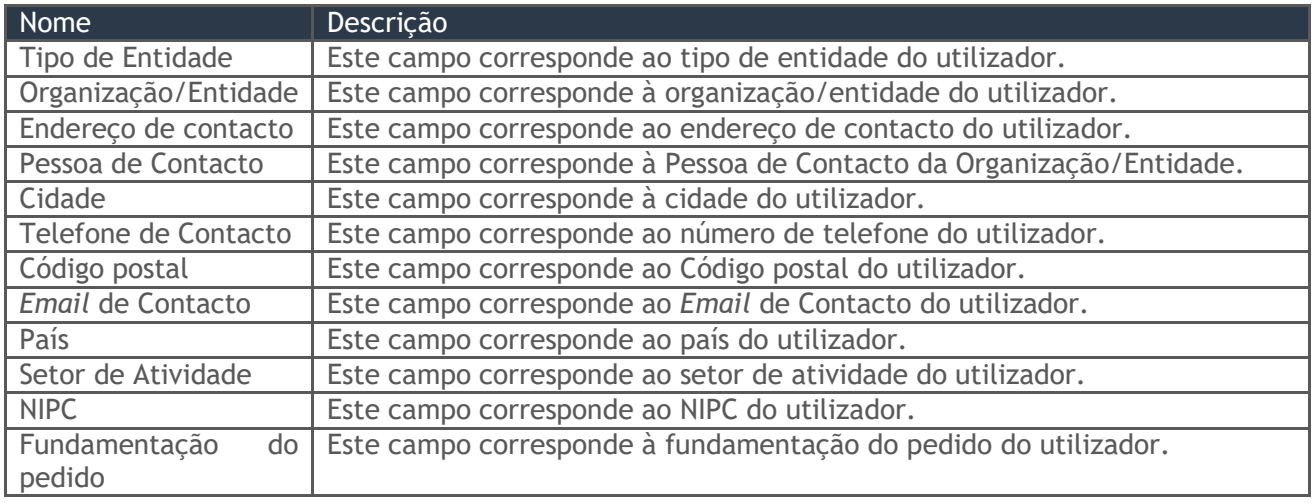

*Tabela 15 - Campos da área "Os meus dados" para o tipo de entidade pessoa coletiva*

#### **4.2.1.1 Como editar a área Os meus dados?**

#### **Pré-condições:**

- (i) Autenticação efetuada com sucesso (Ver ponto **4.1.4**)
- (ii) Aceder ao módulo **"Área do Cliente"** (Ver ponto **4.2.1**)
- 1. Na área **"Os meus dados"**, selecionar o botão **"Editar".**

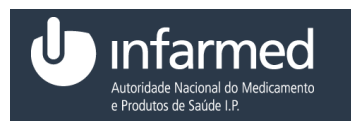

#### Área de Cliente

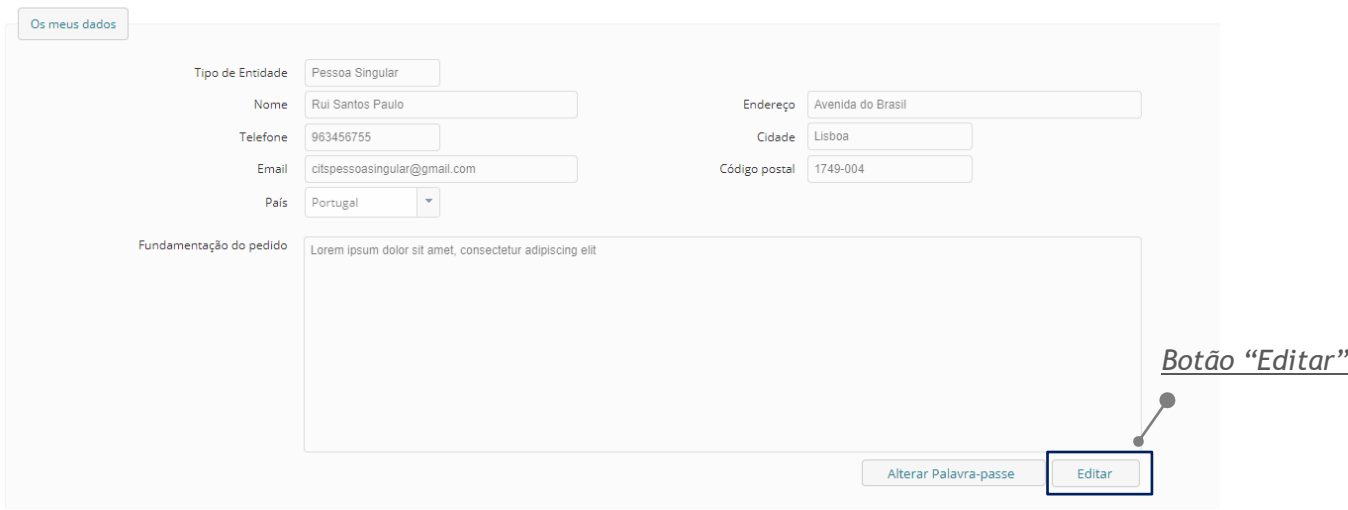

*Figura 30 - Área "Os meus dados" com os botões "Editar" e "Alterar Palavra-passe"*

<span id="page-31-0"></span>2. Ao selecionar o botão **"Editar"** todos os campos ficam editáveis, exceto os campos "Tipo de Entidade", "Nome" e "Fundamentação do pedido", para pessoa singular, e os campos "Tipo de Entidade", "NIPC" e "Fundamentação do pedido", para pessoa coletiva. Além disso, são visíveis os botões **"Submeter"** e **"Cancelar"**.

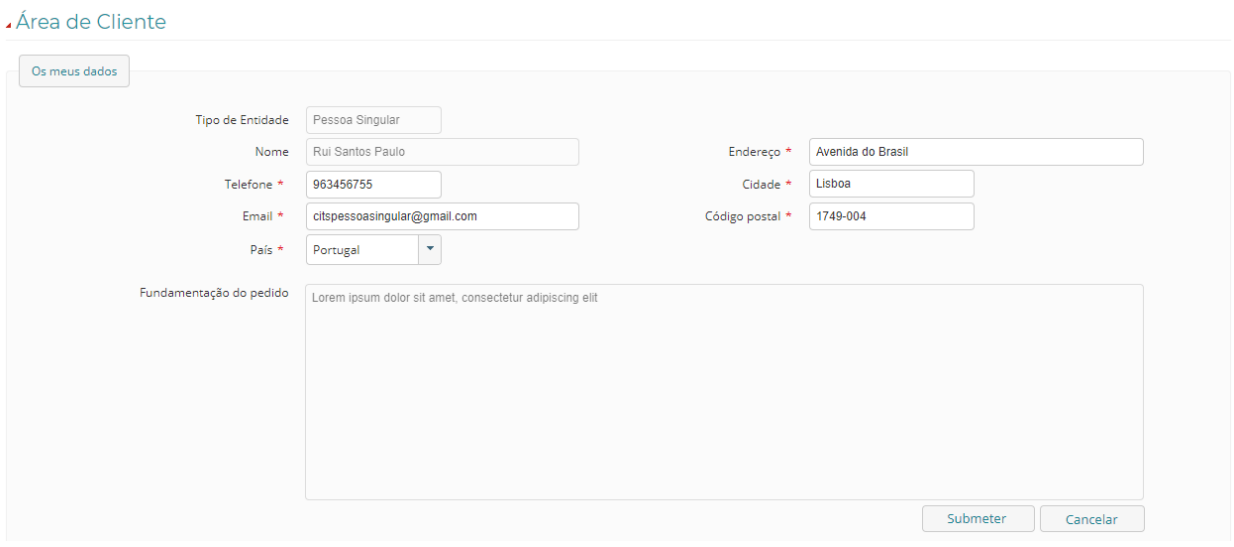

*Figura 31 – Área "Os meus dados" com os botões "Submeter" e "Cancelar"*

- 3. Alterar os campos pretendidos.
- 4. Para concluir a edição dos dados selecionar o botão **"Submeter"**. Caso o utilizador pretenda cancelar a edição dos dados deverá selecionar o botão **"Cancelar"**.

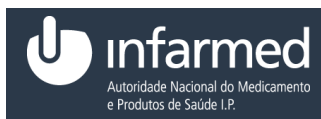

#### Área de Cliente

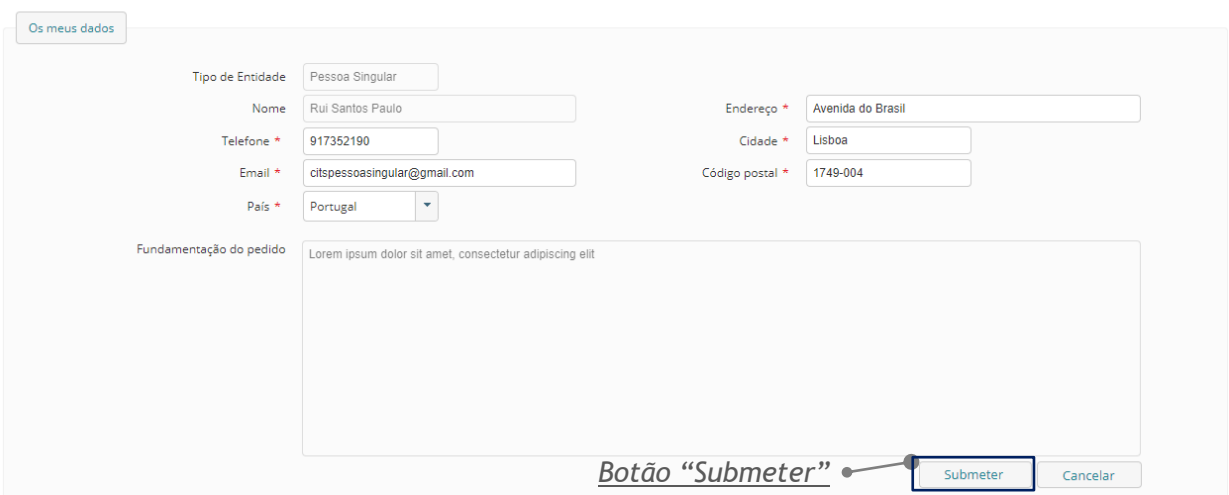

Figura 32 - Área "Os meus dados" com o campo "Telefone" alterado e os botões "Submeter" e "Cancelar"

5. Se o utilizador selecionar o botão **"Submeter"** é visível o *pop-up* "Confirmação da alteração de dados".

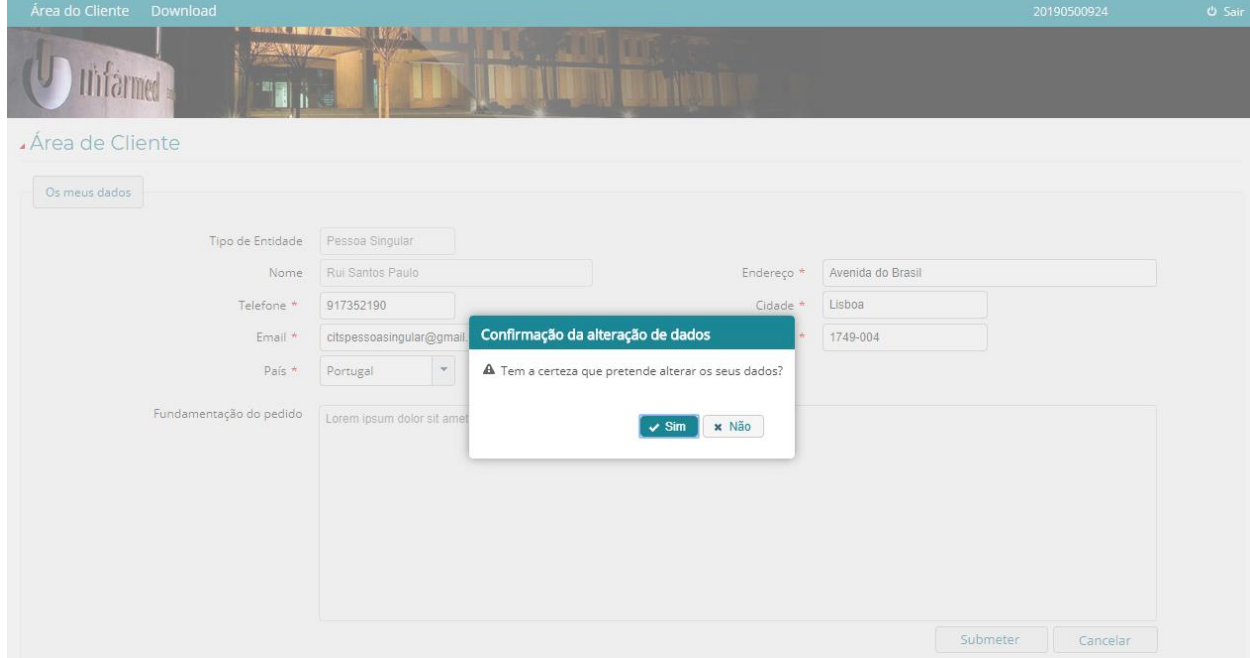

*Figura 34 - Pop-up "Confirmação da alteração de dados"*

<span id="page-32-0"></span>6. Caso o utilizador pretenda concluir a alteração dos dados deverá selecionar o botão **"Sim"** do *pop-up*, se pretender voltar à edição dos dados deverá selecionar o botão **"Não"** do *pop-up*.

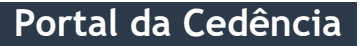

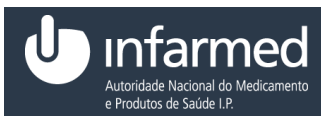

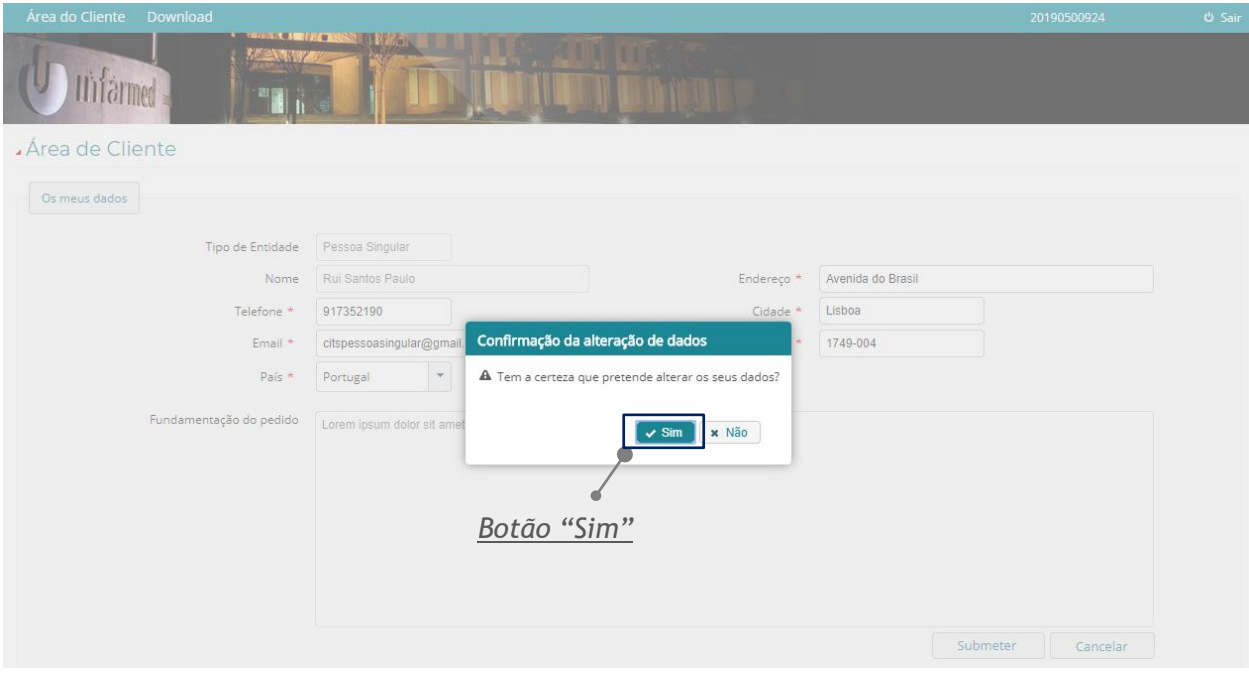

*Figura 35 - Pop-up "Confirmação da alteração de dados" com os botões "Sim" e "Não"*

<span id="page-33-0"></span>7. Se o utilizador selecionou o botão **"Sim"** do *pop-up* são visíveis os campos alterados e os botões **"Alterar Palavra-passe"** e **"Editar"**.

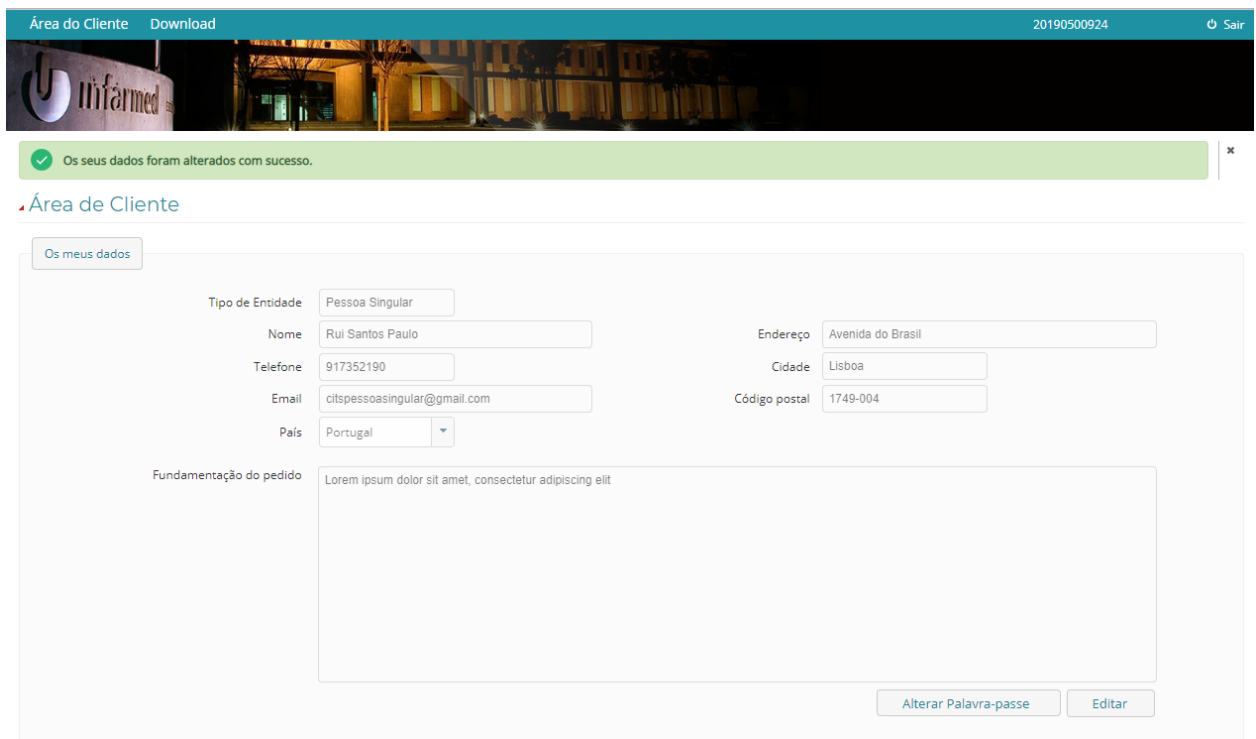

*Figura 36 - Área "Os meus dados" com o campo "Telefone" alterado e os botões "Alterar Palavra-passe" e "Editar"*

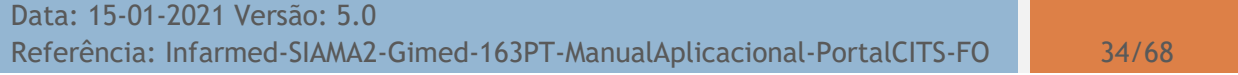

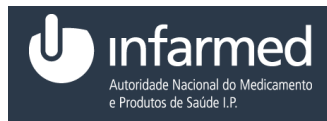

**AVISO:** Para efetuar a edição dos dados os campos identificados como obrigatórios têm que ser preenchidos.

#### **4.2.1.2 Como alterar a palavra-passe?**

**Pré-condições:**

- (i) Autenticação efetuada com sucesso (Ver ponto **4.1.4**)
- (ii) Aceder ao módulo **"Área do Cliente"** (Ver ponto **4.2.1**)
- 1. Na área **"Os meus dados"**, selecionar o botão **"Alterar Palavra-passe".**

Área de Cliente

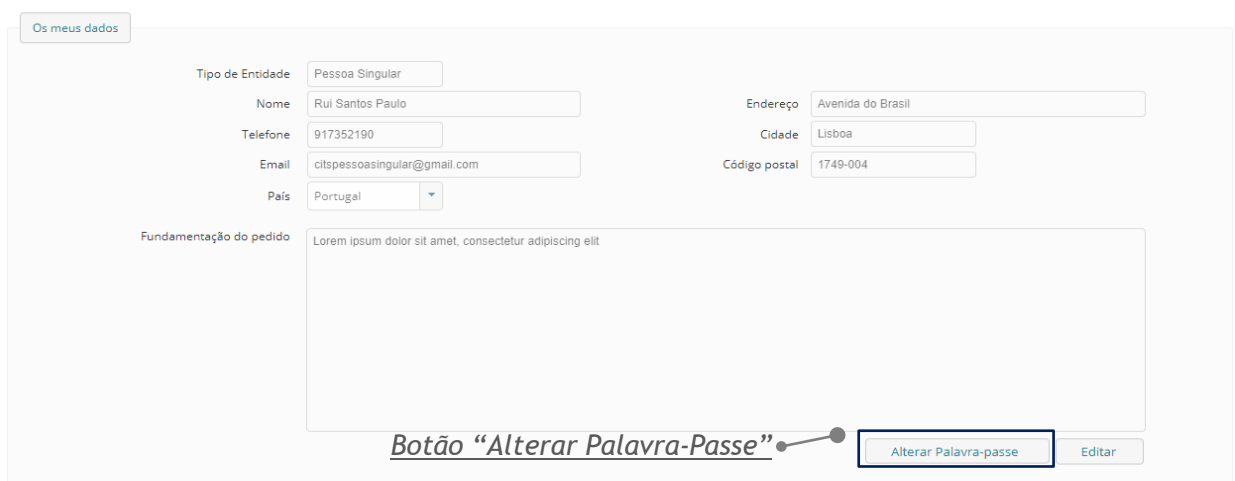

*Figura 37 - Área "Os meus dados" com os botões " Alterar Palavra-passe" e "Editar"*

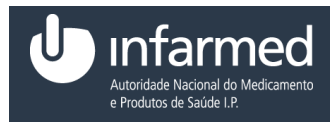

2. Ao selecionar o botão **"Alterar Palavra-passe"** o utilizador é dirigido para o ecrã **"Palavra-Passe".** 

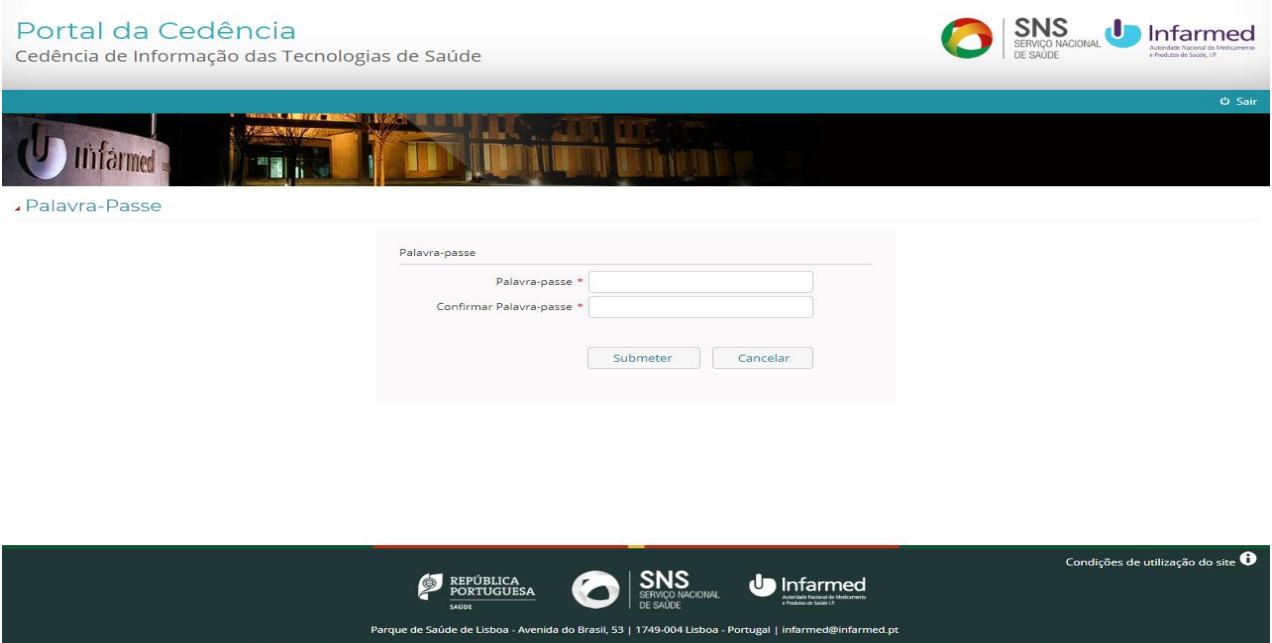

*Figura 38 - Ecrã "Palavra-Passe"*

3. Preencher os campos "Palavra-passe" e "Confirmar Palavra-passe".

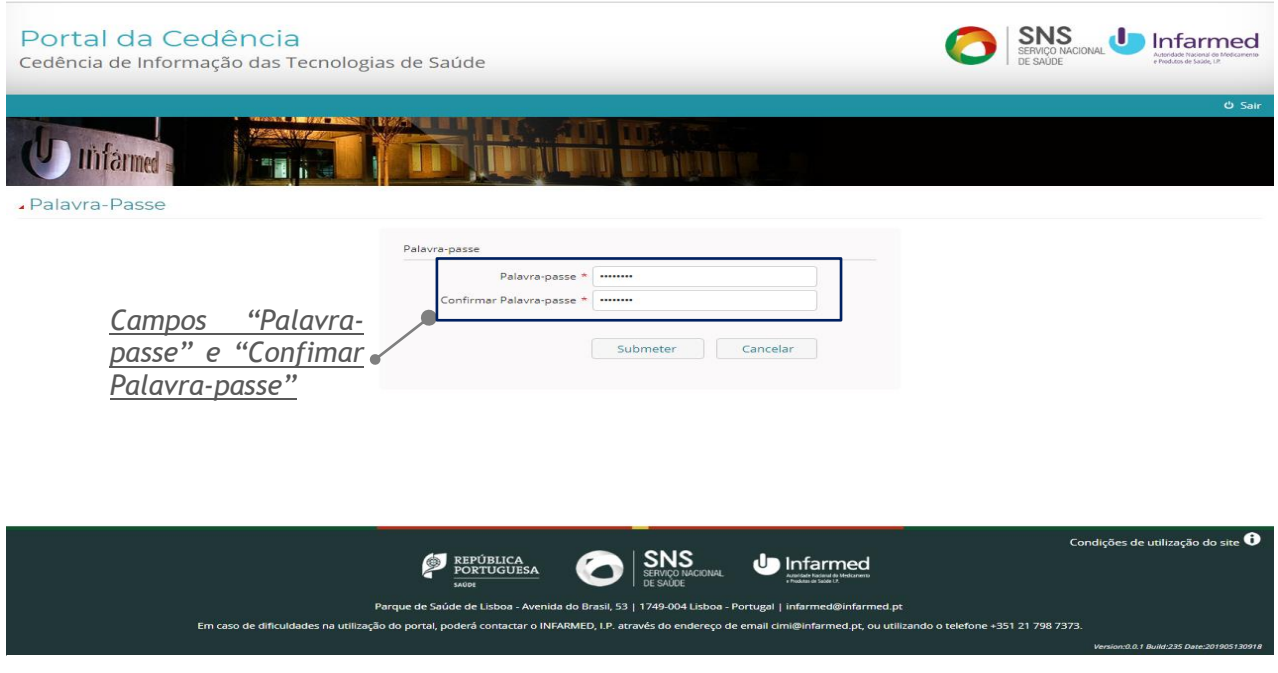

*Figura 39 - Ecrã "Palavra-Passe" com os campos "Palavra-passe" e "Confirmar Palavra-passe"*

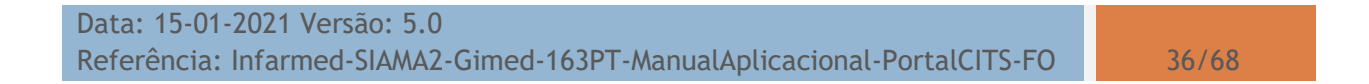

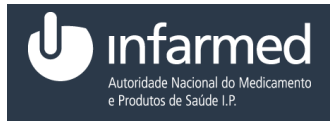

4. Para concluir a definição da nova palavra-passe o utilizador deverá selecionar o botão **"Submeter"**. Ao selecionar o botão é visível um alerta e o utilizador é direcionado para o ecrã **"Área de Cliente".** Caso o utilizador pretenda cancelar a alteração da palavra-passe deverá selecionar o botão **"Cancelar"**.

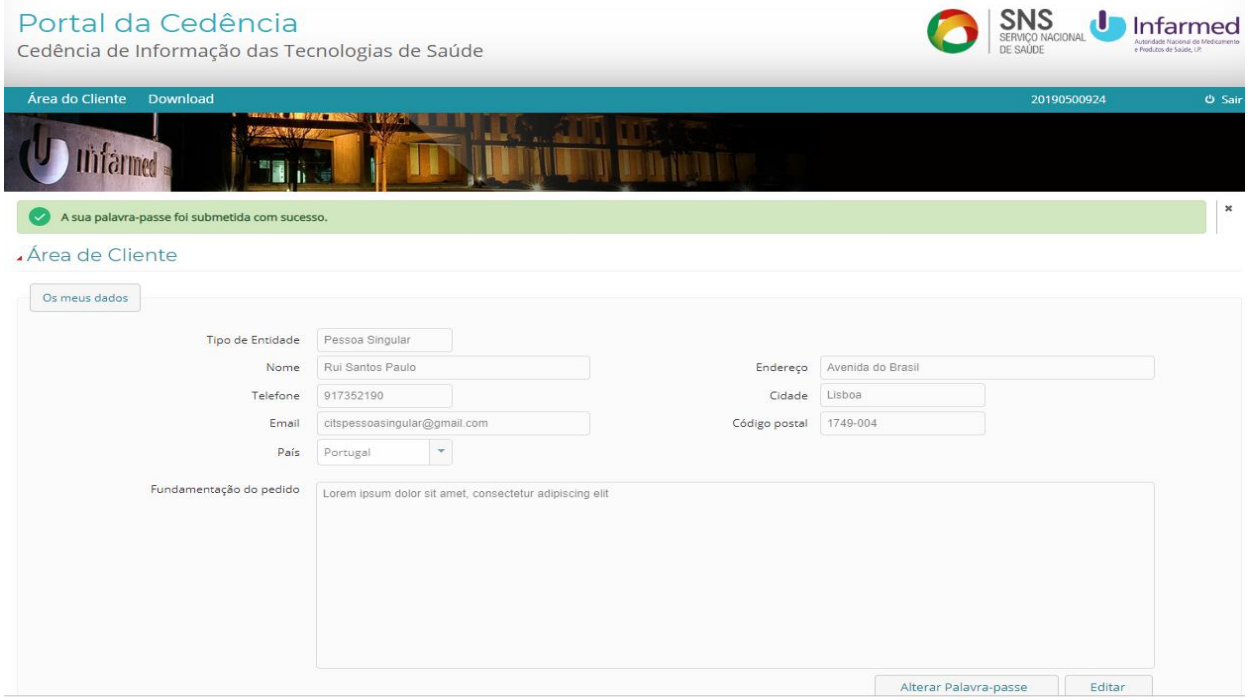

*Figura 40 - Ecrã "Área de Cliente" com o alerta "A sua palavra-passe foi submetida com sucesso"*

**AVISO:** Para efetuar a alteração da palavra-passe os campos identificados como obrigatórios têm que ser preenchidos.

#### **4.2.1.3 Como aceder ao separador Lista de Acessos?**

#### **Pré-condições:**

- (i) Autenticação efetuada com sucesso (Ver ponto **4.1.4**)
- (ii) Aceder ao módulo **"Área do Cliente"** (Ver ponto **4.2.1**)
- 1. No ecrã "Área do Cliente" selecionar o separador "Lista de Acessos".

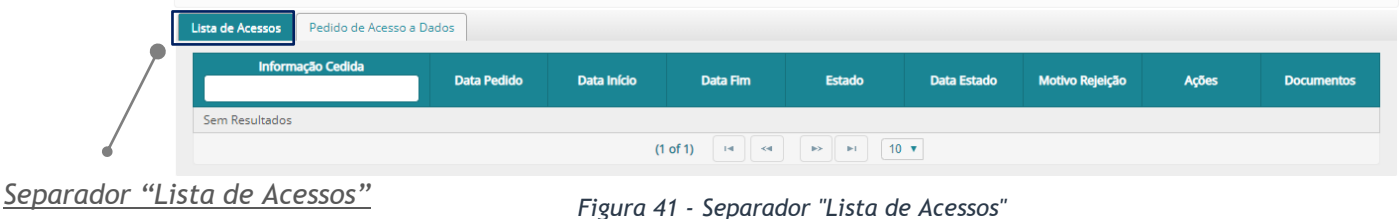

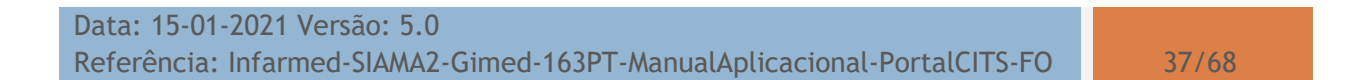

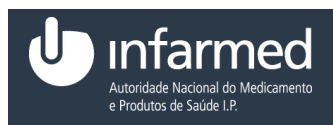

**Nota:** É constituído por uma tabela que contém as seguintes colunas:

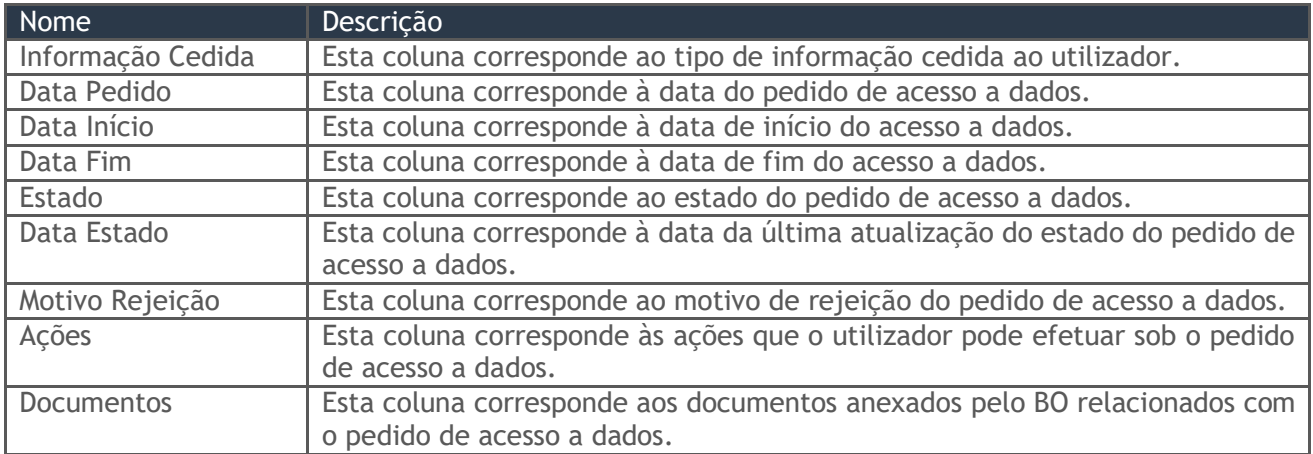

*Tabela 16 - Colunas da tabela do separador "Lista de Acessos"*

#### **4.2.1.3.1 Como cancelar um pedido de acesso a dados?**

#### **Pré-condições:**

- (i) Autenticação efetuada com sucesso (Ver ponto **4.1.4**)
- (ii) Aceder ao módulo **"Área do Cliente"** (Ver ponto **4.2.1**)
- (iii)Aceder ao separador "Lista de Acessos" (Ver ponto **4.2.1.3**)
- (iv) Existirem Acessos a dados
- 1. No separador "Lista de Acessos", na coluna "Ações" selecionar o *link* **"Cancelar"**.

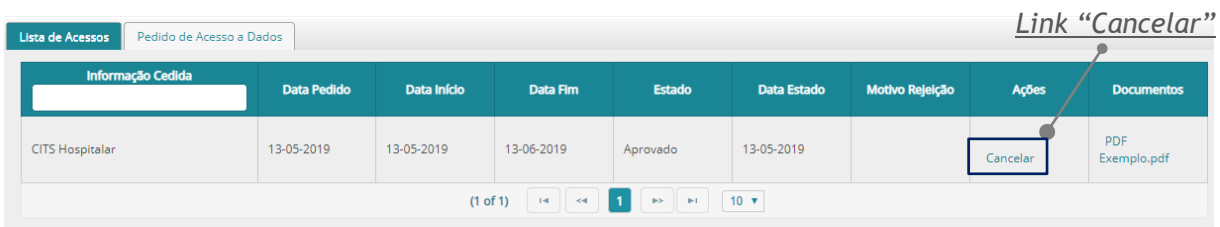

*Figura 42 - Separador "Lista de Acessos" com o link "Cancelar"*

2. Ao selecionar o *link* "Cancelar" é visível o *pop-up* "Cancelar pedido de acesso a dados". O utilizador deverá preencher o campo "Justificação".

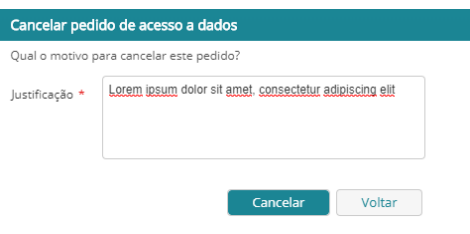

*Figura 43 - Pop-up "Cancelar pedido de acesso a dados*

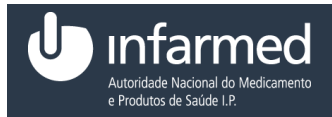

3. Para concluir o cancelamento do pedido de acesso a dados o utilizador deverá selecionar o botão **"Cancelar"** do *pop-up*. Ao selecionar o botão é visível um alerta e o utilizador é direcionado para o ecrã **"Área de Cliente".** Caso o utilizador pretenda cancelar o cancelamento do pedido de acesso a dados deverá selecionar o botão **"Voltar"**.

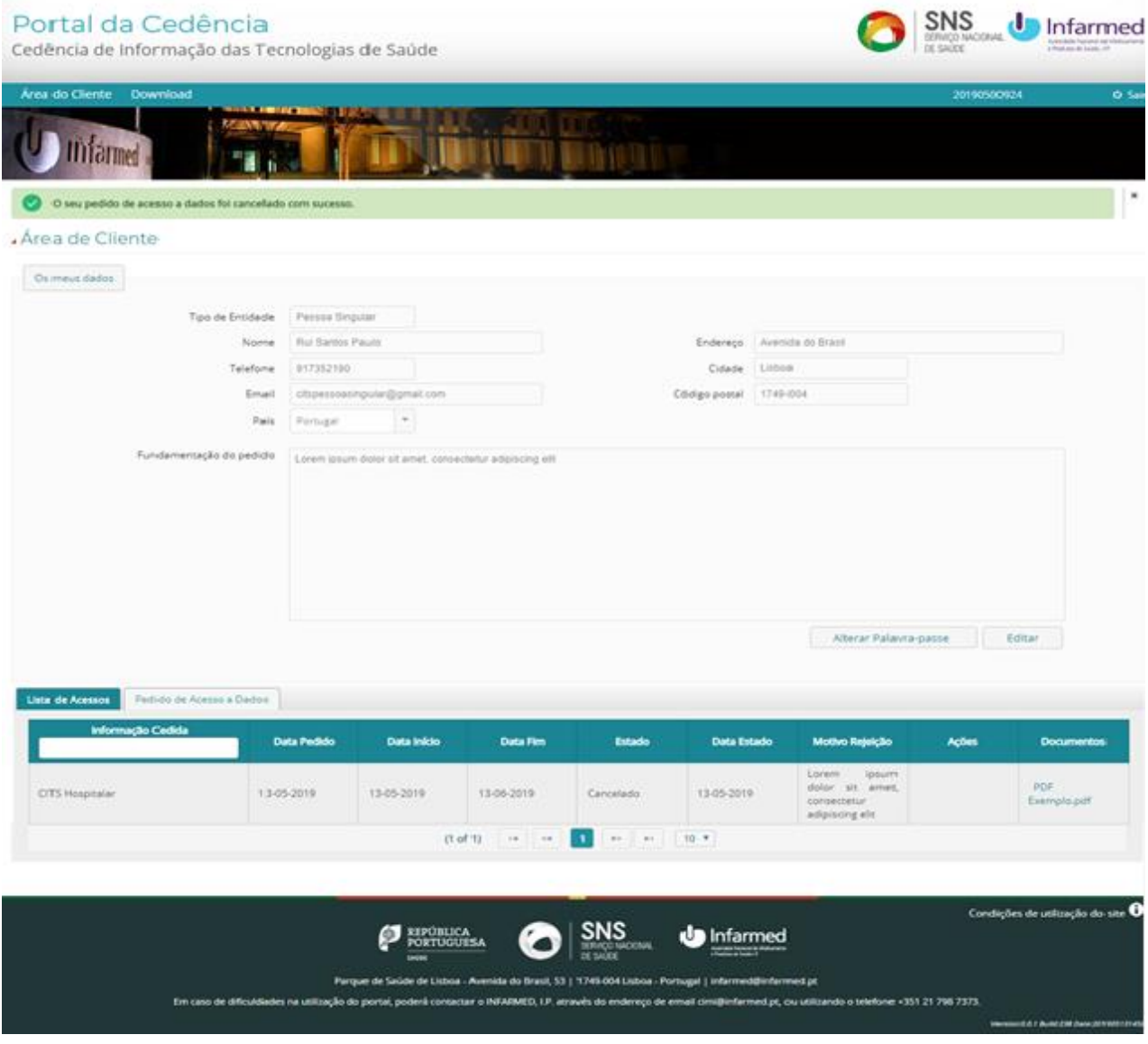

*Figura 44 – Ecrã "Área de Cliente" com alerta "O seu pedido de acesso a dados foi cancelado com sucesso*

**AVISO:** Para cancelar o pedido de acesso a dados, o campo identificado como obrigatório tem que ser preenchido.

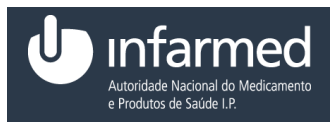

#### **4.2.1.3.2 Como pagar um pedido de acesso a dados?**

**Pré-condições:** 

- (i) Autenticação efetuada com sucesso (Ver ponto **4.1.4**)
- (ii) Aceder ao módulo **"Área do Cliente"** (Ver ponto **4.2.1**)
- (iii)Aceder ao separador "Lista de Acessos" (Ver ponto **4.2.1.3**)
- (iv) Existir um pedido de acesso a dados no estado "Aguarda Pagamento"

1. No separador "Lista de Acessos", na coluna "Ações" selecionar o *link* **"Pagar"**.

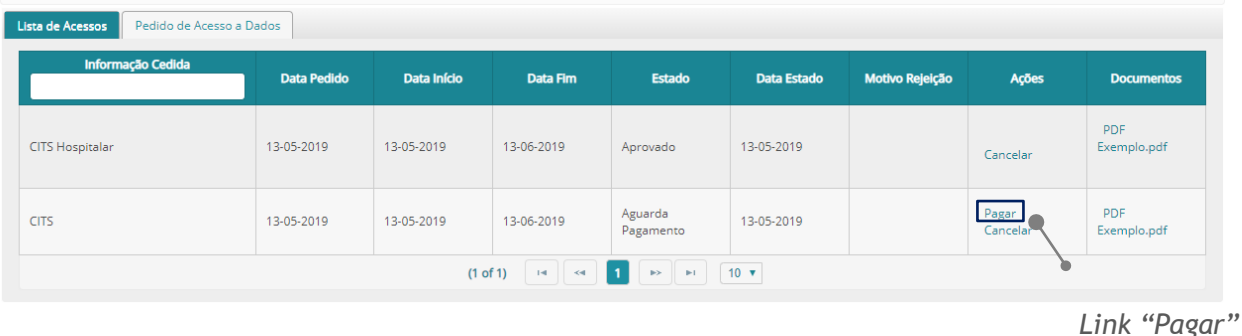

*Figura 45 - Separador "Lista de Acessos" com o link "Pagar"*

2. Ao selecionar o *link* "Pagar" o utilizador é dirigido para a página de pagamento.

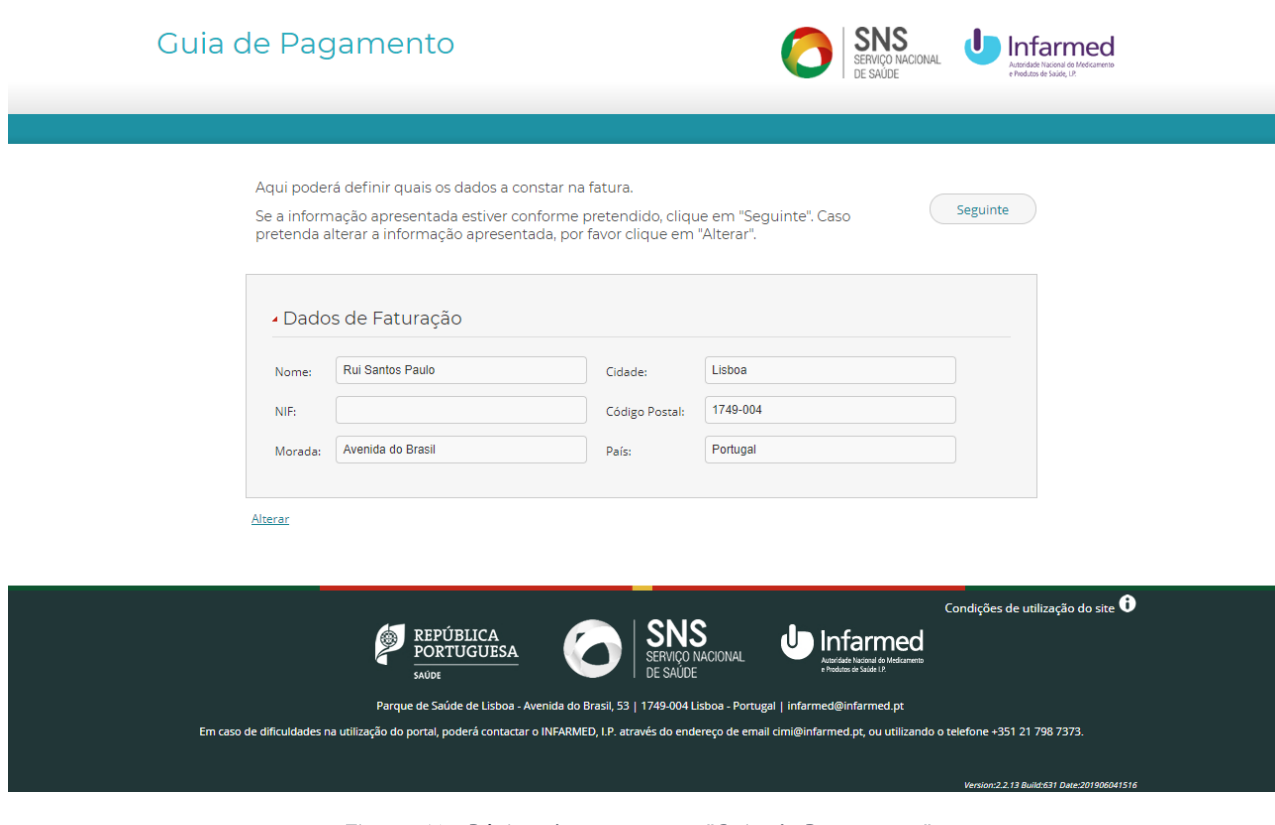

*Figura 46 – Página de pagamento "Guia de Pagamento"*

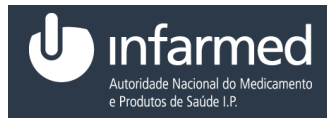

3. Caso os campos da área "Dados de Faturação" não estejam todos preenchidos selecionar o *link* "*Alterar*", caso todos os dados do utilizador estejam preenchidos passar para o passo 7.

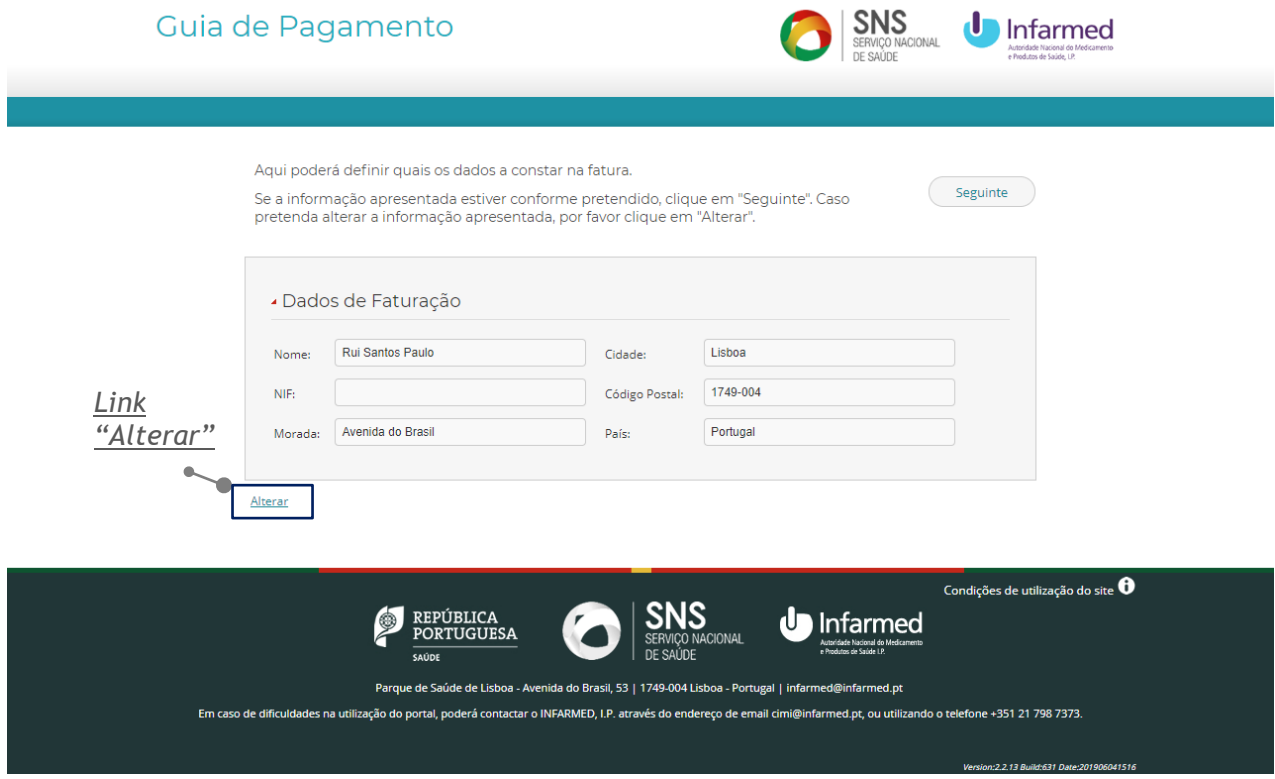

*Figura 47 - Página de pagamento "Guia de Pagamento" com link "Alterar"*

4. Selecionar o botão **"***Editar***"**.

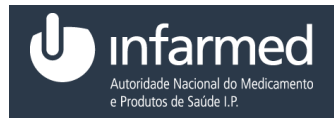

Manual Aplicacional

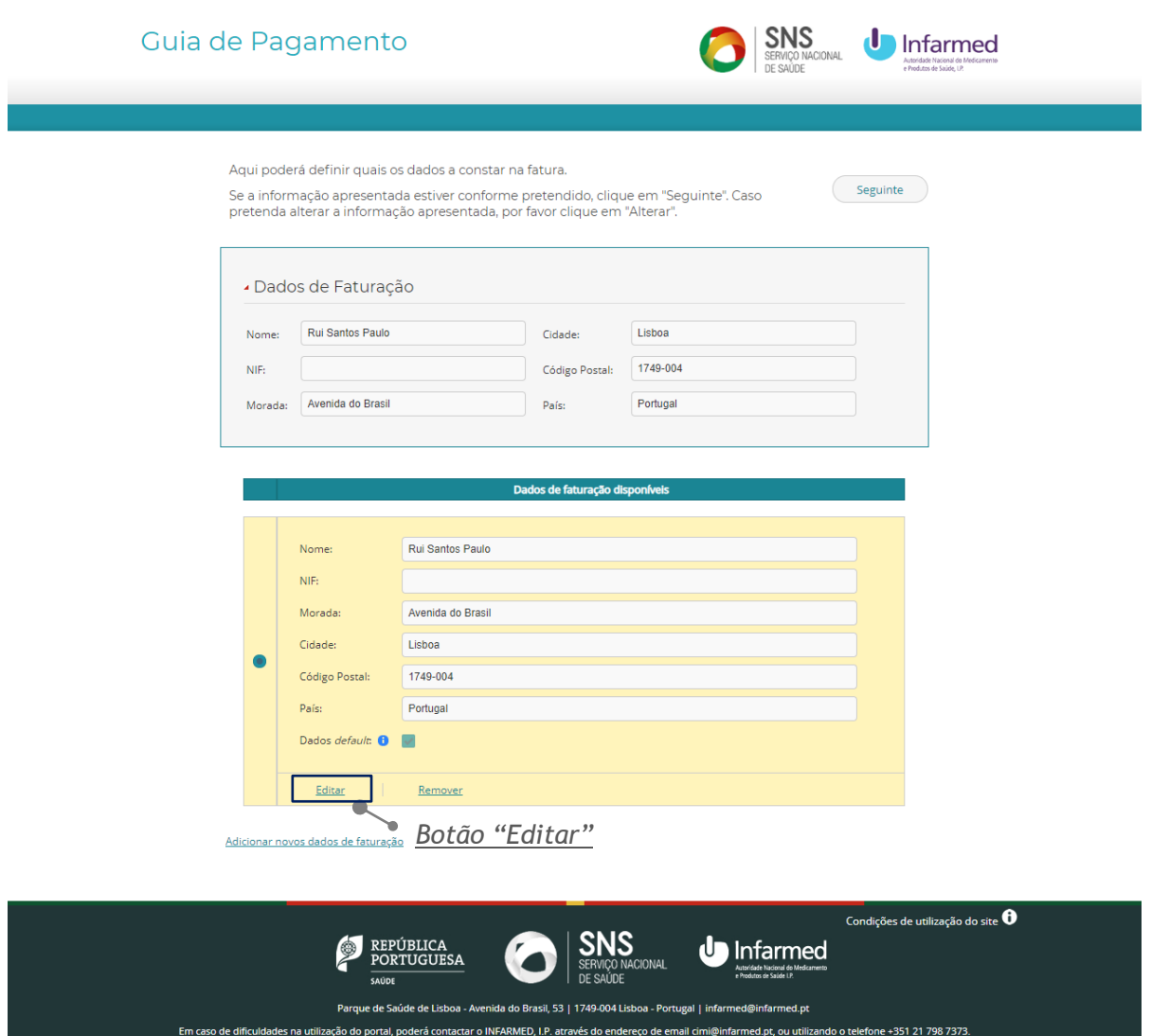

*Figura 48 – Página de pagamento "Guia de Pagamento" com o botão "Editar"*

5. Preencher o campo "NIF".

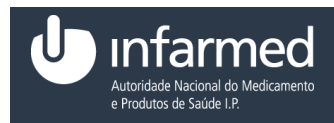

Manual Aplicacional

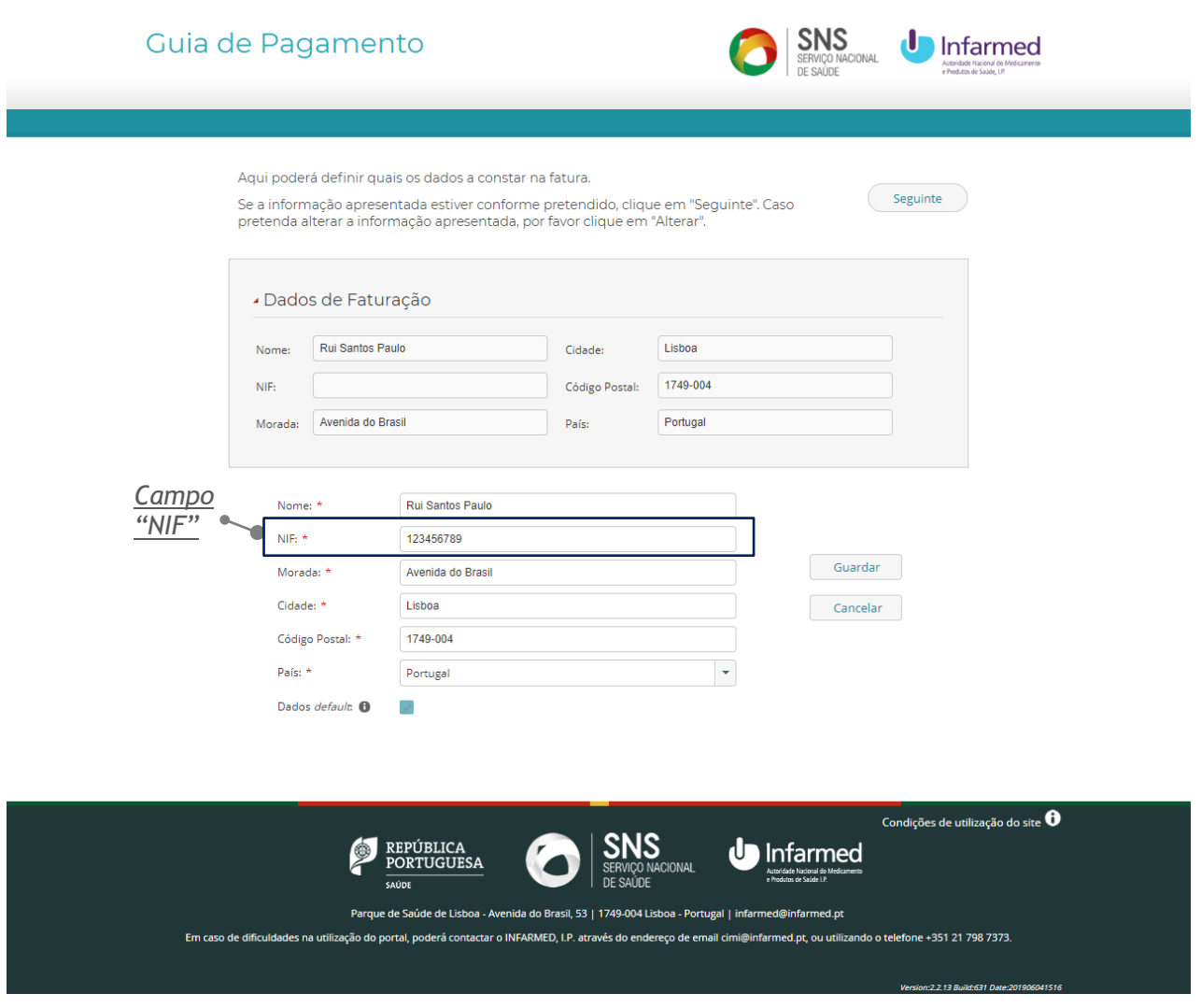

<span id="page-42-0"></span>*Figura 49 –Página de pagamento "Guia de Pagamento" com o campo "NIF" preenchido*

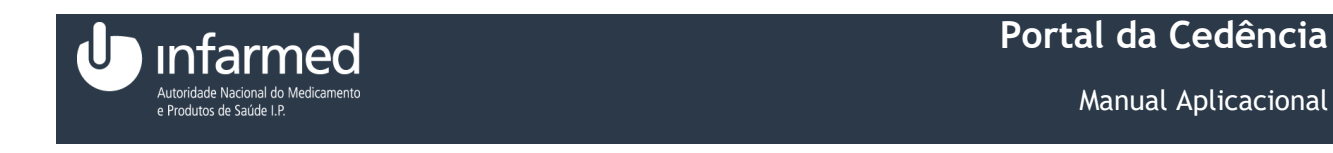

6. Selecionar o botão **"***Guardar***".**

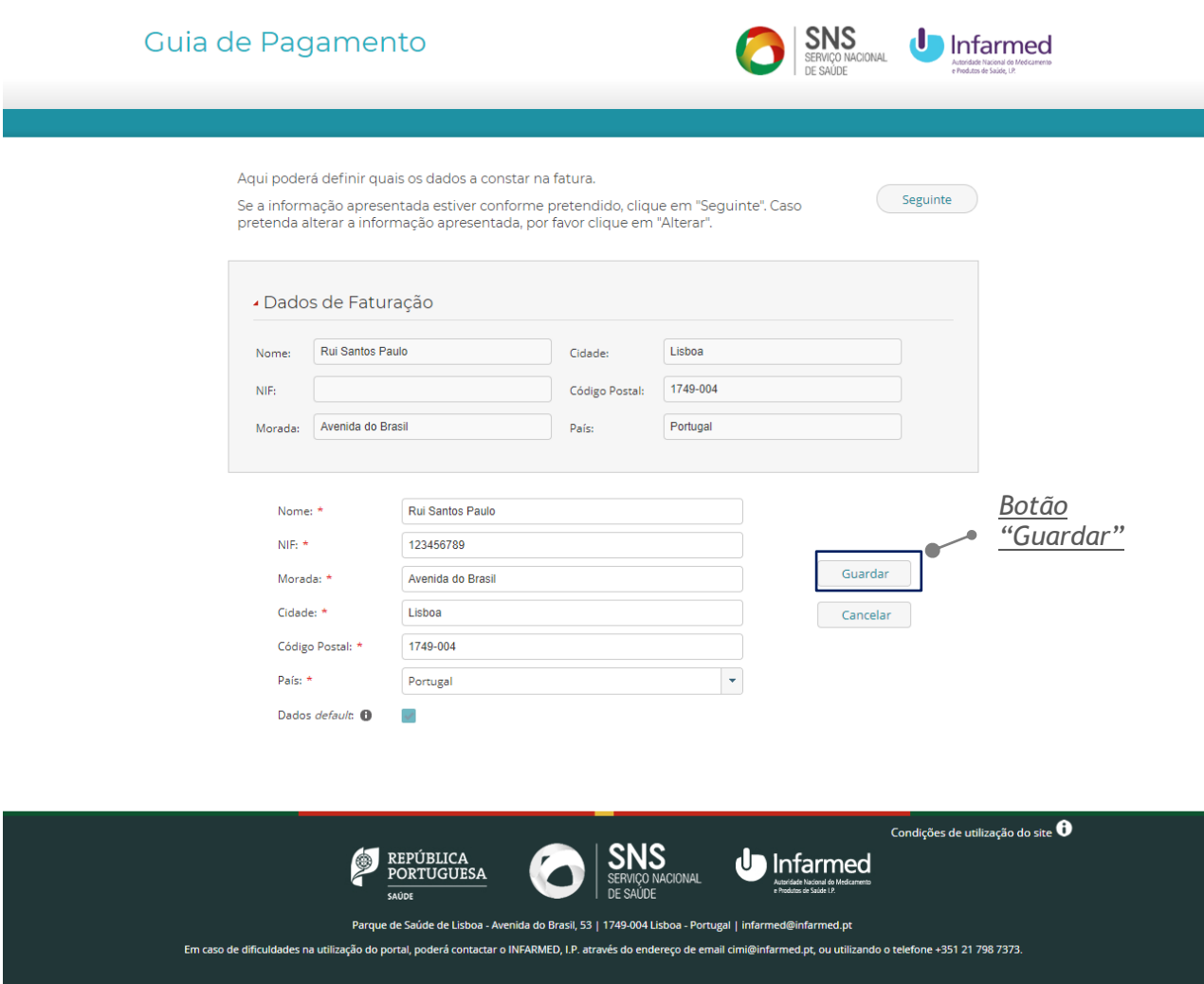

*Figura 50 – Página de pagamento "Guia de Pagamento" com o botão "Guardar"*

<span id="page-43-0"></span>7. Selecionar o botão **"***Seguinte***"**.

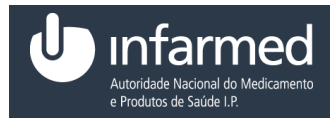

Manual Aplicacional

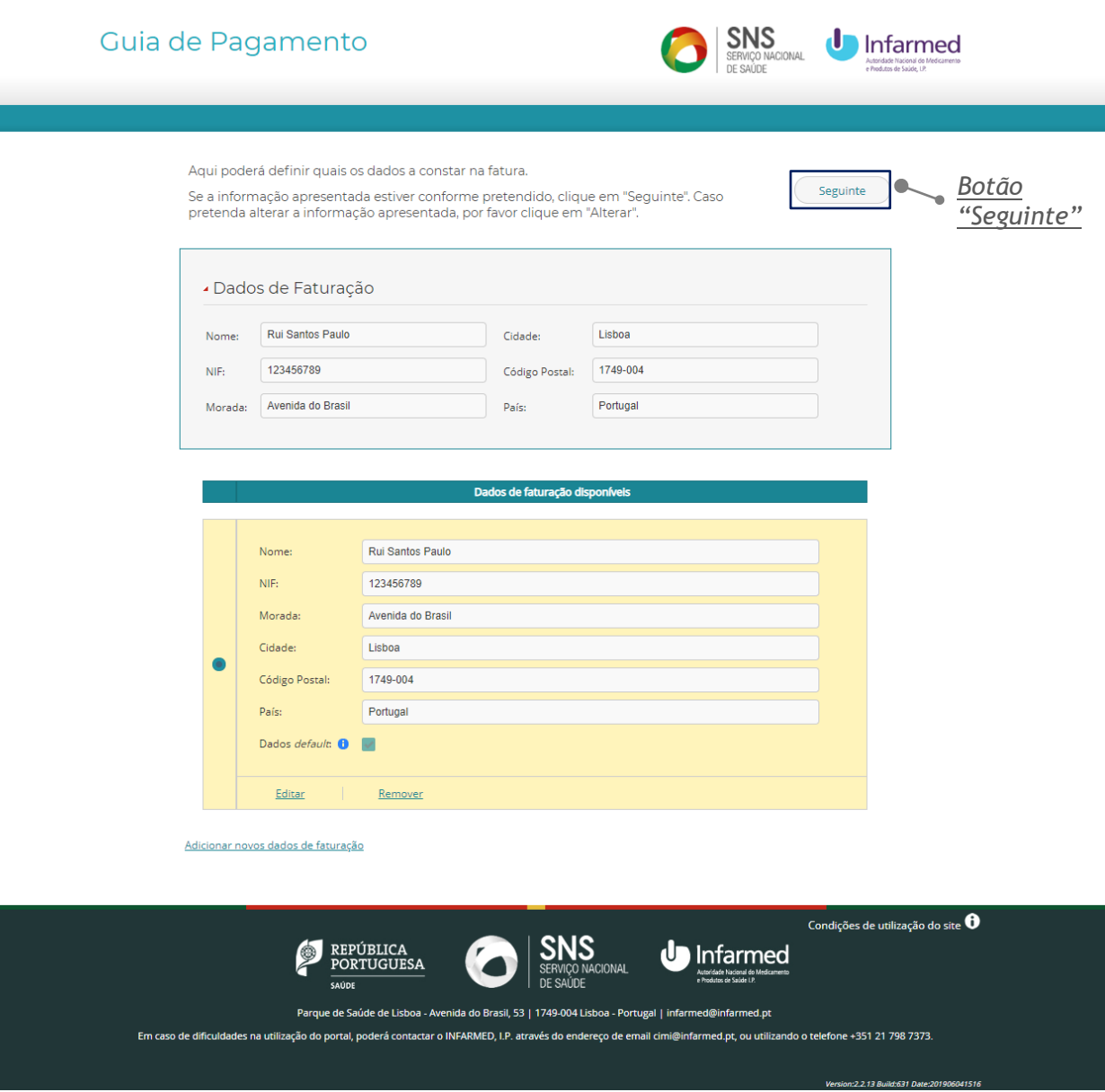

*Figura 51 – Página de pagamento "Guia de Pagamento" com o botão "Seguinte"*

8. Caso o utilizador pretenda efetuar o pagamento por multibanco anotar os dados presentes na área "ATM" e dirigir-se ao multibanco. Caso pretenda efetuar o pagamento por cartão de crédito na subárea "*Cartão de Crédito*" clicar no *link* "*clique aqui*".

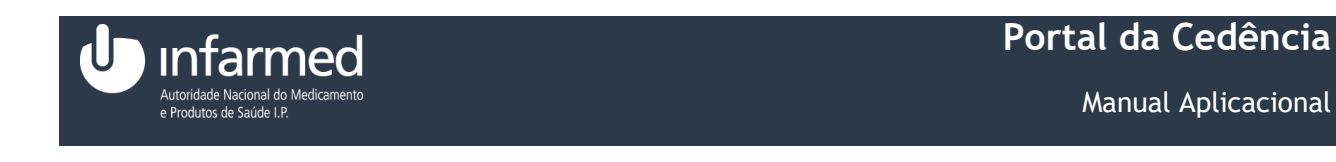

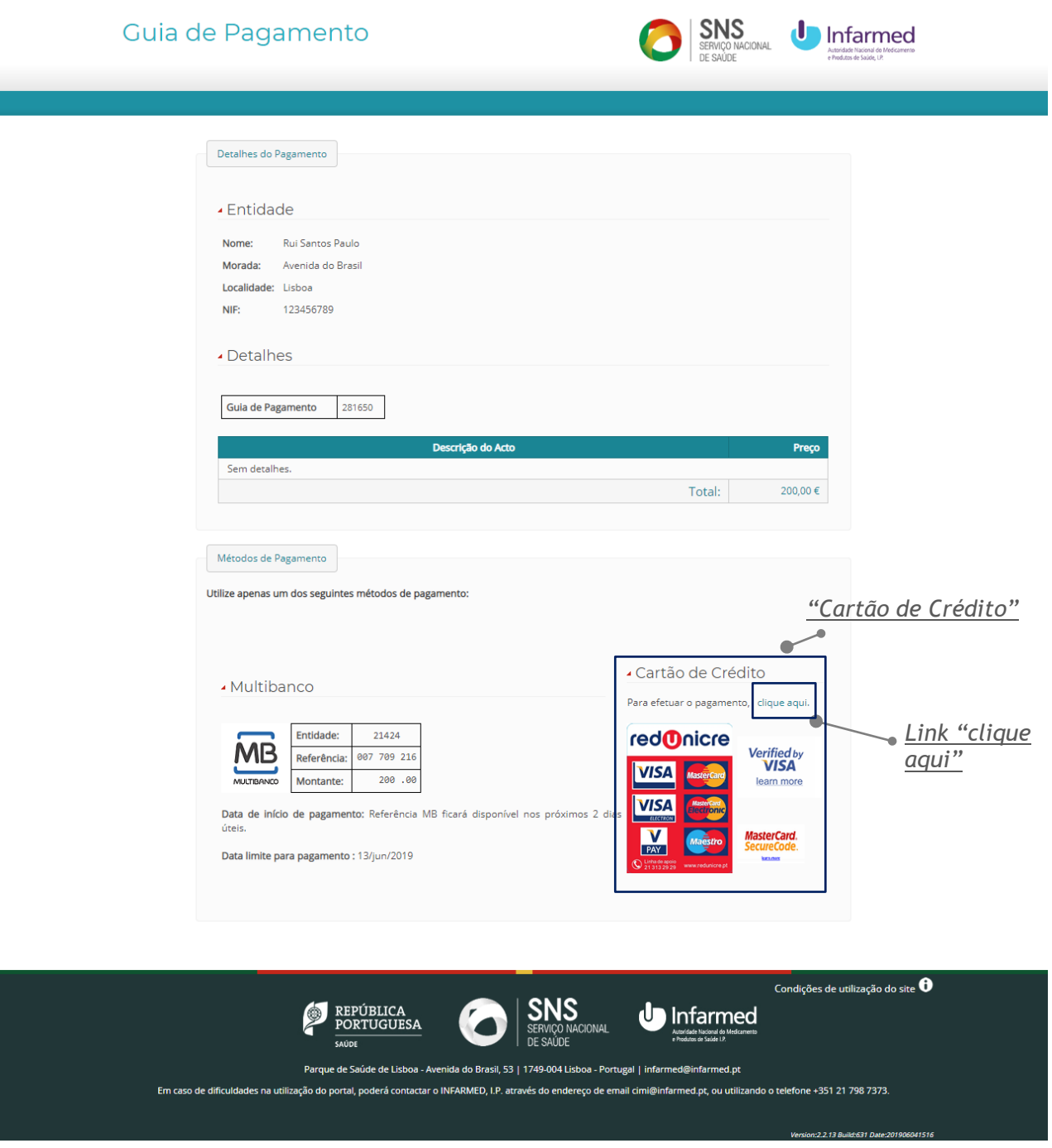

*Figura 52 - Página de pagamento "Guia de Pagamento" com o link "clique aqui"*

9. Preencher os campos "*Número de cartão*", "Data de validade", "Código de segurança" e selecionar o botão **"***Pagar com cartão***"**.

Data: 15-01-2021 Versão: 5.0 Referência: Infarmed-SIAMA2-Gimed-163PT-ManualAplicacional-PortalCITS-FO 46/68

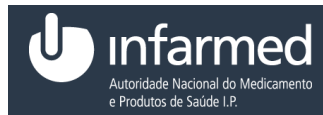

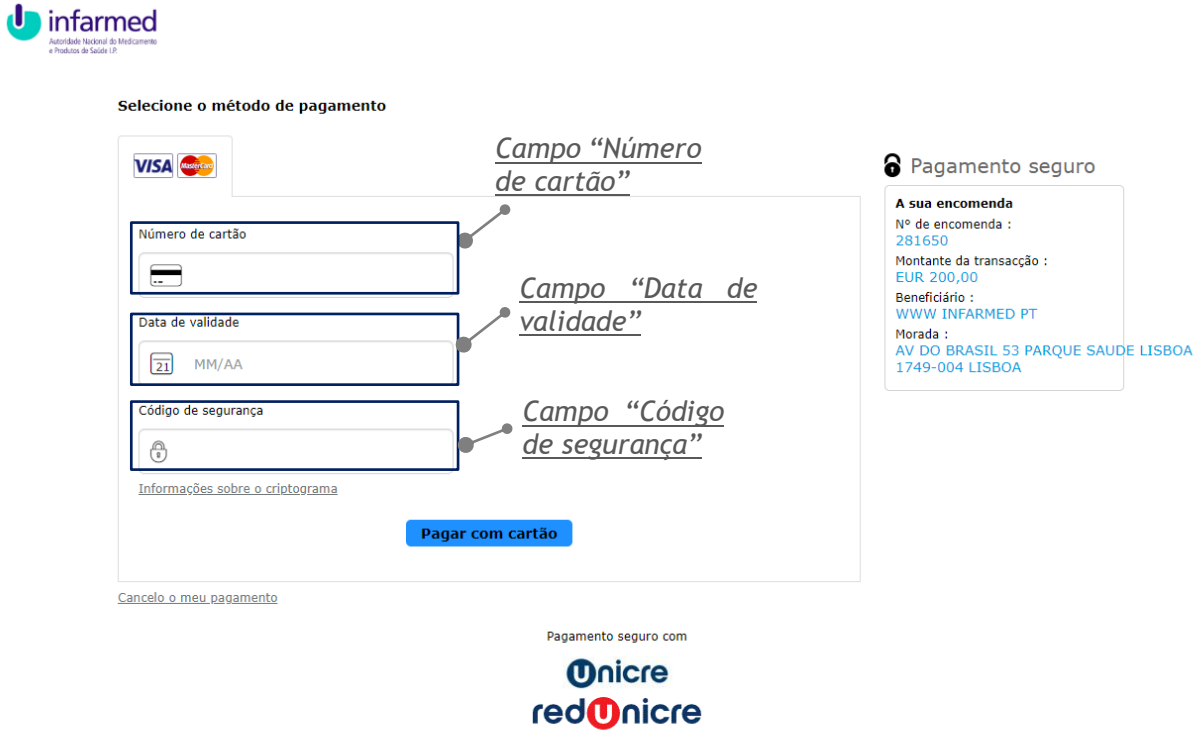

<span id="page-46-0"></span>*Figura 53 – Página de pagamento "Guia de Pagamento" com os campos "Número de cartão", "Data de validade", "Código de segurança"*

10. Selecionar o botão **"***Concluir***"**.

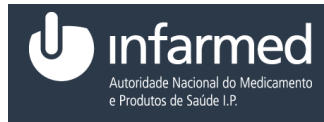

**U** infarmed

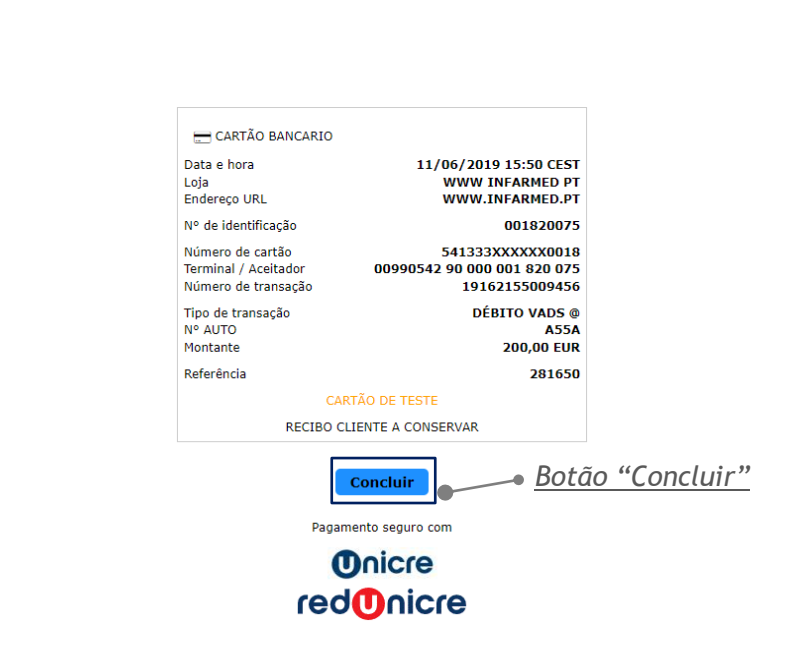

*Figura 54 – Página de pagamento "Guia de Pagamento" com o botão "Concluir"*

<span id="page-47-0"></span>**AVISO:** Para pagar o pedido de acesso a dados, os campos identificados como obrigatórios têm que ser preenchidos.

#### **4.2.1.3.3 Como efetuar o** *download* **dos documentos?**

**Pré-condições:**

- (i) Autenticação efetuada com sucesso (Ver ponto **4.1.4**)
- (ii) Aceder ao módulo **"Área do Cliente"** (Ver ponto **4.2.1**)
- (iii)Aceder ao separador "Lista de Acessos" (Ver ponto **4.2.1.3**)
- (iv) Existirem Acessos a dados Aprovados com documentos anexados
- 1. No separador "Lista de Acessos", na coluna "Documentos" selecionar o nome do documento do qual se pretenda efetuar o *download*.

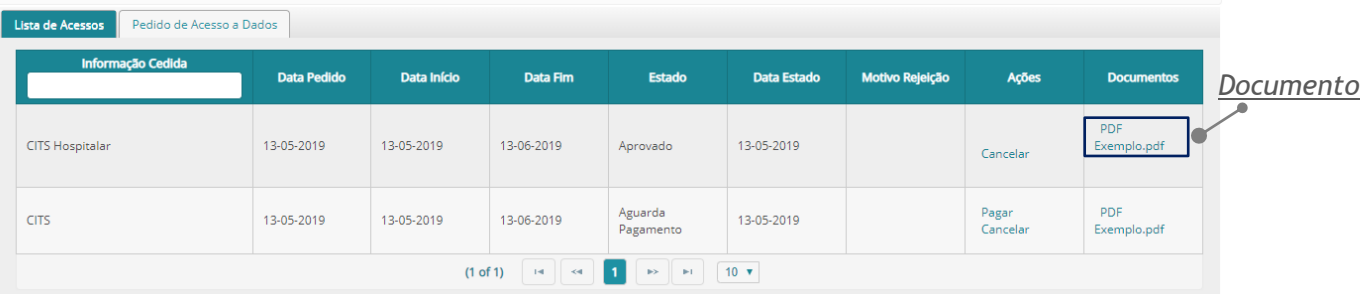

*Figura 55 - Separador "Lista de Acessos" com o link "[Nome do documento] na coluna "Documentos"*

Data: 15-01-2021 Versão: 5.0 Referência: Infarmed-SIAMA2-Gimed-163PT-ManualAplicacional-PortalCITS-FO 48/68

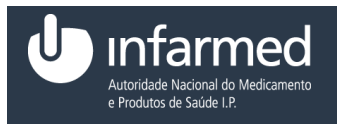

2. Ao selecionar o nome do documento é efetuado o *download* do documento e o utilizador poderá visualizar a sua informação.

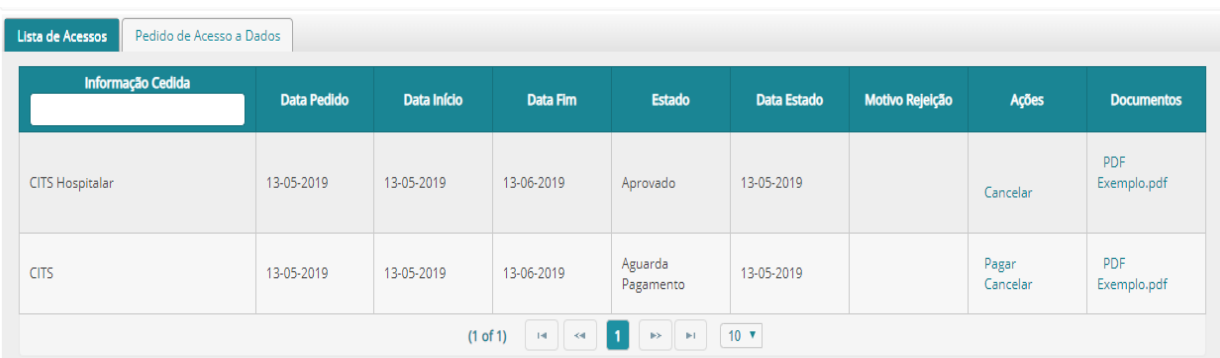

#### *Documento*

| ٠ | REPÚBLICA<br>w<br><b>PORTUGUESA</b><br>SAÚDE | DE SAUDE | Infarmed<br>U<br>SERVICO NACIONAL<br>Autoridade Nacional do Medicamento<br>e Produtos de Saúde 1.9.<br>Parque de Saúde de Lisboa - Avenida do Brasil, 53   1749-004 Lisboa - Portugal   infarmed@infarmed.pt | Condições de utilização do site $\boldsymbol{\theta}$ |
|---|----------------------------------------------|----------|----------------------------------------------------------------------------------------------------|-------------------------------------------------------|
|   | 国<br>PDF Exemplo.pdf<br>$\sim$               |          |                                                                                                    | Show all                                              |

*Figura 56 - Transferência do documento "PDF Exemplo"*

#### **4.2.1.4 Como aceder ao separador Pedido de Acesso a Dados?**

#### **Pré-condições:**

- (i) Autenticação efetuada com sucesso (Ver ponto **4.1.4**)
- (ii) Aceder ao módulo **"Área do Cliente"** (Ver ponto **4.2.1**)
- 1. No ecrã "Área do Cliente" selecionar o separador **"Pedido de Acesso a Dados"**. Este separador permite ao utilizador efetuar um pedido de acesso a dados. É constituído por três campos e pelo botão **"Submeter"**.

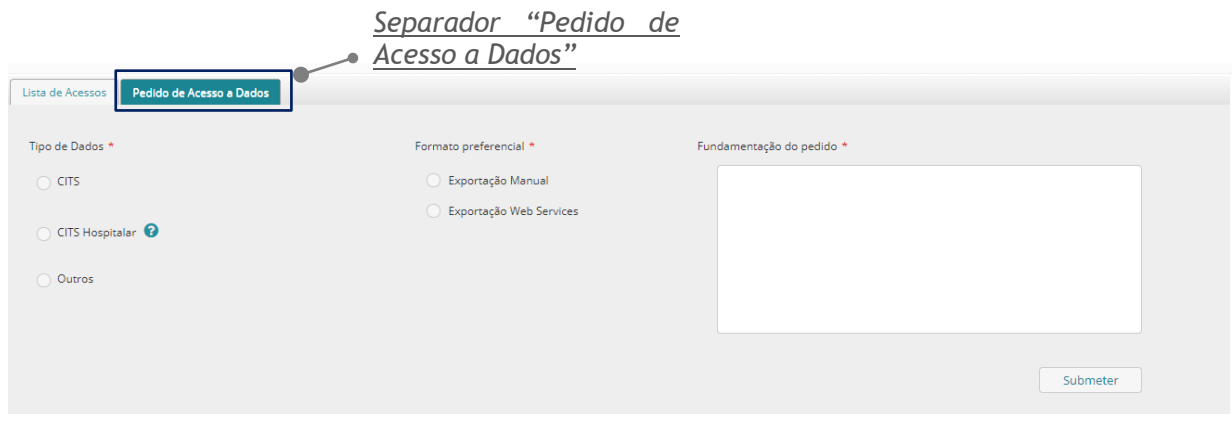

*Figura 57 - Separador "Pedidos de Acesso a Dados"*

| Data: 15-01-2021 Versão: 5.0                                             |       |
|--------------------------------------------------------------------------|-------|
| Referência: Infarmed-SIAMA2-Gimed-163PT-ManualAplicacional-PortalCITS-FO | 49/68 |

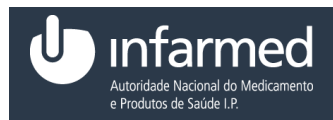

**Nota:** É constituído pelos seguintes campos:

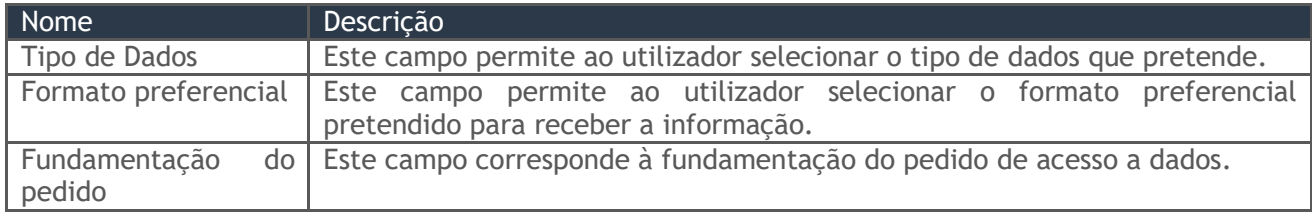

*Tabela 17 - Colunas da tabela do separador "Lista de Acessos"*

#### **4.2.1.4.1 Como criar um pedido de acesso a dados?**

**Pré-condições:** 

- (i) Autenticação efetuada com sucesso (Ver ponto **4.1.4**)
- (ii) Aceder ao módulo **"Área do Cliente"** (Ver ponto **4.2.1**)
- (iii)Aceder ao separador "Pedidos de Acesso a Dados" (Ver ponto **4.2.1.4)**
- 1. Preencher os campos "Tipo de Dados", "Formato preferencial" e "Fundamentação do pedido".

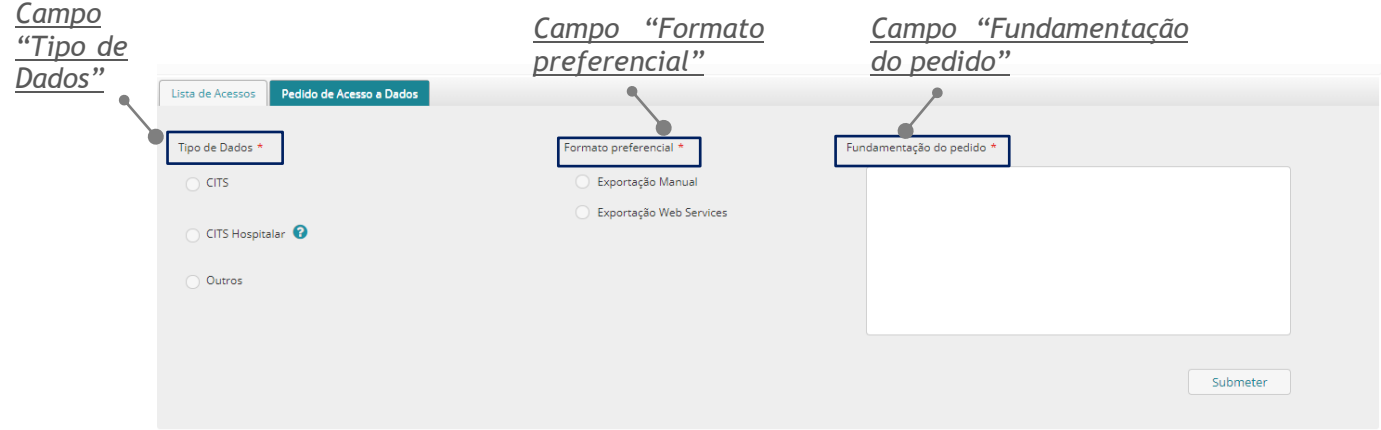

*Figura 58 - Separador "Pedido de Acesso a Dados" com os campos preenchidos*

<span id="page-49-0"></span>2. Selecionar o botão **"Submeter"**. O utilizador permanece no ecrã **"Área de Cliente"** e é visível o alerta de sucesso.

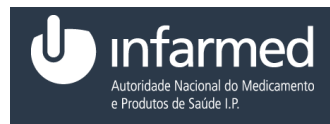

**AVISO:** Para criar um pedido de acesso a dados, os campos identificados como obrigatórios têm que ser preenchidos.

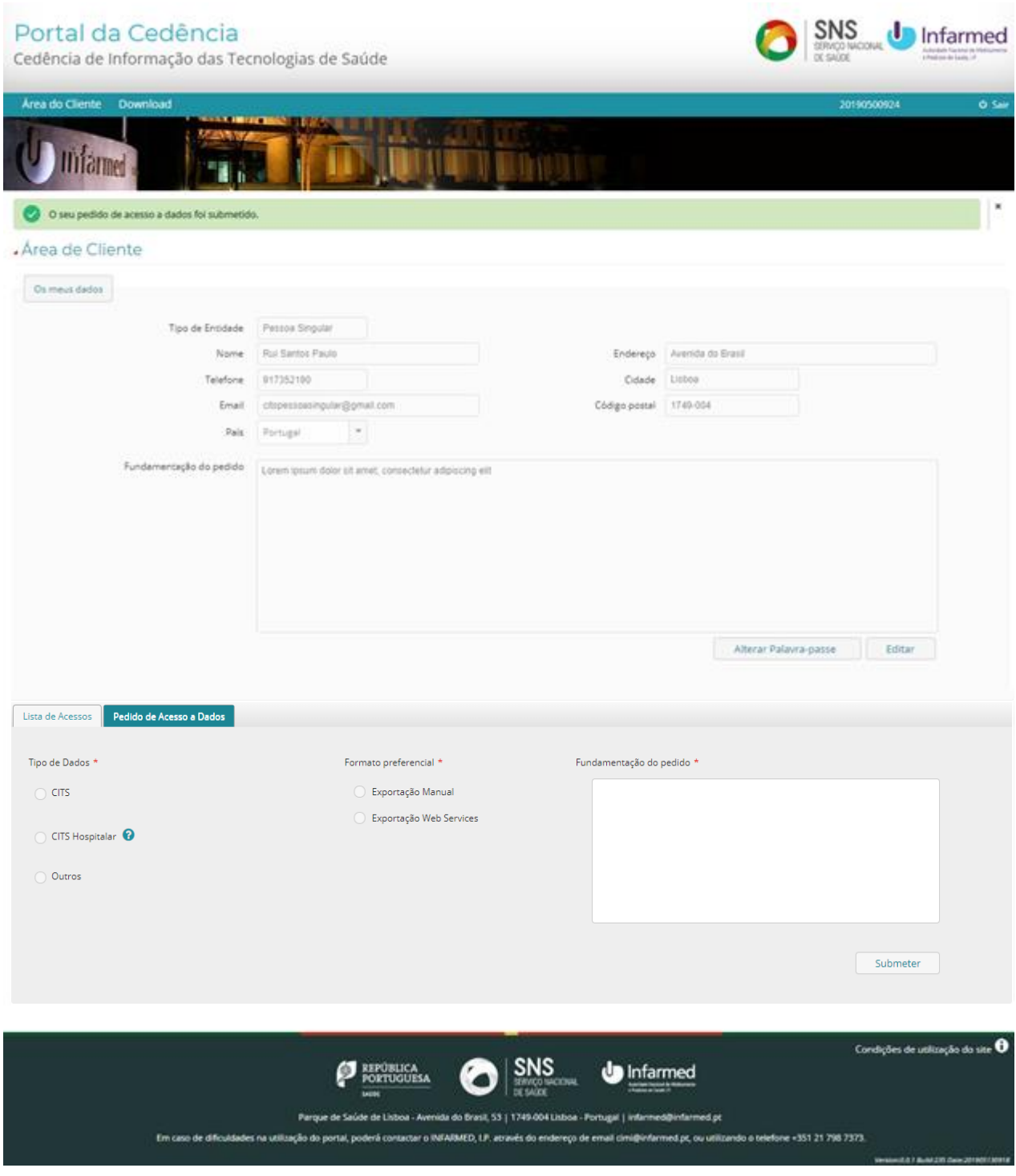

*Figura 59 - Ecrã "Área de Cliente" com o alerta "O seu pedido de acesso a dados foi submetido"*

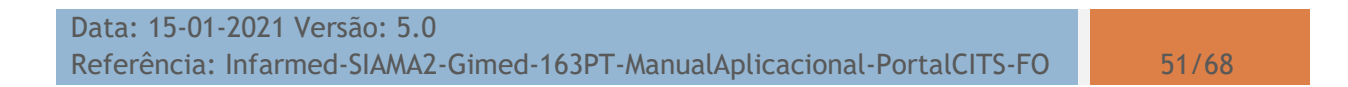

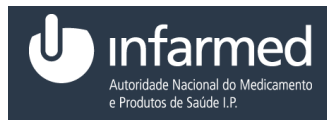

## <span id="page-51-0"></span>**4.3** *Download*

### <span id="page-51-1"></span>**4.3.1 Como aceder ao módulo** *Download***?**

O módulo de *"Download"* permite ao utilizador efetuar o *download* da informação cedida.

**Pré-condição:** 

- (i) Autenticação efetuada com sucesso (Ver ponto **4.1.4**)
- 1. No menu, selecionar o módulo *"Download"*.

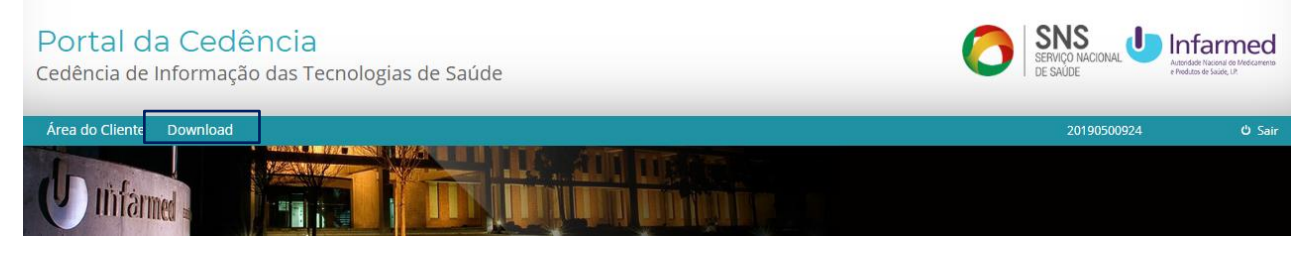

*Figura 60 - Cabeçalho do Portal da Cedência*

2. Ao selecionar o módulo *"Download"*, é visível o ecrã **"***Download* **da Informação Cedida".** Este ecrã é constituído pelas áreas **"[***Tipo de informação cedida***]"**.

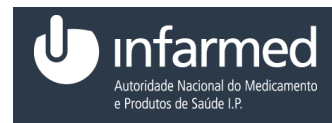

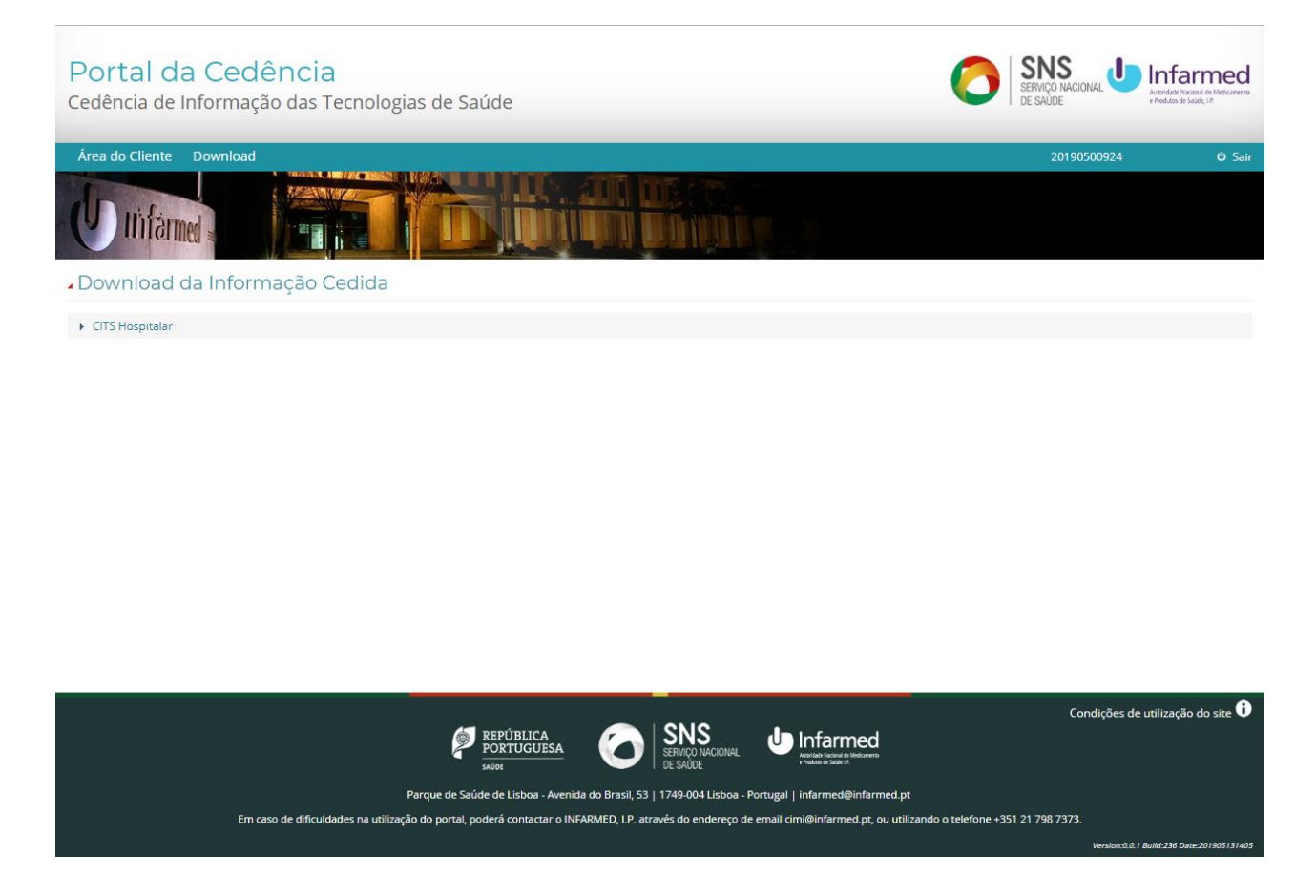

#### *Figura 61 –Ecrã "Download" com a área "CITS Hospitalar"*

<span id="page-52-0"></span>**Nota:** A área **"[Tipo de informação cedida]"** contém as subáreas "[Formatos de Ficheiros]" constituídas pelas áreas secundárias "Ficheiros" e "Informações". A área secundária "Ficheiros" é constituída por uma tabela com as seguintes colunas:

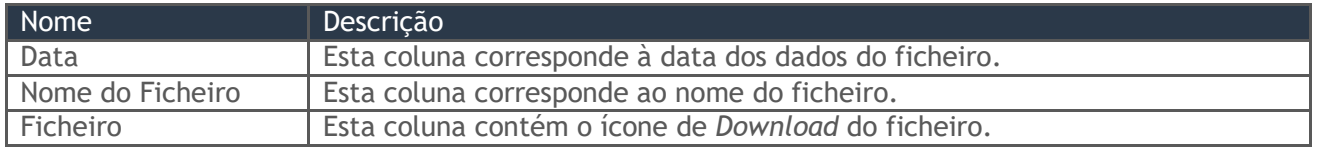

*Tabela 18 - Colunas da área secundária "Ficheiros"*

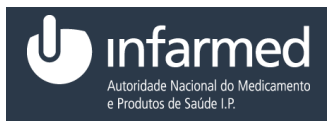

#### **4.3.1.1 Como efetuar o** *download* **de um ficheiro de informação cedida?**

**Pré-condição:**

- (i) Autenticação efetuada com sucesso (Ver ponto **4.1.4**)
- (ii) Aceder ao módulo **"***Download***"** (Ver ponto **4.3.1**)
- (iii)Existir um acesso a dados aprovado e dentro do período de acesso
- 1. Selecionar a área [Tipo de informação cedida].

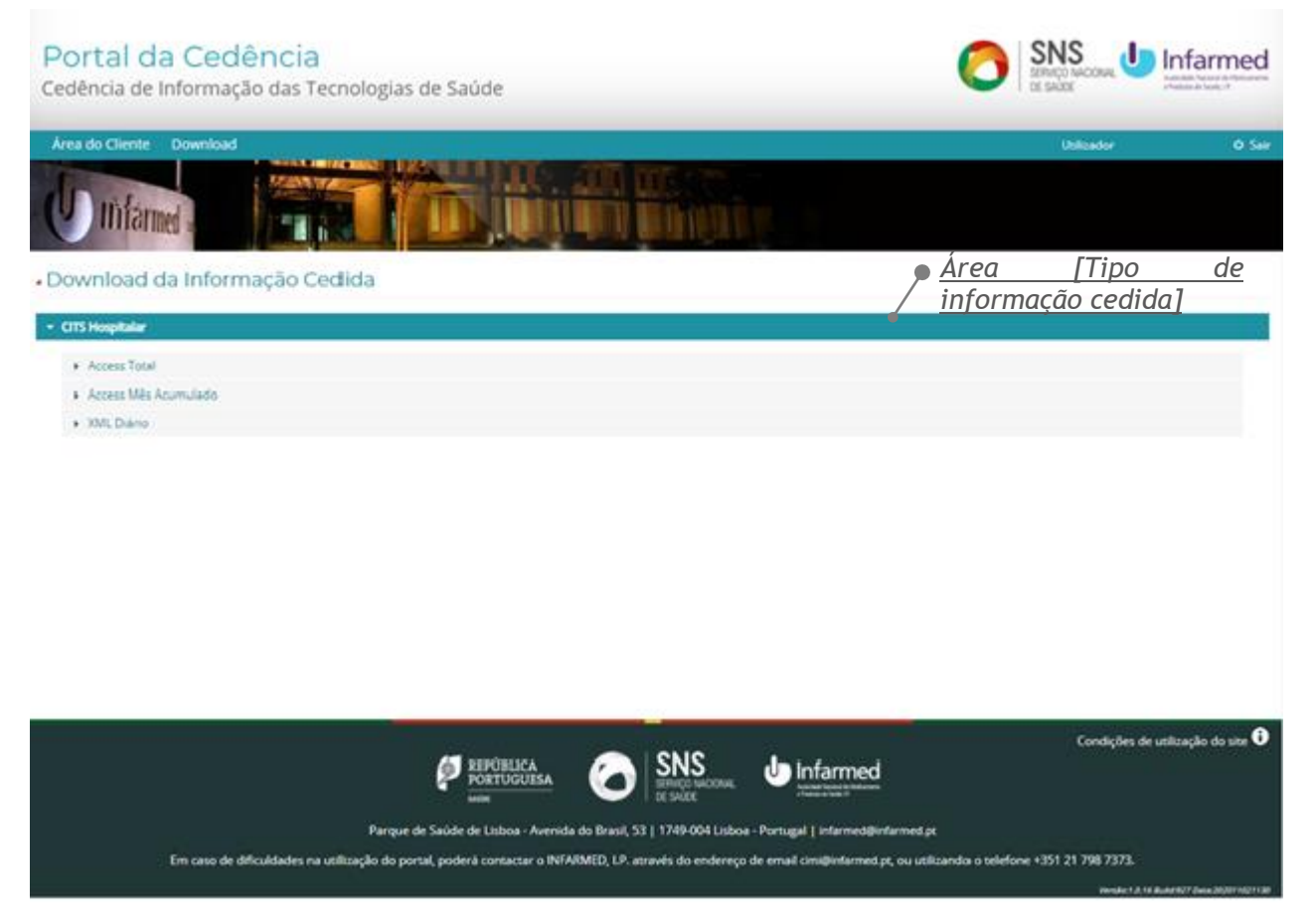

*Figura 62 - Ecrã "Download da Informação Cedida"*

2. Selecionar a subárea [Formatos de Ficheiros].

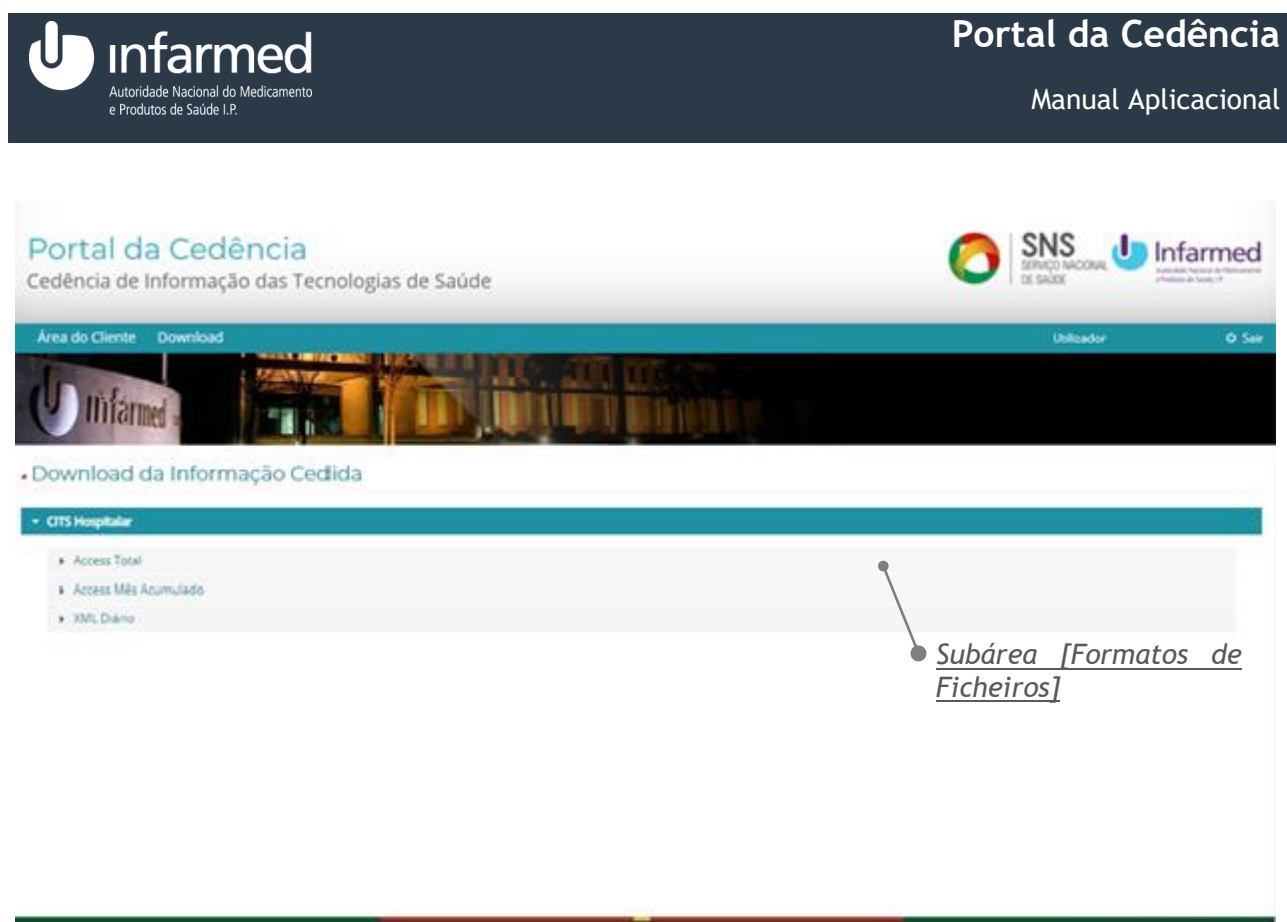

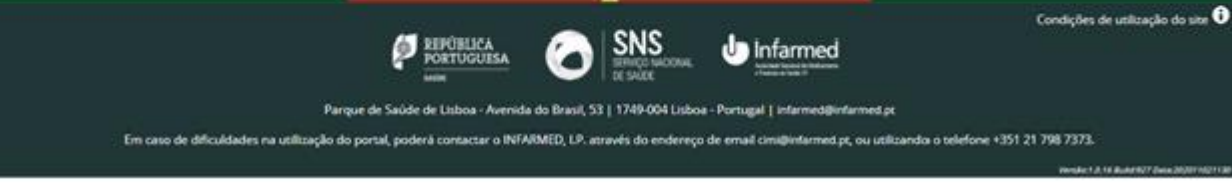

*Figura 63 - Ecrã "Download da Informação Cedida" com a subárea "[Formatos de Ficheiros]"* 

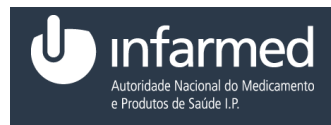

3. Na área secundária "Ficheiros", na coluna "Ficheiro" selecionar o ícone  $($   $\triangle$   $)$ .

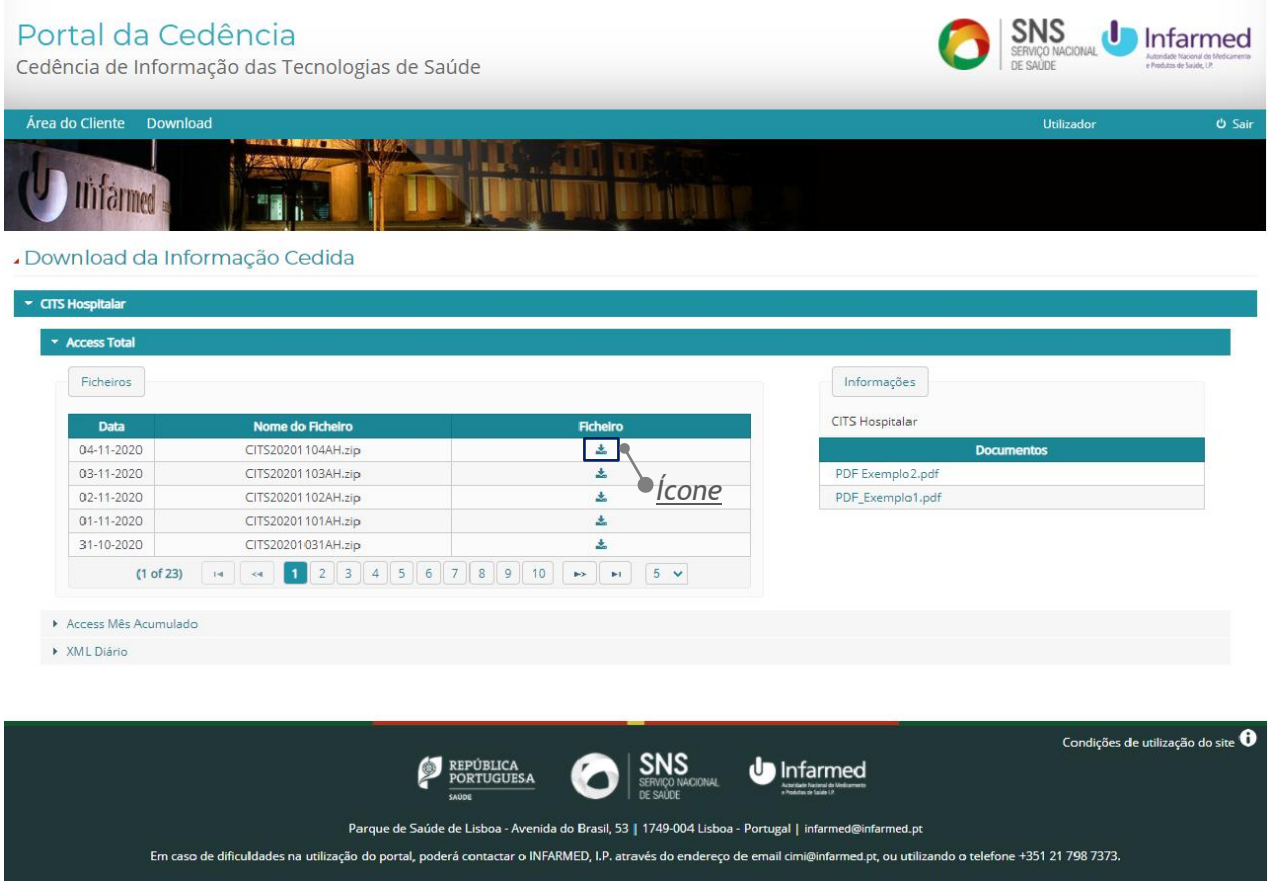

*Figura 64 - Ecrã "Download da Informação Cedida" com a área secundária "Ficheiros"*

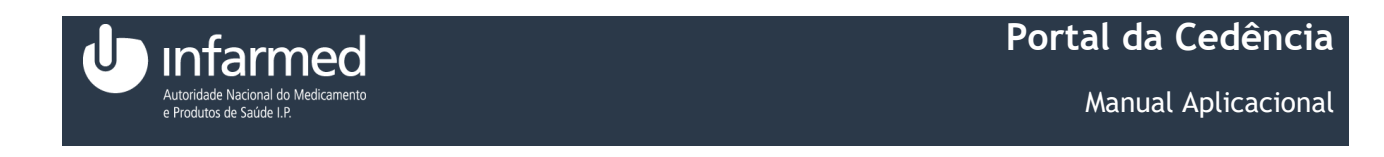

4. Ao selecionar o ícone  $($   $\triangle$   $)$  inicia-se a transferência do documento.

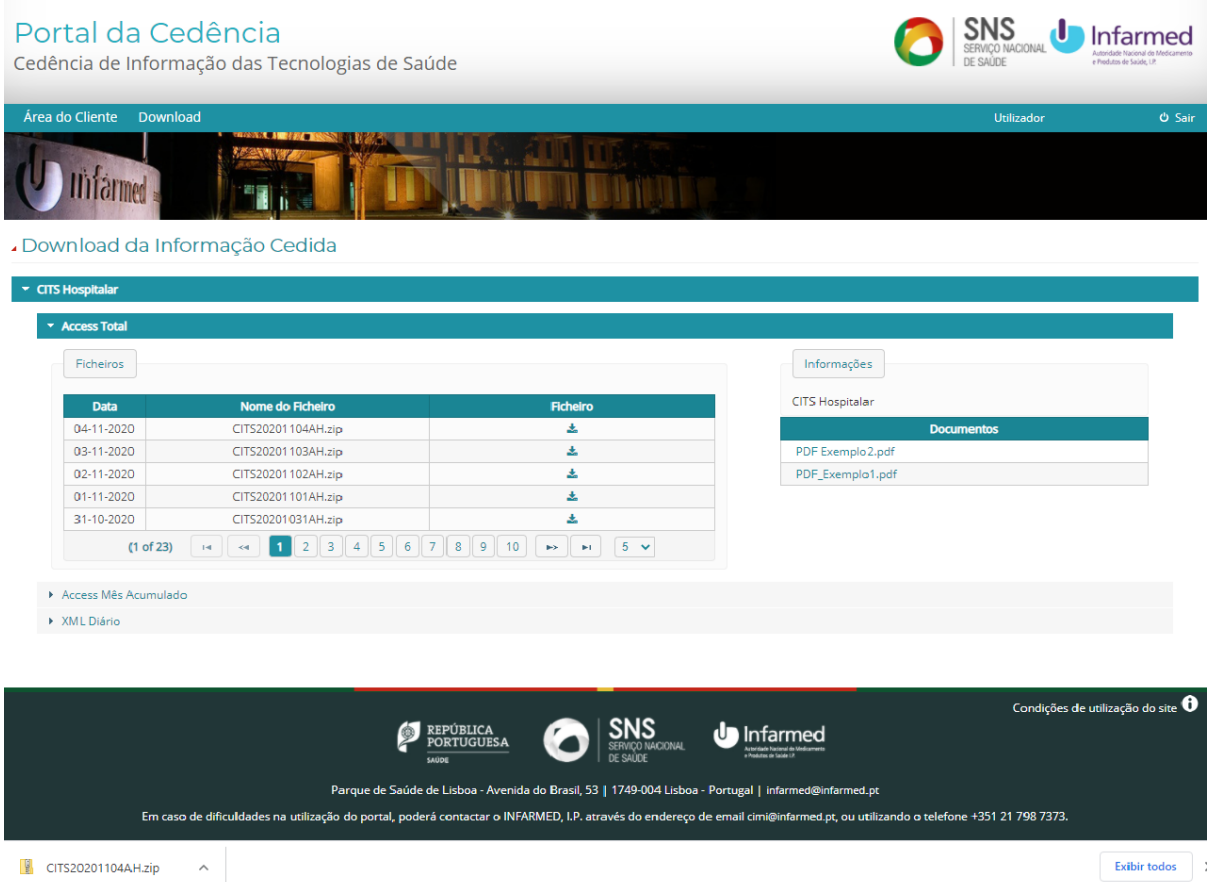

*Figura 65 - Transferência do ficheiro "Access Total"*

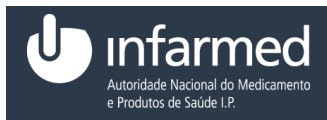

Manual Aplicacional

#### **4.3.1.2 Como aceder aos documentos de um acordo de informação cedida?**

**Pré-condição:**

- (i) Autenticação efetuada com sucesso (Ver ponto 4.1.4)
- (ii) Aceder ao módulo "Download" (Ver ponto 4.3.1)
- (iii)Existir um acesso a dados aprovado e dentro do período de acesso
- 1. Selecionar a área [Tipo de informação cedida].

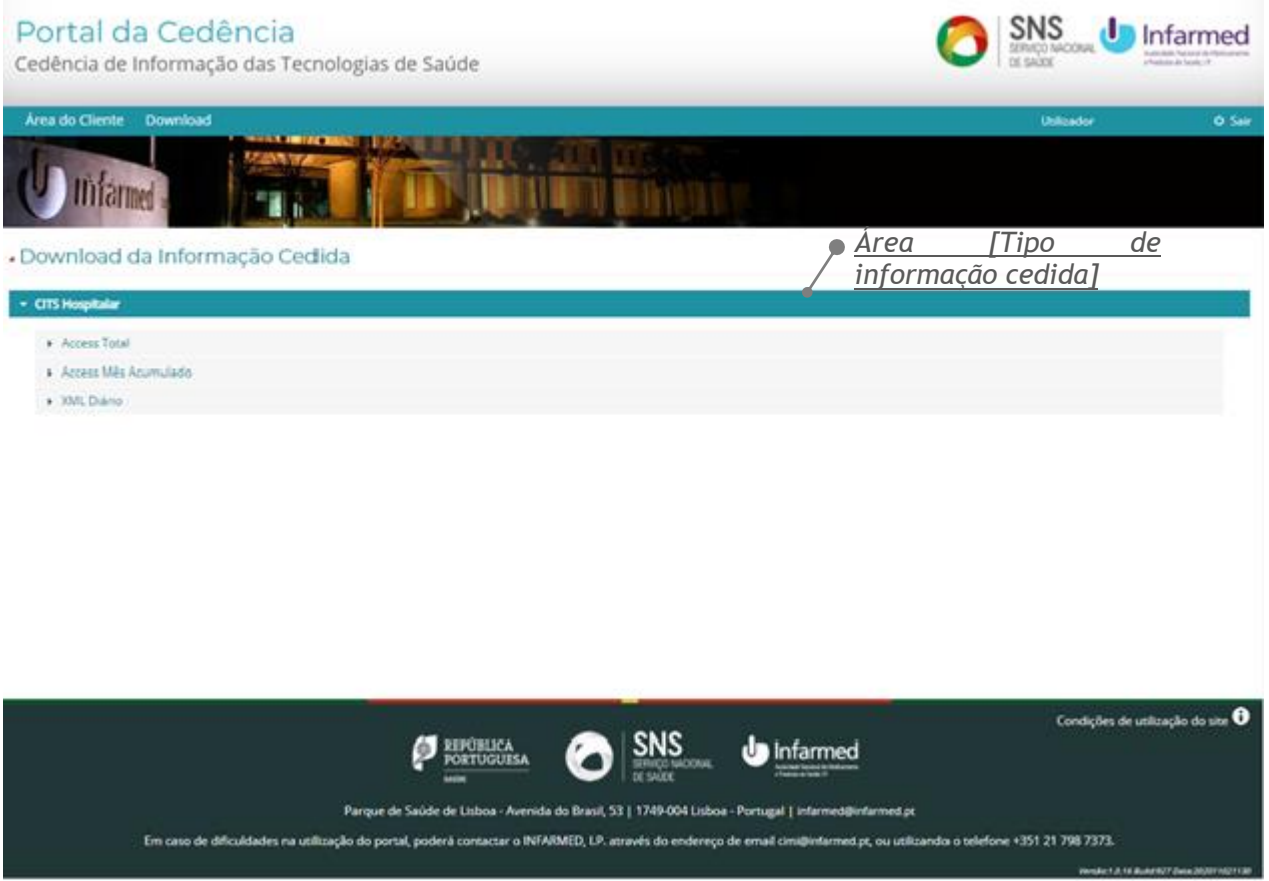

*Figura 66 - Ecrã "Download da Informação Cedida"*

2. Selecionar a subárea [Formatos de Ficheiros].

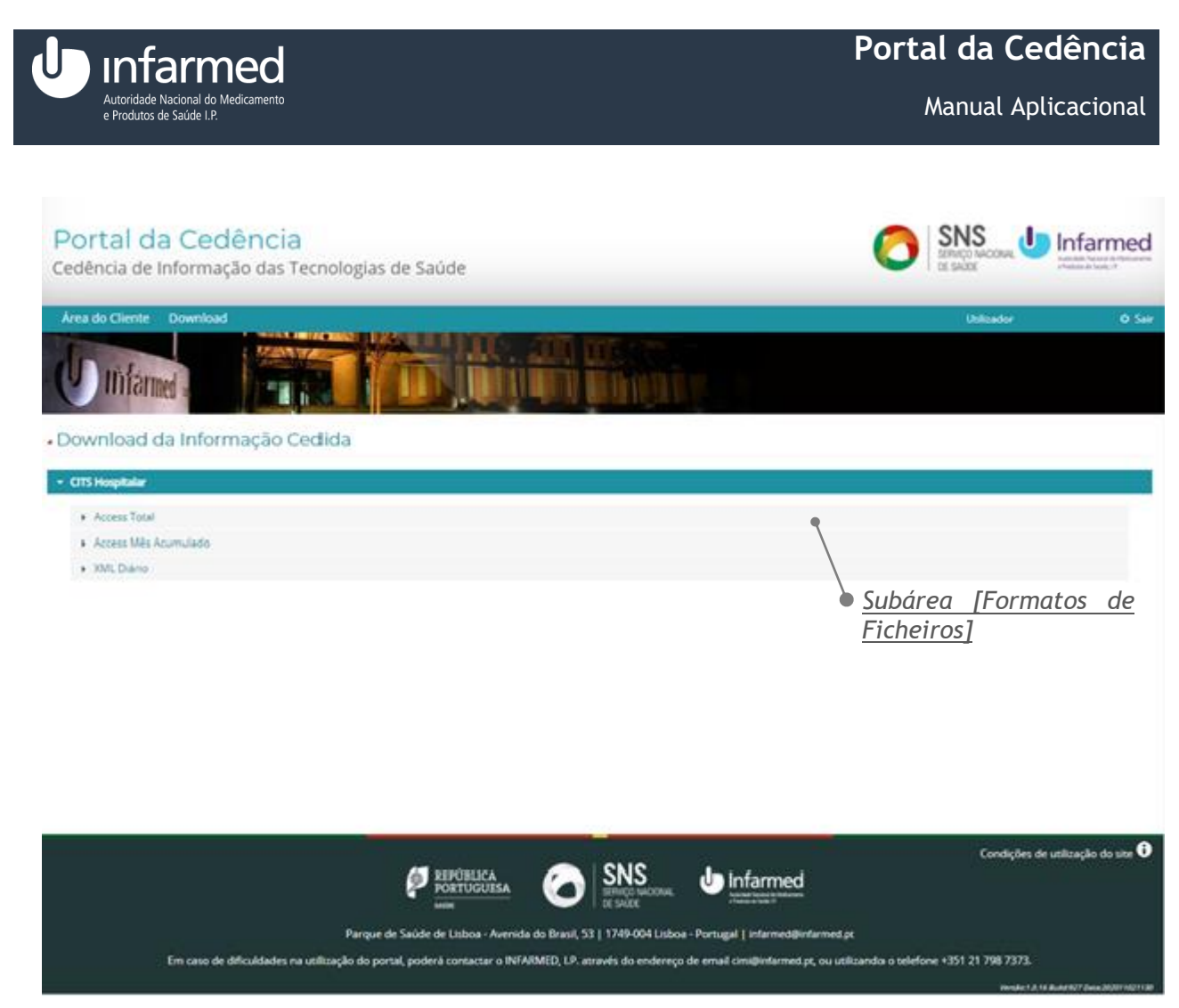

*Figura 67 - Ecrã "Download da Informação Cedida" com a subárea "[Formatos de Ficheiros]"* 

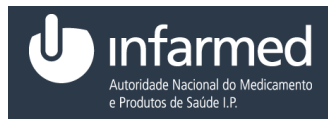

3. Na área "Informações" selecionar o *link* com o nome do documento. É efetuado o *download* do documento.

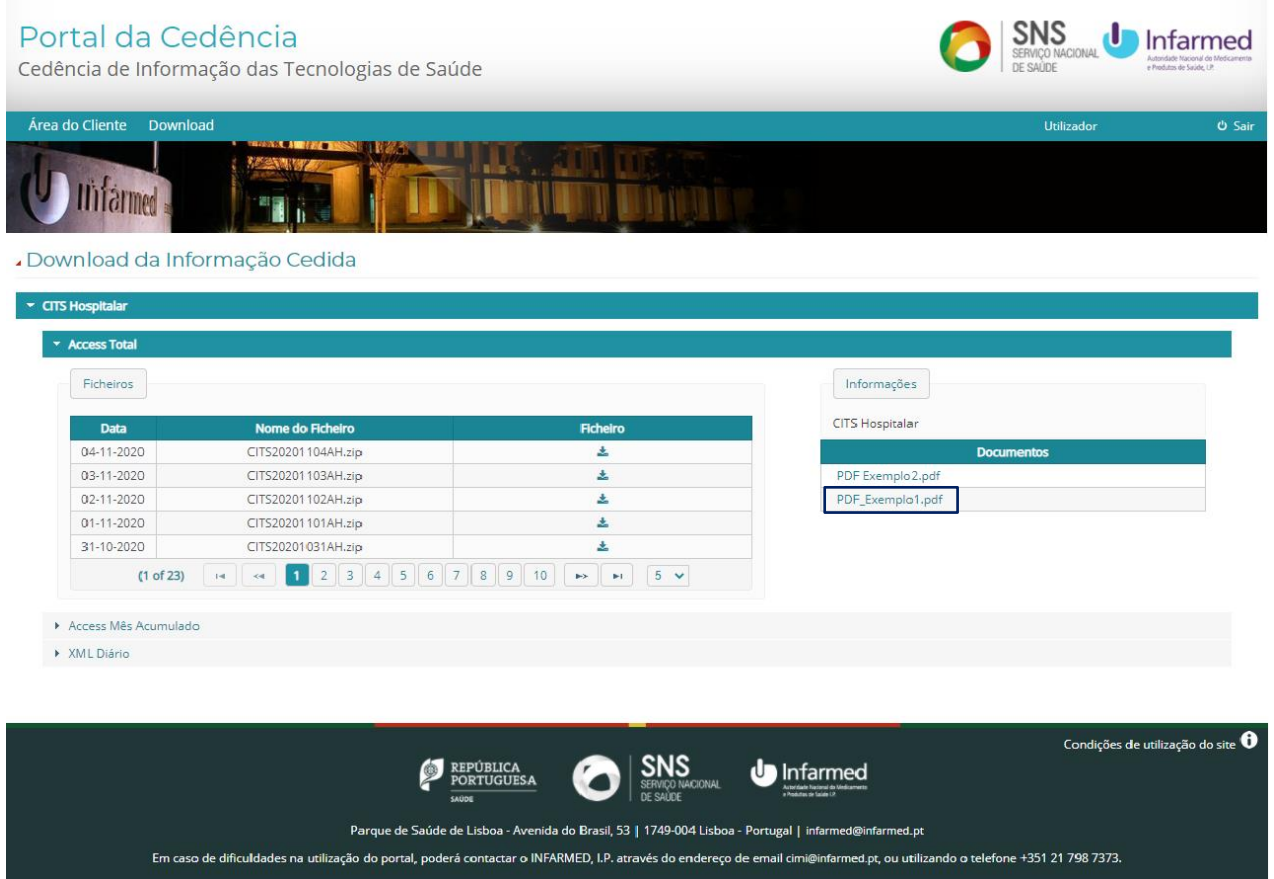

*Figura 68 - Ecrã "Download da Informação Cedida" com documento da área "Informações" selecionável*

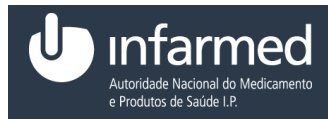

## <span id="page-60-0"></span>**4.4** *Pesquisa*

## <span id="page-60-1"></span>**4.4.1 Como aceder ao módulo** *Pesquisa***?**

O módulo de *"Pesquisa"* permite ao titular AIM pesquisar pelos medicamentos que lhe pertencem.

**Pré-condição:** 

- (i) Autenticação efetuada com sucesso (Ver ponto **4.1.4**)
- 1. No menu, selecionar o módulo *"Pesquisa"*.

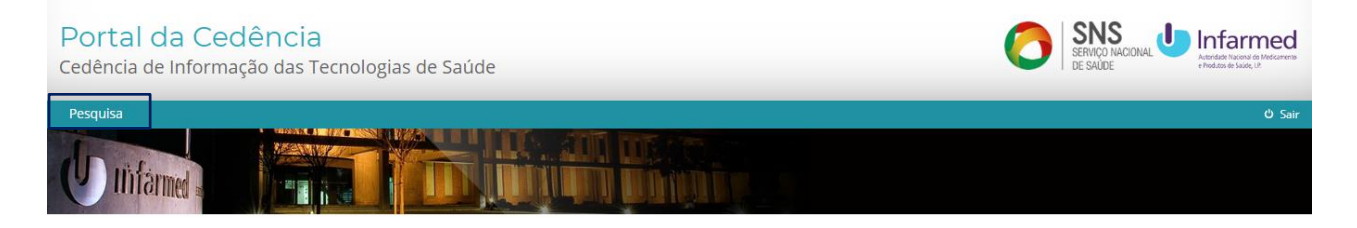

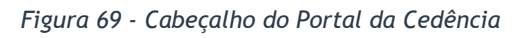

2. Ao selecionar o módulo *"Pesquisa"*, é visível o ecrã **"***Pesquisa***"**. Este ecrã é constituído pelas áreas **"Critérios de Pesquisa"** e **"Resultados da Pesquisa"**. A área **"Critérios de Pesquisa"** contém os botões **"Pesquisar"**, **"Limpar"** e **"Exportar todos os dados"**. A área **"Resultados da Pesquisa"** é constituída pelo ícone de *excel*.

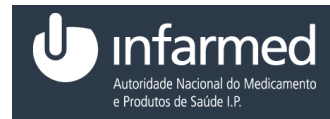

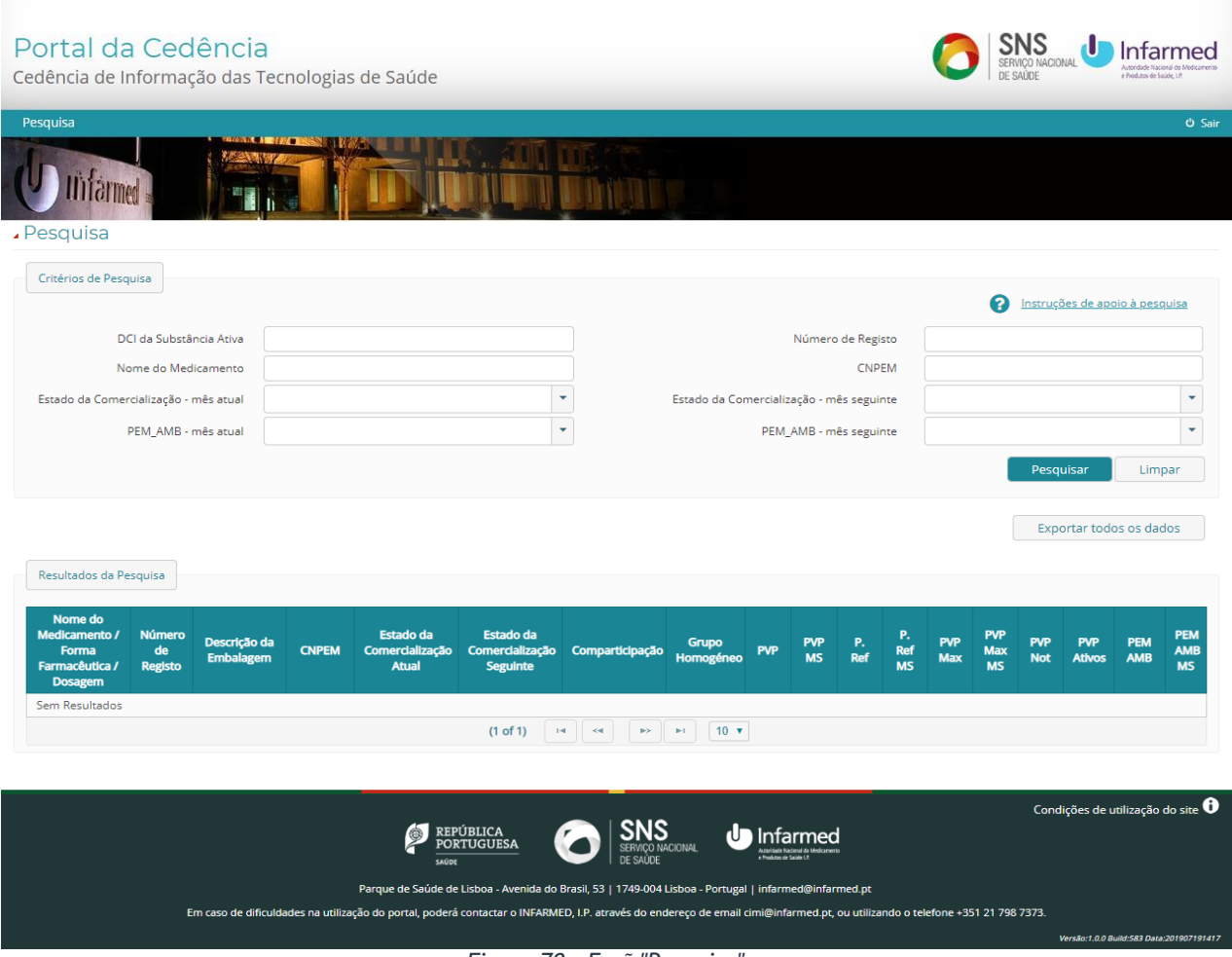

*Figura 70 - Ecrã "Pesquisa"*

**Nota 1:** A área **"Critérios de Pesquisa"** é constituída pelos seguintes campos:

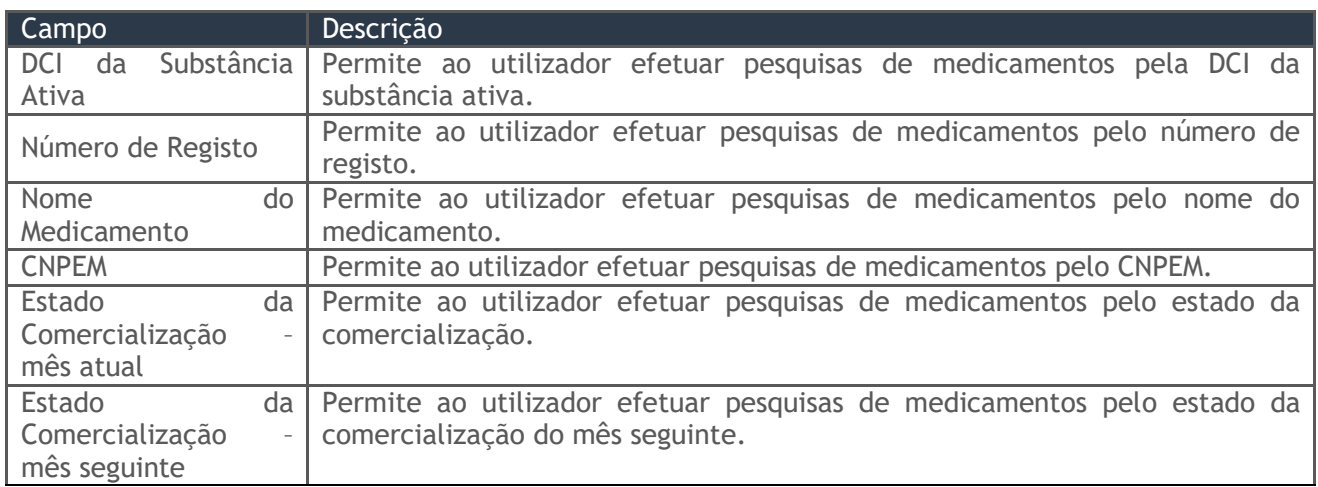

Data: 15-01-2021 Versão: 5.0 Referência: Infarmed-SIAMA2-Gimed-163PT-ManualAplicacional-PortalCITS-FO 62/68

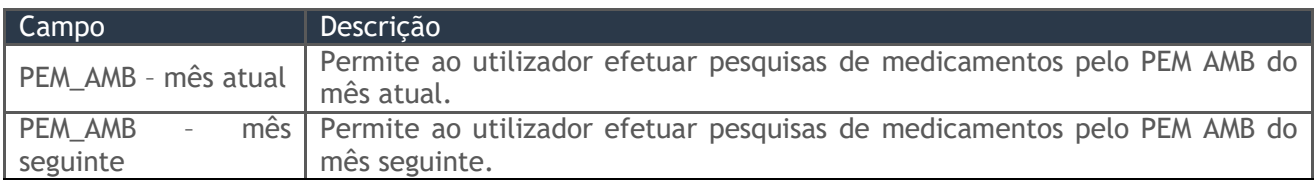

*Tabela 19 - Campos da área "Critérios de Pesquisa"*

#### **Nota 2:** A área **"Resultados da Pesquisa"** é constituída pelos seguintes campos:

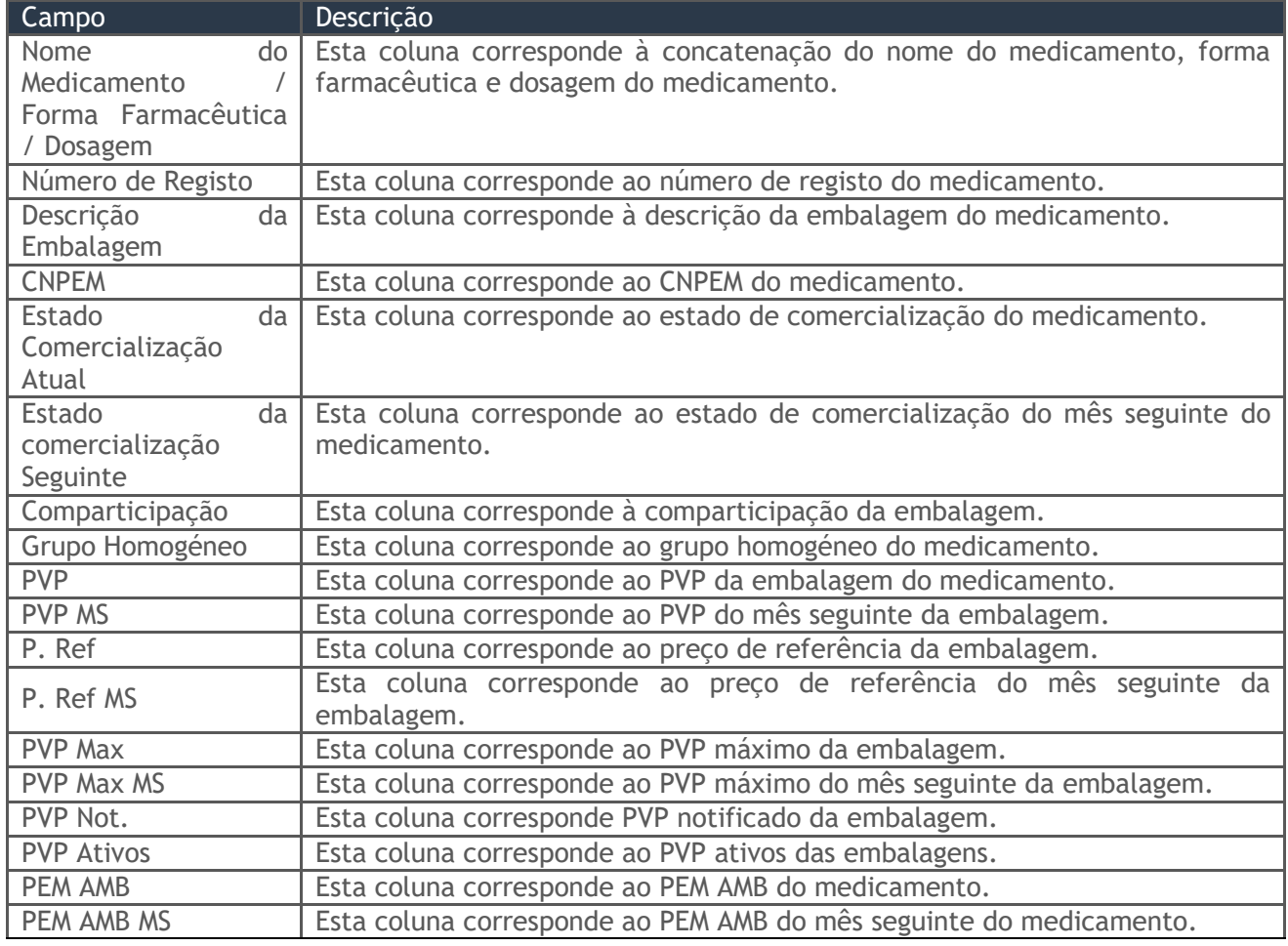

*Tabela 20 - Campos da área "Resultados da Pesquisa"*

#### **4.4.1.1 Como exportar os medicamentos pertencentes ao Titular AIM?**

#### **Pré-condição:**

- (i) Autenticação efetuada com sucesso (Ver ponto **4.1.4**)
- (ii) Aceder ao módulo **"Pesquisa"** (Ver ponto **4.4.1**)
- 1. Na área **"Critérios de Pesquisa"** selecionar o botão **"Exportar todos os dados"**.

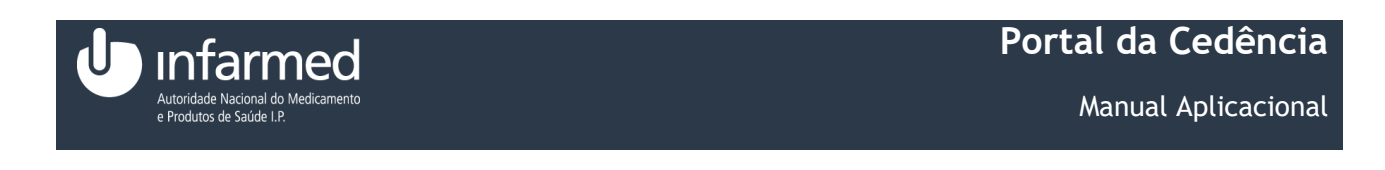

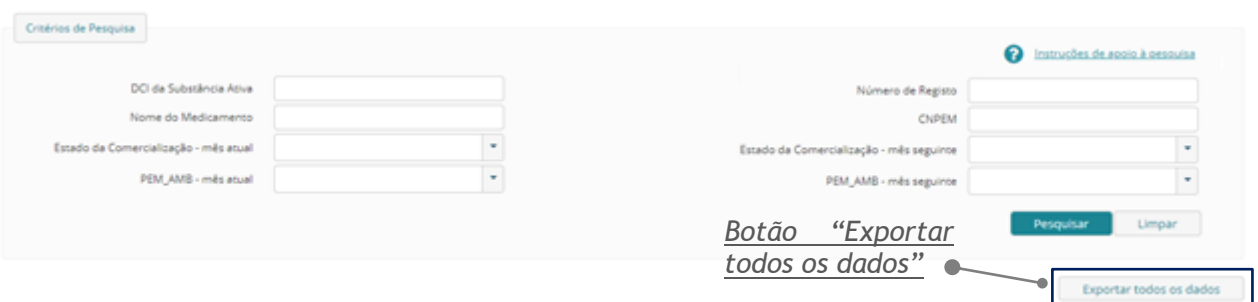

*Figura 71 - Ecrã "Pesquisa" com a área "Critérios de Pesquisa" e o botão "Exportar todos os dados"*

2. Ao selecionar o botão **"Exportar todos os dados"** inicia-se a transferência do ficheiro *excel*.

![](_page_63_Picture_116.jpeg)

*Figura 72 - Transferência do ficheiro excel após selecionar o botão "Exportar todos os dados"*

#### **4.4.1.2 Como efetuar uma pesquisa?**

**Pré-condição:** 

- (i) Autenticação efetuada com sucesso (Ver ponto **4.1.4**)
- (ii) Aceder ao módulo **"Pesquisa"** (Ver ponto **4.4.1**)
- 1. Na área **"Critérios de Pesquisa"** preencher pelo menos um critério de pesquisa.

![](_page_63_Picture_117.jpeg)

*Figura 73 - Ecrã "Pesquisa" com a área "Critérios de Pesquisa" e o campo "Nome do Medicamento" preenchido*

2. Selecionar o botão **"Pesquisar"**.

![](_page_64_Picture_0.jpeg)

![](_page_64_Picture_71.jpeg)

*Figura 74 - Ecrã "Pesquisa" com a área "Critérios de Pesquisa" e o botão "Pesquisar"*

3. Ao selecionar o botão **"Pesquisar"** é visível a área **"Resultados da Pesquisa"** preenchida com os resultados da pesquisa para o critério inserido.

| Nome do<br><b>Medicamento /</b><br><b>Forma</b><br>Farmacêutica /<br><b>Dosagem</b> | <b>Número</b><br>de<br><b>Registo</b> | Descrição da<br><b>Embalagem</b>                    | <b>CNPEM</b> | <b>Estado da</b><br><b>Comercialização</b><br><b>Atual</b> | <b>Estado da</b><br><b>Comercialização</b><br><b>Seguinte</b> | Comparticipação | <b>Grupo</b><br><b>Homogénec</b> | <b>PVP</b> | <b>PVP</b><br><b>MS</b> | Р.<br>Ref | P.<br>Ref<br><b>MS</b> | <b>PVP</b><br><b>Max</b> | <b>PVP</b><br><b>Max</b><br><b>MS</b> | <b>PVP</b><br><b>Not</b> | <b>PVP</b><br><b>Ativos</b> | <b>PEM</b><br><b>AMB</b> | <b>PEM</b><br><b>AMB</b><br><b>MS</b> |
|-------------------------------------------------------------------------------------|---------------------------------------|-----------------------------------------------------|--------------|------------------------------------------------------------|---------------------------------------------------------------|-----------------|----------------------------------|------------|-------------------------|-----------|------------------------|--------------------------|---------------------------------------|--------------------------|-----------------------------|--------------------------|---------------------------------------|
| Advantan                                                                            | 2150886                               | Bisnaga - 1<br>unidade(s) -<br>30 <sub>g</sub>      | 50064533     | Comercializado                                             | Comercializado                                                | 37 %            |                                  | 5.16€      | 5.16€                   | 8.0€      | 8.0€                   | 5.16€                    | 5.16E                                 | €                        | Ver                         | Sim                      | Sim                                   |
| Advantan                                                                            | 2151082                               | Bisnaga - 1<br>unidade(s) -<br>30 g                 | 50064533     | Comercializado                                             | Comercializado                                                | 37 %            |                                  | 5.25€      | 5.25€                   | €         | €                      | 5.25€                    | 5.25€                                 | €                        | Ver                         | Sim.                     | Sim                                   |
| Advantan                                                                            | 2710184                               | Bisnaga - 1<br>unidade(s) -<br>20 g                 | 50064550     | Não.<br>Comercializado                                     | Não<br>Comercializado                                         | 0%              |                                  | 4.37€      | 4,37€                   | €         | €                      | 4.37€                    | 4.37€                                 | €                        | Ver                         | Não.                     | Não                                   |
| Advantan                                                                            | 2710283                               | Bisnaga - 1<br>unidade(s)<br>50 g                   |              | 50064568 Comercializado                                    | Comercializado                                                | 37 %            |                                  | $9.1 \in$  | $9.1 \in$               | €         | €                      | $9.1 \in$                | $9.1 \in$                             | €                        | Ver                         | Sim.                     | <b>Sim</b>                            |
| Advantan                                                                            | 5297239                               | Frasco conta-<br>$gotas$ - 1<br>unidade(s)<br>50 ml |              | 50120999 Comercializado                                    | Comercializado                                                | 0%              |                                  | 9,63€      | 9.63E                   | €         | €                      | 9.63€                    | 9.63 $\epsilon$ $\epsilon$            |                          | Ver                         | Não.                     | Não                                   |
| Alka-Seltzer                                                                        | 5130836                               | Fita<br>termossoldada<br>10<br>unidade(s)           | 50115103     | Não.<br>Comercializado                                     | Não<br>Comercializado                                         | 0.96            |                                  | €          | €                       | €         | €                      | €                        | €                                     | €                        | Ver                         | Não                      | Não                                   |
| Alka-Seltzer                                                                        | 5130844                               | Fita<br>termossoldada<br>20<br>unidade(s)           |              | 50115103 Comercializado                                    | Comercializado                                                | O 96            |                                  | €          | €                       | €         | €                      | €                        | €                                     | €                        | Ver                         | Sim                      | Sim                                   |
| Androcur                                                                            | 5000203                               | Blister - 15<br>unidade(s)                          | 50001930     | Comercializado                                             | Comercializado                                                | 37 %            |                                  | 4,82€      | 4.82€                   | €         | €                      | 4,82€                    | 4,82€                                 | €                        | Ver                         | Sim.                     | Sim                                   |
| Androcur                                                                            | 3341781                               | Blister - 30<br>unidade(s)                          | 50001949     | Comercializado                                             | Comercializado                                                | 37 %            | GH0452                           | 42.29€     | 42,29€                  | 21.85€    | 21,85€                 | 42,29€                   | 42.29€ €                              |                          | Ver                         | <b>Sim</b>               | Sim                                   |
| Androcur                                                                            | 5731484                               | Blister - 60<br>unidade(s)                          | 50001965     | Não<br>Comercializado                                      | Não<br>Comercializado                                         | 0.96            |                                  | €          | €                       | €         | €                      | €                        | €                                     | €                        | Ver                         | Não.                     | Não                                   |

*Figura 75 - Ecrã "Pesquisa" com a área "Resultados da Pesquisa" preenchida*

#### **4.4.1.3 Como ver os preços ativos?**

**Pré-condição:** 

![](_page_65_Picture_0.jpeg)

- (i) Autenticação efetuada com sucesso (Ver ponto **4.1.4**)
- (ii) Aceder ao módulo **"Pesquisa"** (Ver ponto **4.4.1**)
- (iii)Efetuar uma pesquisa (Ver ponto **4.4.1.2**)

#### 1. Na área **"Resultados da Pesquisa", na coluna "PVP Ativos"** selecionar o *link "*Ver".

![](_page_65_Picture_99.jpeg)

*Figura 76 - Área "Resultados da Pesquisa" com a coluna "PVP Ativos" composta pelo link "Ver"*

2. Ao selecionar o *link* o utilizador é direcionado para o *pop-up* "Preços Válidos".

![](_page_65_Picture_100.jpeg)

*Figura 77 – Pop-up "Preços Válidos"*

**Nota:** O *pop-up* é constituído pelas seguintes colunas:

![](_page_66_Picture_147.jpeg)

*Tabela 21 - Pop-up "Preços Válidos"*

#### **4.4.1.4 Como exportar para** *excel* **os resultados de pesquisa?**

#### **Pré-condição:**

- (i) Autenticação efetuada com sucesso (Ver ponto **4.1.4**)
- (ii) Aceder ao módulo **"Pesquisa"** (Ver ponto **4.4.1**)
- (iii)Efetuar uma pesquisa (Ver ponto **4.4.1.2**)
- 1. Na área **"Resultados da Pesquisa"** selecionar o ícone do *excel*.

| Nome do<br><b>Medicamento /</b><br><b>Forma</b><br>Farmacêutica /<br><b>Dosagem</b> | <b>Número</b><br>de<br><b>Registo</b> | Descrição da<br><b>Embalagem</b>                      | <b>CNPEM</b> | <b>Estado da</b><br><b>Comercialização</b><br><b>Atual</b> | <b>Estado da</b><br><b>Comercialização</b><br><b>Seguinte</b> | Comparticipação | <b>Grupo</b><br><b>Homogénec</b> | <b>PVP</b> | <b>PVP</b><br><b>MS</b> | P.<br>Ref  | P.<br>Ref<br><b>MS</b> | <b>PVP</b><br><b>Max</b> | <b>PVP</b><br><b>Max</b><br><b>MS</b> | <b>PVP</b><br><b>Not</b> | <b>PVP</b><br><b>Ativos</b> | <b>PEM</b><br><b>AMB</b> | <b>PEM</b><br><b>AMB</b><br><b>MS</b> |
|-------------------------------------------------------------------------------------|---------------------------------------|-------------------------------------------------------|--------------|------------------------------------------------------------|---------------------------------------------------------------|-----------------|----------------------------------|------------|-------------------------|------------|------------------------|--------------------------|---------------------------------------|--------------------------|-----------------------------|--------------------------|---------------------------------------|
| Advantan                                                                            | 2150886                               | Bisnaga - 1<br>unidade(s) -<br>30 <sub>g</sub>        | 50064533     | Comercializado                                             | Comercializado                                                | 37 %            |                                  | 5.16€      | 5.16€                   | 8.0€       | 8.0€                   | 5.16€                    | 5.16€                                 | €                        | Ver                         | Sim                      | Sim                                   |
| Advantan                                                                            | 2151082                               | Bisnaga - 1<br>unidade(s) -<br>30 g                   |              | 50064533 Comercializado                                    | Comercializado                                                | 37 %            |                                  | 5.25€      | 5.25€                   | $\epsilon$ | €                      | 5,25€                    | 5.25E                                 | $\epsilon$               | Ver                         | Sim                      | <b>Sim</b>                            |
| Advantan                                                                            | 2710184                               | Bisnaga - 1<br>unidade(s) -<br>20 g                   | 50064550     | Não<br>Comercializado                                      | Não.<br>Comercializado                                        | 0%              |                                  | 4.37€      | 4,37€                   | €          | €                      | 4.37€                    | 4.37€                                 | €                        | Ver                         | Não                      | Não                                   |
| Advantan                                                                            | 2710283                               | Bisnaga - 1<br>unidade(s) -<br>50 g                   |              | 50064568 Comercializado                                    | Comercializado                                                | 37 %            |                                  | 9.1€       | 9.1€                    | €          | €                      | 9.1€                     | $9.1 \in$                             | €                        | Ver                         | Sim                      | <b>Sim</b>                            |
| Advantan                                                                            | 5297239                               | Frasco conta-<br>gotas - 1<br>unidade(s) -<br>$50$ ml | 50120999     | Comercializado                                             | Comercializado                                                | 0 %             |                                  | 9.63€      | 9.63€                   | €          | €                      | 9.63€                    | 9.63€                                 | €                        | Ver                         | Não                      | Não                                   |
| Alka-Seltzer                                                                        | 5130836                               | <b>Fita</b><br>termossoldada<br>10<br>unidade(s)      | 50115103     | Não<br>Comercializado                                      | Não.<br>Comercializado                                        | 0%              |                                  | €          | €                       | €          | €                      | €                        | €                                     | €                        | Ver                         | Não                      | Não                                   |
| Alka-Seltzer                                                                        | 5130844                               | Fita<br>termossoldada<br>20<br>unidade(s)             |              | 50115103 Comercializado                                    | Comercializado                                                | 0%              |                                  | €          | €                       | €          | €                      | €                        | €                                     | €                        | Ver                         | Sim                      | Sim                                   |
| Androcur                                                                            | 5000203                               | Blister - 15<br>unidade(s)                            |              | 50001930 Comercializado                                    | Comercializado                                                | 37 %            |                                  | 4.82€      | 4,82€                   | €          | €                      | 4,82€                    | 4,82€                                 | €                        | Ver                         | Sim                      | Sim                                   |
| Androcur                                                                            | 3341781                               | Blister - 30<br>unidade(s)                            |              | 50001949 Comercializado                                    | Comercializado                                                | 37 %            | GH0452                           | 42,29€     | 42.29€                  |            | 21.85€ 21.85€          | 42,29€                   | 42.29€ €                              |                          | Ver                         | <b>Sim</b>               | Sim                                   |
| Androcur                                                                            | 5731484                               | Blister - 60<br>unidade(s)                            | 50001965     | Não<br>Comercializado                                      | Não<br>Comercializado                                         | 0.96            |                                  | €          | €                       | €          | €                      | €                        | €                                     | €                        | Ver                         | Não                      | Não                                   |

*Figura 78 - Área "Resultados da Pesquisa" com o link "Ver" Ícone* 

*"Exportar"*

- 2. Ao selecionar o ícone inicia-se a transferência do ficheiro *excel*.
- 图 lista\_infomed.xls

*Figura 79 - Transferência do ficheiro excel após selecionar o ícone "Exportar"*

Data: 15-01-2021 Versão: 5.0 Referência: Infarmed-SIAMA2-Gimed-163PT-ManualAplicacional-PortalCITS-FO 67/68

![](_page_67_Picture_0.jpeg)

# <span id="page-67-0"></span>5 *Considerações finais*

A informação compilada neste documento poderá ser alterada de acordo com a futura manutenção do sistema/aplicação.

Quaisquer incorreções que sejam detetadas entre a aplicação/sistema no seu ambiente operacional e a informação descrita neste documento, deverão ser reportadas ao INFARMED, I.P., bem como eventuais sugestões de melhoria do respetivo conteúdo, que antecipadamente agradecemos.